## ALEXANDRE FURST

"Vulnerabilidade de Películas Cinematográficas: Manuseio, Conservação, Digitalização" *(Desenvolvimento de CD-ROM)*

> Belo Horizonte Escola de Belas Artes da UFMG 2008

# **Livros Grátis**

http://www.livrosgratis.com.br

Milhares de livros grátis para download.

## ALEXANDRE FURST

# "Vulnerabilidade de Películas Cinematográficas: Manuseio, Conservação, Digitalização"

*(Desenvolvimento de CD-ROM)*

Dissertação apresentada ao programa de Pós-Graduação em Artes da Escola de Belas Artes da Universidade Federal de Minas Gerais, como requisito parcial à obtenção do título de Mestre em Artes.

Área de Concentração: Arte e Tecnologia da Imagem

Orientador: Prof. Dr. Arnaldo de Albuquerque Araújo Co- Orientador: Prof. Dr. Luiz Antônio Cruz Souza

Belo Horizonte Escola de Belas Artes da UFMG 2008

Furst, Alexandre,1966-

 Vulnerabilidade de películas cinematográficas: manuseio, conservação, digitalização (desenvolvimento de CD-ROM) / Alexandre Furst. - 2008. 165 f. il. -

 Orientador: Arnaldo de Albuquerque Araújo Co-orientador: Luiz Antônio Cruz Souza

 Dissertação (mestrado) – Universidade Federal de Minas Gerais. Escola de Belas Artes, 2007

 1. Filme cinematográfico – Conservação e armazenamento – Teses 2. Preservação pela digitalização – Teses 3. Processamento de imagens – Técnicas digitais – Teses I. Araújo, Arnaldo de Albuquerque II. Souza, Luiz Antonio Cruz, 1962- III. Universidade Federal de Minas Gerais, Escola de Belas Artes IV.Título.

CDD : 702.88

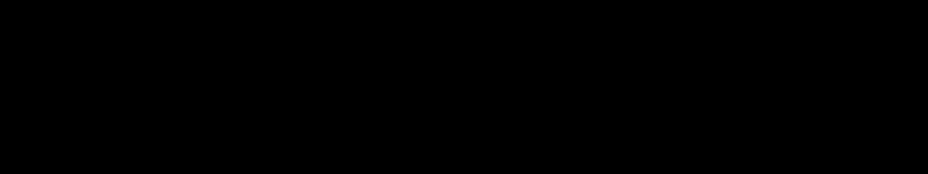

Agradeço a Deus, pela luz e pela habilidade de identificar nas Belas Artes a importância de produzir cultura, crescimento, e aprendizado, de forma gratificante, e mais ainda a possibilidade de tornar este processo um resultado final e concreto.

Agradeço a todos os meus familiares, em especial a meus pais, Maria e José, minha namorada, Juliana, pela sua presença, apoio, compreensão indispensáveis na tranqüilidade do dia-a-dia, essenciais para conduzir este processo.

Ao meu orientador, Arnaldo, por compreender que minha busca pela computação não se direciona somente a algoritmos, mas sim à Arte.

De forma especial ao meu co-orientador, Luiz, por depositar sua confiança em mim, acompanhando de forma tão ativa, participante e presente o andamento deste trabalho, influenciando de forma definitiva em seu resultado final.

Agradecimentos àqueles que contribuíram com seu conhecimento ajudando a tornar este trabalho mais rico e bem elaborado, Jussara, Maurício, Bethânia, Lúcia, Márcio Antônio e Cláudio.

Aos funcionários do Departamento de Pós-Graduação, Zina, Vanessa, Alice e Marcos, pela sua atenção e disponibilidade, me atendendo nos momentos de dúvida.

Agradeço à Cinemateca Brasileira, e à Kodak do Brasil e a outras fontes, por autorizarem o uso de seu material em meu projeto.

Diante das novas tecnologias e tendências da conversão da informação analógica em informação digital, surge uma nova alternativa para preservar e divulgar acervos dos mais variados tipos, temas e proporções. O projeto "Vulnerabilidade de Películas Cinematográficas – Manuseio, Conservação e Digitalização" tem como tema a película cinematográfica como substrato físico e químico para registro da imagem. Por suas características de composição, películas cinematográficas tornam-se vulneráveis, deteriorando-se facilmente seja a partir de armazenamento e manuseio inadequados ou mesmo com a ação do tempo. O resultado é a perda de acervos e registros, perda essa que poderá ser definitiva.

Esta dissertação acompanha o CD-ROM - produto final deste projeto. No CD-ROM, estão disponíveis informações sobre películas cinematográficas, identificando suas características, tipos de deterioração, manuseio, catalogação e como conservar acervos. No que se refere à digitalização descreve características da informação digital em textos, imagens, sons e vídeos; como armazenar esta informação em discos óticos e magnéticos e também como assegurar seu acesso em médio prazo.

 Esta dissertação descreve detalhes, características, etapas de produção, bem como o volume total de informação produzida, que resultaram no CD-ROM, com possibilidade de criação de versões em inglês, espanhol e árabe.

 Além de textos e narrativas, o CD-ROM disponibiliza animações em 2D, com simulações dos temas descritos. Aspectos de conservação e obsolescência da informação digital também são considerados. Outro tipo de informação disponível são vídeos e imagens, completando o conjunto de informações no formato digital que caracteriza projetos em multimídia. O objetivo é exibir a informação com a integração das mídias, a partir de navegação fácil e interação por parte do usuário.

A new option to preserve and publish collections in various kinds of themes and proportions came from the new technologies and the conversion from analog information to digital information. The project "Vulnerability of Cinematographic Films – Handling, Conservation and Digitization" has as subject the cinematographic film, physical and chemistry substrate for the recorded image. By composition characteristics, cinematographic films become vulnerable, they deteriorate themselves easily, through the incorrect storage and handling, thus, as time goes by. The result is the lost of collections and registers, a lost that may be definitive.

 This dissertation includes a CD-ROM – final product of this project. In the CD-ROM, there is information about cinematographic films, identifying their characteristics, kinds of deterioration, handling and cataloguing, and how to preserve collections. About the digitization process, it describes features of digital information in texts, images, sounds and videos; also, it describes how to store this information in optical and magnetic discs and how to assure the access to this information in the future.

This dissertation describes details, features, steps of production, and the whole information produced to make the CD-ROM, which will present versions in English, Spanish and Arabic languages.

 Besides the texts and narratives, 2D animations with the themes cited above are available in the CD-ROM. Conservation aspects and digital obsolescence information are also considered. Other kinds of available information are videos and images, completing the set of digital information that is used in the making up of multimedia projects. The objective is to show information with the integration of different medias providing easy navigation and the interaction by the user.

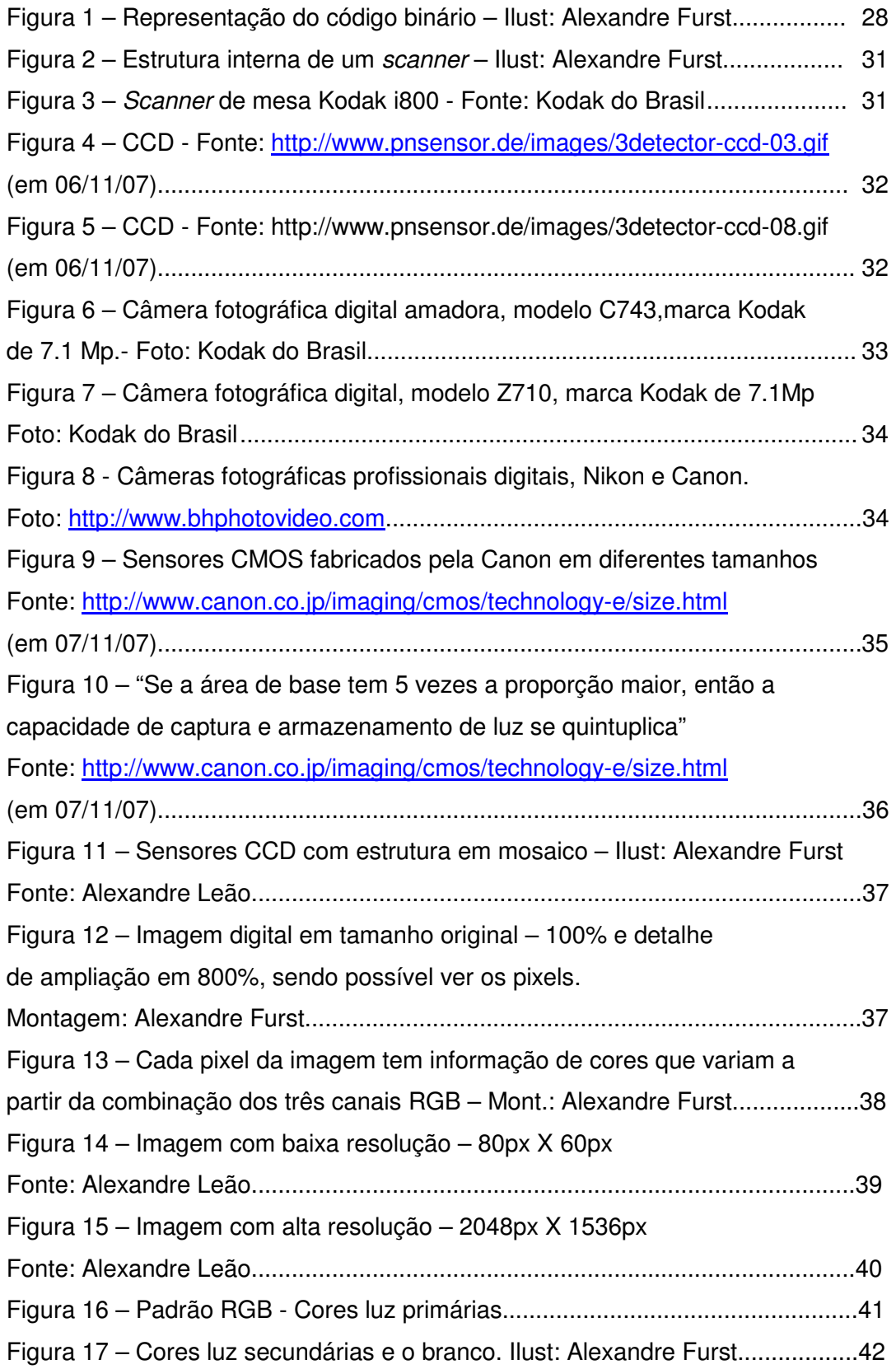

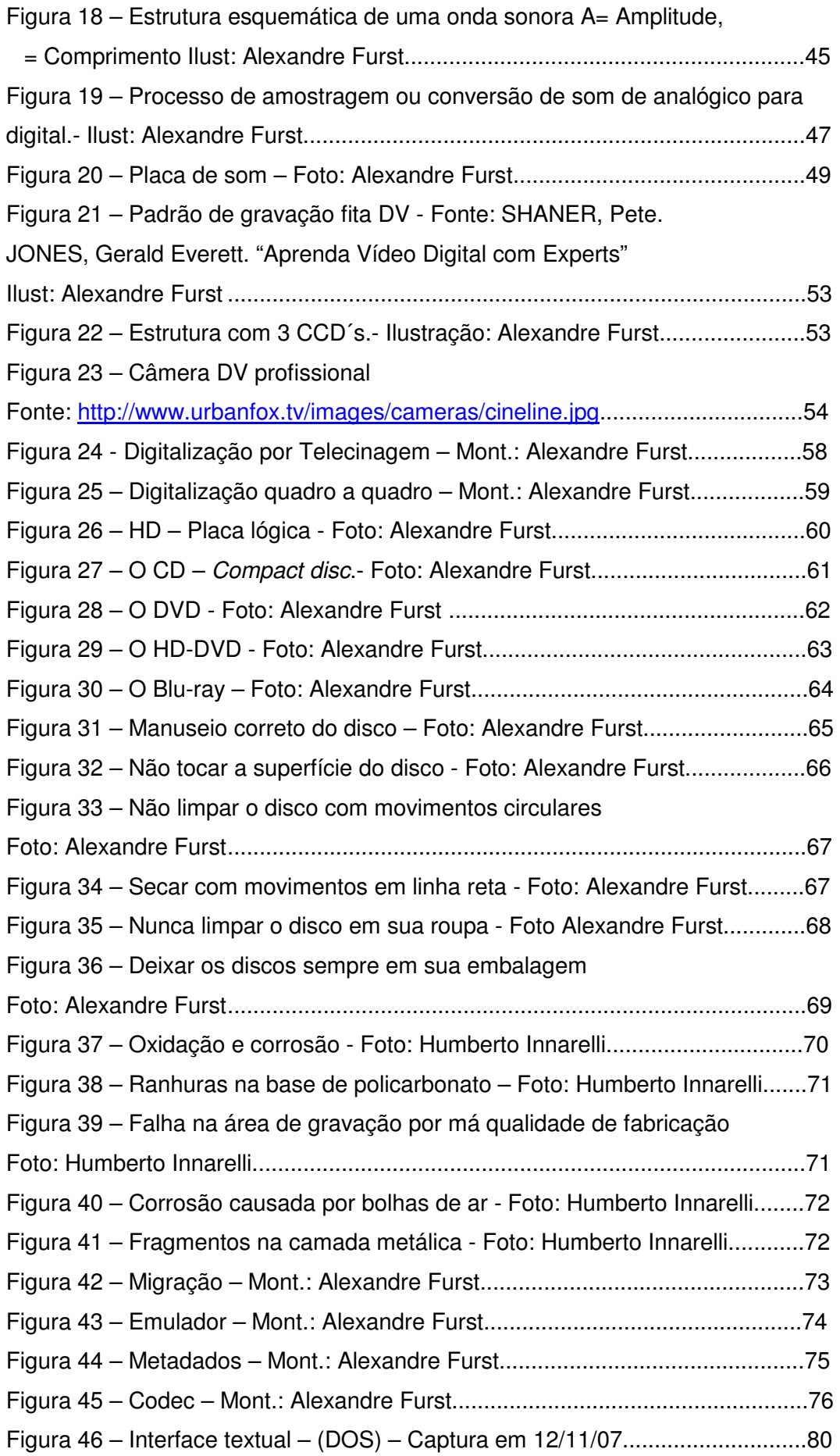

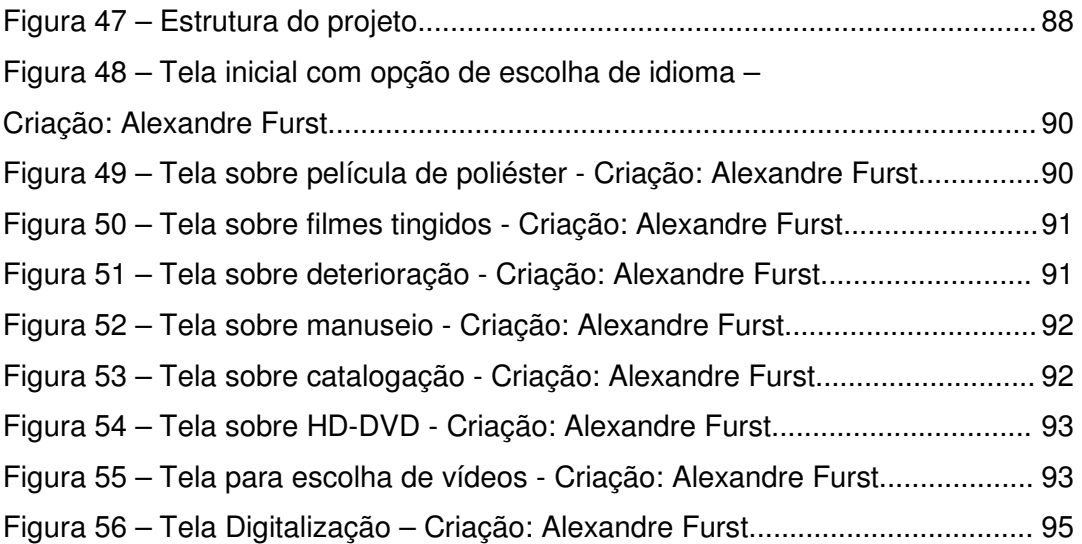

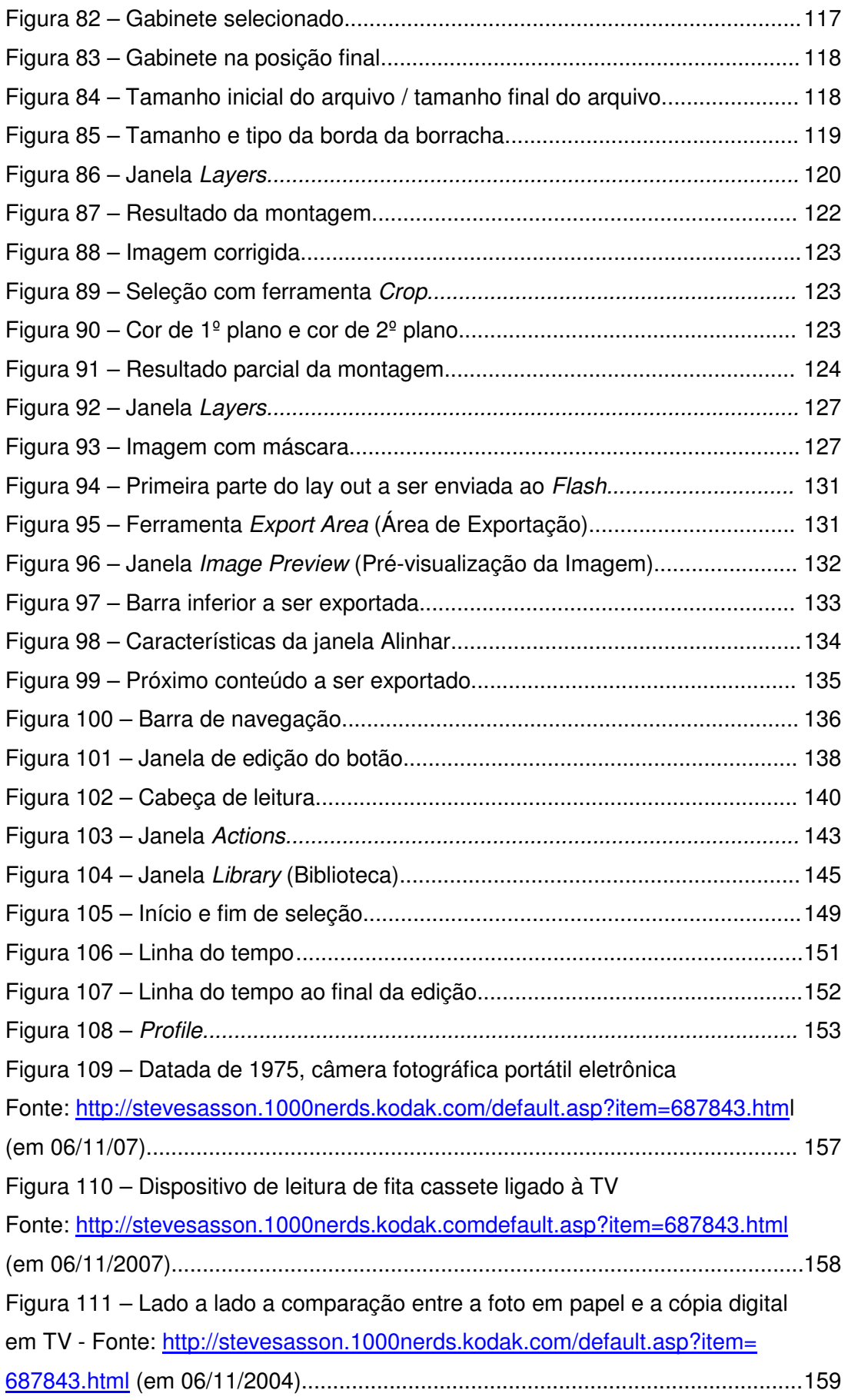

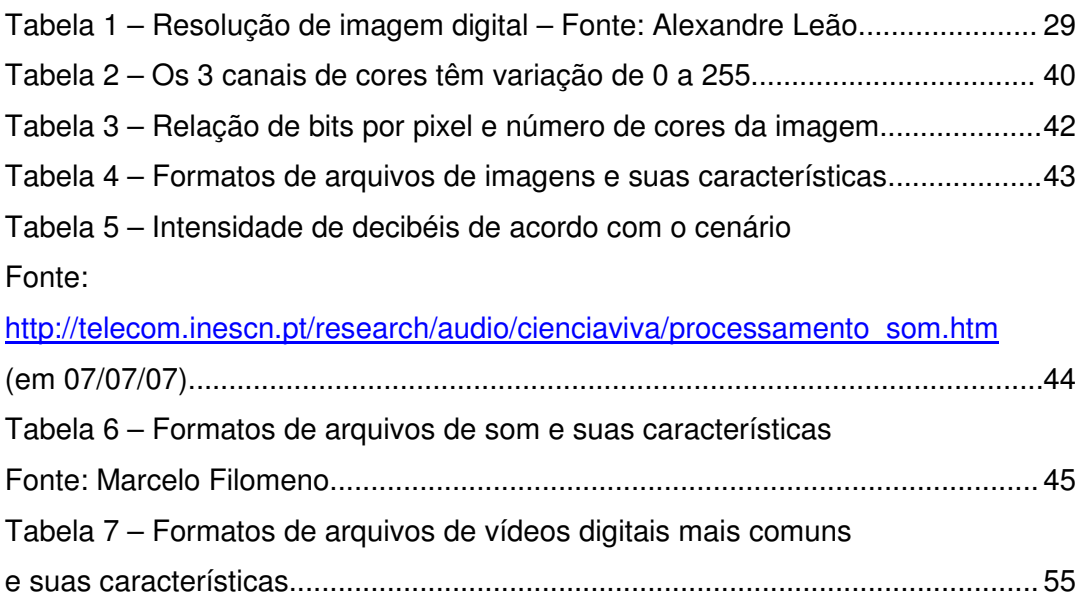

## Sumário

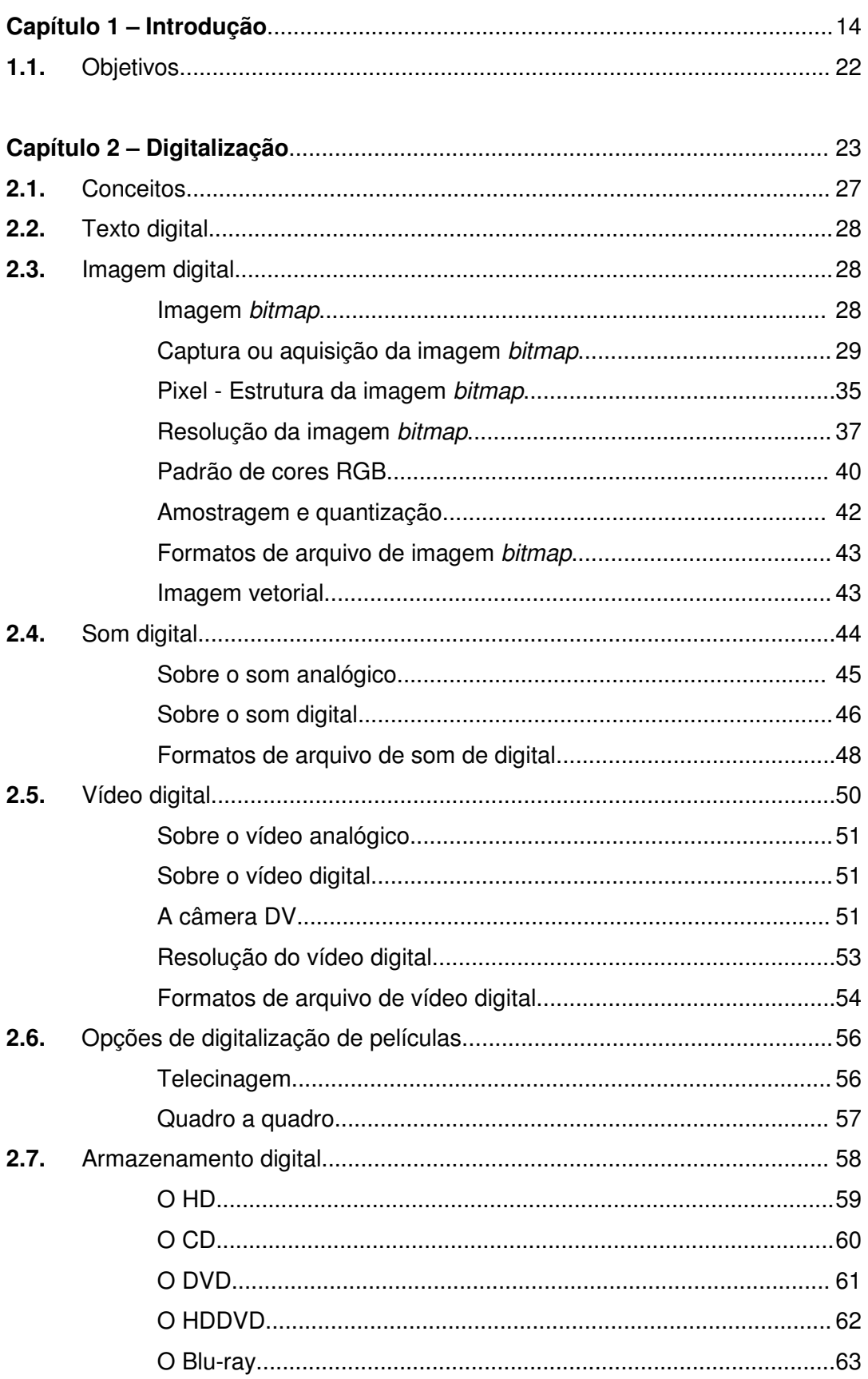

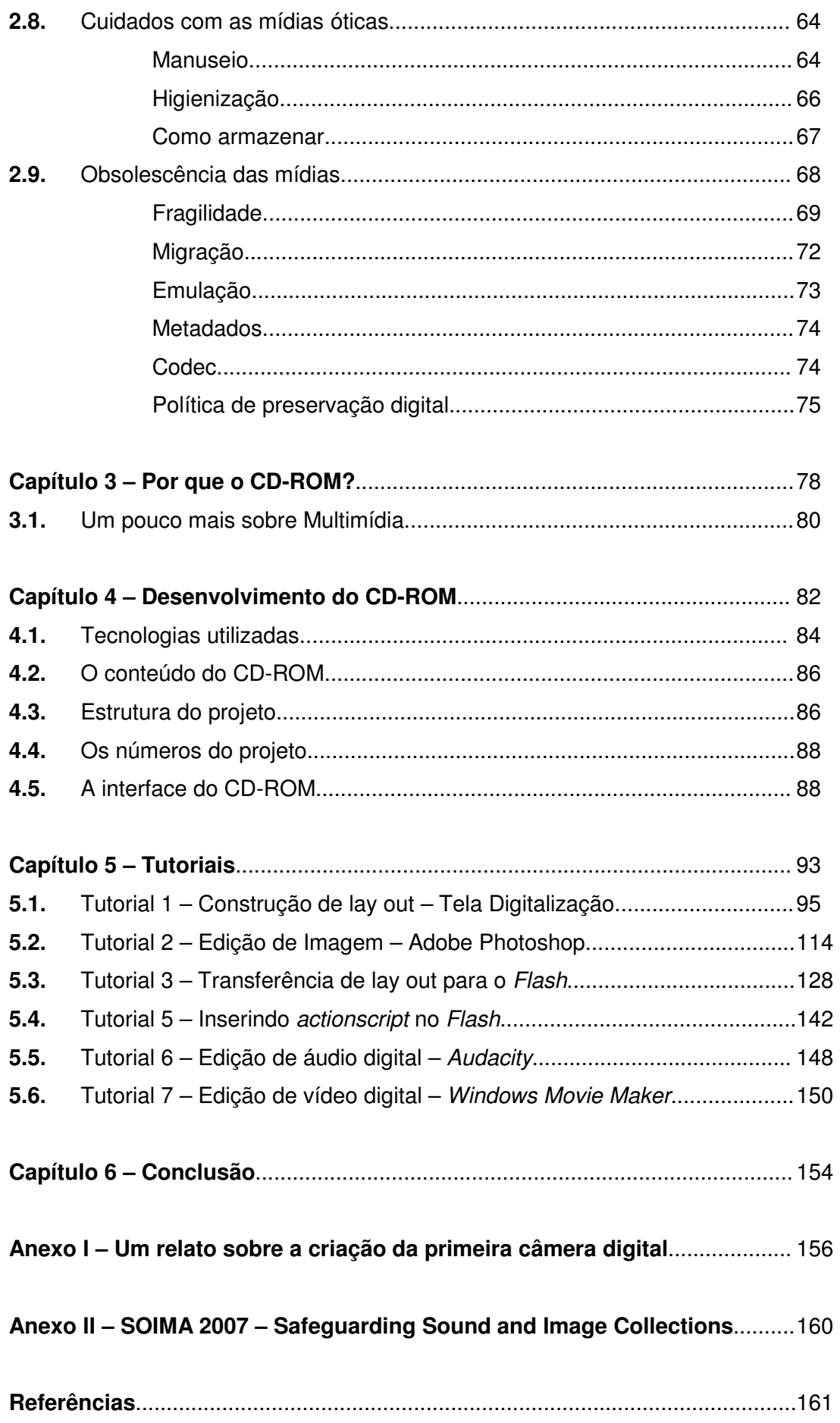

## *Capítulo 1- Introdução*

O hábito de colecionar objetos acompanha o homem desde o início de sua existência. Segundo Marlene Suano: "a formação de coleções de objetos é provavelmente quase tão antiga quanto os homens e, contudo, guardou significados diversos, dependendo do contexto. Estudiosos do colecionismo crêem que recolher aqui e ali objetos e coisas seja como recolher pedaços de um mundo que se quer compreender e do qual se quer fazer parte ou então dominar. Por isso é que a coleção retrata, ao mesmo tempo, a realidade e a história de uma parte do mundo, onde foi formada, e também, a daquele homem ou sociedade que o coletou e transformou em coleção."<sup>1</sup>.

A tecnologia e a arte do cinema, além da produção de filmes, criaram todo um conjunto de objetos colecionáveis que vão de livros, fotos, cartazes, fatos, figurinos, mascotes, entre outros. Naturalmente, o filme em si, a película cinematográfica, também se tornou objeto de coleção, seja ela em partes ou completa, negativa ou positiva, muda ou sonora, preto-e-branco ou colorida; independentemente da estória ou história, do estilo, da linguagem cinematográfica, surgiram muitos colecionadores ávidos a conseguir a película cinematográfica, com a característica que esta tivesse, criando acervos valiosos para a história do cinema. Com os primeiros itens colecionados e o crescente interesse que tais objetos despertavam no público cinéfilo, a indústria cinematográfica percebeu o potencial de lucro que tinha nas mãos: a cada ano surgiam novos colecionadores da imagem cinematográfica, e os itens colecionáveis se diversificavam mais e mais. Novas indústrias associadas à indústria do filme passaram a fabricar produtos específicos para cada tipo de coleção.<sup>2</sup> A partir de meados da década de 80, com o advento das novas tecnologias associadas à informática, proporcionando a digitalização dos mais variados tipos de informação – textos, imagens, e da década de 90, e inicio do século XXI, com as possibilidades de digitalização de som e vídeo em alta qualidade, resultando em tecnologias de armazenamento da informação digital, tais como DVD, Blu-ray e HD-DVD, permitiram a colecionadores e cinéfilos ter em suas coleções filmes que muito provavelmente não pudessem adquirir em película, passando as coleções a terem um novo tipo de objeto de consumo: o filme, em formato digital, com imagem e som em alta qualidade, armazenamento em um formato de disco ótico bem compacto com apenas 12cm de

<sup>&</sup>lt;sup>1</sup> SUANO, Marlene. "O que é museu?", pág. 12.

<sup>2</sup> NOGUEIRA, Soraia Nunes. "A imagem cinematográfica como objeto colecionável: o colecionador na era digital.", pág. 3.

diâmetro. Filmes antigos podem se tornar atuais, novos e modernos outra vez, adquirindo algo de novo sob formatos atualizados.<sup>3</sup>

As novas tecnologias permitiram também possibilidades de restauração de películas, feita digitalmente, recuperando filmes que, em alguns casos, pudessem ser considerados totalmente perdidos, tornando-os disponíveis tanto para colecionadores, para cinéfilos - que são aficionados por filmes, mas não colecionam, como também para o público em geral. Diferente do que acontecia anteriormente, os estúdios cinematográficos de hoje, têm o DVD como aliado á comercialização de suas produções, pois logo em seguida ao lançamento de filmes em película para projeção no circuito comercial, os mesmos filmes já são comercializados e disponíveis para consumo. Infelizmente, como aspecto negativo, resultante da massificação da informação digital ocorre um fato inusitado: alguns filmes já estão disponíveis para venda antes ou no mesmo tempo que são exibidos no circuito comercial, chegando-se ao absurdo de serem gravados em câmeras domésticas de vídeo digital dentro das salas de cinema, para serem comercializados posteriormente como cópias do original. Um DVD pirata adquirido pela Associated Press em uma rua do centro de Pequim parece ter sido filmado em um cinema com uma câmera portátil, tendo a legenda em mandarim um pouco nebulosa, mas visível. A embalagem parecia autêntica, apesar de que os créditos listavam atores do filme "Moulin Rouge – Amor em Vermelho".

No Brasil, o colecionador Antônio Leão fundou, em 1995, junto com outros colecionadores do país, a Associação Brasileira de Colecionadores de Filmes, reunindo todas as coleções e catalogando seus acervos, num total de mais de 5.000 títulos em 16mm – em sua maioria, filmes americanos ou europeus, que não constam em cinematecas.<sup>4</sup> Naturalmente, mesmo estando guardados em coleções particulares, filmes se perderam pelo processo natural de deterioração provocada pela composição química das películas, ou, muitas vezes, pelo armazenamento e manuseio incorretos; assim como ocorreram perdas em salas de projeção e em estúdios.

O período do pré-cinema até 1900 é uma época de poucas perdas; os filmes desse período – pelo menos na Europa e EUA – foram bem preservados e documentados, incluindo os experimentos de Marey e Demeny, os trabalhos de Eastman e os primeiros filmes de Edison e dos irmãos Lumière, posteriormente restaurados pelo Arquivo do Filme do Centro Nacional das Cinematografias e pela Cinemateca Francesa.

 $3$  NOGUEIRA, Soraia Nunes. "A imagem cinematográfica como objeto colecionável: o colecionador na era digital.", pág. 40.

<sup>4</sup> NOGUEIRA, Soraia Nunes. "A imagem cinematográfica como objeto colecionável: o colecionador na era digital.", pág. 45.

A partir daí, no período de 1900 até por volta de 1913, começaram a haver perdas mais sérias: 75% do cinema de então foram perdidos, enquanto que os outros 25% foram preservados e conhecidos graças a colecionadores. Os proprietários das películas acreditavam que as imagens em movimento eram algo passageiro, e que as pessoas logo deixariam de se interessar em vê-las; por isso, depois de utilizarem os filmes, destruíam alguns negativos e cortavam outros para vendê-los como brinquedos infantis (no Japão), ou para fabricar pentes ou vassouras (na América Latina). Assim as produções dessa época, incluindo filmes do período do cinema mudo, foram encontradas apenas em coleções particulares. De 1913 até a chegada do som as perdas ainda foram grandes, correspondendo a 65%, principalmente no que diz respeito aos filmes alemães e italianos. Perderam-se obras de Fritz Lang, Ernest Lubitsch e Friederic Murnau, entre muitos outros. Parte da produção foi preservada pelas companhias criadas na época que puderam manter seus acervos. $5$ 

As perdas começaram a diminuir quando os primeiros arquivos de filmes foram criados e começou a se reconhecer a importância e valor artístico dos filmes. No período de 1930 até 1940, cerca de 20% para primeira década e 10% para a segunda foram perdidos. Ainda assim, muitos filmes mudos foram destruídos, por serem considerados sem valor com a chegada do som.<sup>6</sup>

Por sua característica de registro da imagem em movimento, o filme passa a ter uma conotação documental, como referência de documento visual, mesmo que de forma ficcional: cada filmografia de um país tornou-se reflexão e a sombra do processo histórico decorrido na realidade do filme daquele país ou dos outros países da história.<sup>7</sup> A partir da década de 30 além de colecionadores particulares, os próprios estúdios começaram a formar suas coleções e também, pelo aspecto documental e histórico, foram criados arquivos, tendo a película como objeto de sua coleção e estudo, chamados de cinematecas<sup>8</sup>.

Em 1933, surgiu a primeira cinemateca na cidade de Estocolmo chamada Svenska Filmsamfundet<sup>9</sup>. As coleções de filmes passaram a ter finalmente um lugar oficial destinado a elas. Logo se criaram outras cinematecas para preservar as películas. Criaram-se também museus de cinema destinados principalmente a expor

<sup>5</sup> NOGUEIRA, Soraia Nunes. "A imagem cinematográfica como objeto colecionável: o colecionador na era digital.", pág. 46.

<sup>&</sup>lt;sup>6</sup> NOGUEIRA, Soraia Nunes. "A imagem cinematográfica como objeto colecionável: o colecionador na era digital.", pág. 46, 47 e 48.

<sup>&</sup>lt;sup>7</sup> SUROWIEC, Catherine. "The Lumiére project. The European Film Archives at the crossroads.", pág. 24.

<sup>&</sup>lt;sup>8</sup> Cinemateca: [De Cinema + teca]. Local onde se conservam os filmes cinematográficos, em especial os considerados de valor cultural e artístico. Dicionário Aurélio, pág. 406.

<sup>&</sup>lt;sup>9</sup> Svenska Filmsamfundent. Página de internet oficial: http://www.slba.se/journaldigital/medier\_09.htm. Acesso em 22/10/07.

diversos materiais e filmes; e Filmotecas<sup>10</sup>, onde se arquivam cópias de matrizes para exibicões locais. Foram criadas cinematecas: em Berlim, o Reichfilmarchiv, fundado em 1934; em Moscou, a VKIG, em 1934; em Londres, National Film Library – denominada atualmente de British Film Institute National Library <sup>11</sup>, em 1935; em Nova York, a Film Library do Museum of Modern Art<sup>12</sup>, em 1935; em Milão, a Mario Ferrari em 1935; em Paris a La Cinématèque Française <sup>13</sup>, em 1936; em Bruxelas, La Cinémathèque Royale de Belgique<sup>14</sup>, em 1938. Surgem ainda outras instituições como o Musée du Cinema, na França, o Museo Rodolfo Valentino, na cidade de Castellaneta na Itália; o Filmmuseum das Frankfurt<sup>15</sup>, na Alemanha; a Cinemateca Argentina, em Buenos Aires, a partir de um clube fundado em 1942, chamado Gente de Cine e que chegou a publicar uma revista com os melhores especialistas do país; a Cinemateca Boliviana<sup>16</sup>, em La Paz, fundada em 1976.

Assim como em outros países, as cinematecas estão presentes no Brasil: em Curitiba; o Arquivo Nacional<sup>17</sup> no Rio de Janeiro; acervos no CRAV – Centro de Referência Audiovisual<sup>18</sup> e no FTC – Departamento de Fotografia e Cinema da Escola de Belas Artes – UFMG  $^{19}$ , em Belo Horizonte.

A cinemateca mais importante do Brasil situa-se em São Paulo - a Fundação Cinemateca Brasileira<sup>20</sup>, fundada em 1949 e que concentra o maior acervo cinematográfico da América Latina. Ela também nasceu a partir de um grupo de estudantes e intelectuais, chamado Clube de Cinema. Com o objetivo principal de preservar e restaurar a produção cinematográfica nacional, enfatizando os filmes contemporâneos produzidos, e a de documentar, pesquisar e difundir o cinema em todas as suas manifestações, a Cinemateca Brasileira reúne um acervo de 130 mil latas de filme, entre eles produções nacionais e estrangeiras, uma grande coleção de

 10 Filmoteca: [De Filme + teca]. 1. Lugar onde se colecionam fitas cinematográficas. 2. Coleção de filmes. 3. Seção de uma biblioteca onde se guardam, com cuidados especiais, os microfilmes de livros e/ou documentos raros. Dicionário Aurélio, pág. 779.

<sup>&</sup>lt;sup>11</sup> British Film Insitute National Library. Página de internet oficial: http://www.bfi.org.uk/filmtvinfo/library/. Acesso em 22/10/07.

<sup>&</sup>lt;sup>12</sup> Museum of Modern Art – New York. Página de internet oficial: http://www.moma.org/. Acesso em 22/10/07.

<sup>&</sup>lt;sup>13</sup> La Cinémathèque Française. Página de internet oficial: http://www.cinematheque.fr/fr/la- cinematheque-

francaise.html. Acesso em 22/10/07

<sup>14</sup> La Cinémathèque Royale de Belgique. Página de internet oficial: http://www.ledoux.be/Index/index.aspx?language=3. Acesso em 22/10/07.

<sup>15</sup> Filmmuseum das Frankfurt. Página de internet oficial: http://www.deutschesfilmmuseum.de/pre/ft1.php?id=body&main=startindex&img=3img1&ass=1/. Acesso em 22/10/07.

<sup>&</sup>lt;sup>16</sup> Cinemateca Boliviana: http://www.bolivian.com/cinemateca/. Acesso em 22/10/07.

<sup>17</sup> Arquivo Nacional. Página de internet oficial. http://www.arquivonacional.gov.br/cgi/cgilua.exe/sys/start.htm. Acesso em 21/10/07.

<sup>&</sup>lt;sup>18</sup> CRAV – Centro de Referência Audiovisual. Página de internet oficial: http://www.pbh.gov.br/cultura/crav/aacravh.htm. Acesso em 22/10/07.

<sup>&</sup>lt;sup>19</sup> Escola de Belas Artes – UFMG. Página de internet oficial: http://www.eba.ufmg.br. Acesso em 22/10/07.

<sup>&</sup>lt;sup>20</sup> Cinemateca Brasileira. Página de internet oficial. http://www.cinemateca.gov.br. Acesso em 22/010/07.

vídeos e 150 mil documentos, incluindo roteiros, revistas, cartazes de cinema, fotos, enciclopédias do cinema brasileiro com coletâneas desde 1898, destacando o período mudo, anuários do cinema brasileiro, filmografia geral do cinema brasileiro com quatro fascículos do período de 1898 a 1930, além de arquivos especiais.

Em 1938, na Bélgica, quatro arquivistas europeus de filmes fundaram a FIAF – Fédération Internationale des Archives du Film<sup>21</sup>, reunindo hoje 78 instituições em 56 países. No Brasil, integram a FIAF, o Arquivo Nacional e a Cinemateca Brasileira. Durante as primeiras décadas, o propósito principal dos colaboradores da FIAF era a troca de filmes e seu arquivamento. Porém, as primeiras questões a serem tratadas envolvendo o material relacionavam-se à aquisição e exibição.<sup>22</sup> Surgiu como forma de cooperação internacional entre cinematecas, porém preocupações com preservação e restauração do material fílmico só tiveram início após a Segunda Guerra Mundial, com a união de vários acervos à FIAF. A FIAF passou a dedicar-se a favorecer o progresso da cultura cinematográfica e facilitar a investigação histórica a nível mundial; criar programas de formação e aperfeiçoamento em materiais de preservação e outras técnicas de arquivo; assegurar o acesso permanente do público interessado nas coleções com fins de estudo e investigação; propiciar reunião e preservação de documentos e outros materiais vinculados ao cinema, e favorecer a cooperação entre os membros das diversas instituições com o intuito de assegurar a disponibilidade das películas e documentos em escala internacional. Para defender o patrimônio fílmico foram estipuladas, normas gerais entre as instituições, aplicadas em todas as cinematecas: direitos de coleções, respeitando-as como original; direitos das gerações futuras, designando tanto arquivos quanto os arquivistas de filmes como guardiões das imagens em movimento - como patrimônio mundial, afim de que estes os protegessem e transmitissem às novas gerações, a obra original em estado de conservação o melhor possível; direitos de exploração, tornando-os disponíveis para fins de estudo, pesquisa e projeções públicas; direitos de outros arquivos e comportamentos dos profissionais dos arquivos. Todas as Cinematecas passaram a seguir um código de ética estabelecido pela FIAF exigindo uma melhor organização das pessoas que lidavam com o cinema. Com o apoio da FIAF, as cinematecas passaram a desenvolver projetos diversos direcionados à preservação de filmes, restauração, servindo de fontes de pesquisa e prestando serviços, intercâmbios e divulgando seus filmes, oferecendo ao público como resultado de seus trabalhos, uma

<sup>21</sup> FIAF – Fédération Internationale des Archives du Film. Página de internet oficial: http://www.fiafnet.org. Acesso em 21/10/07.

<sup>&</sup>lt;sup>22</sup> NOGUEIRA, Soraia Nunes. "A imagem cinematográfica como objeto colecionável: o colecionador na era digital.", pág. 48.

imensidão de imagens às vezes desconhecidas, outras lembradas apenas fragmentariamente. $23$ 

O projeto "Vulnerabilidade de Películas Cinematográficas – Manuseio, Conservação e Digitalização" tem como tema a película cinematográfica como substrato físico e químico para registro da imagem. Por suas características de composição, películas cinematográficas tornam-se vulneráveis, deteriorando-se facilmente seja a partir de armazenamento e manuseio inadequados ou mesmo com a ação do tempo. Tipos de deterioração tais como: hidrólise, abaulamento, encolhimento, dentre outras, documentados no Manual de Manuseio de Películas Cinematográficas<sup>24</sup> da Cinemateca Brasileira e em outras referências, orientações sobre como anotar todas as informações em fichas-padrão, elaboradas também pela Cinemateca Brasileira. Abordará também o Manual de Catalogação<sup>25</sup>, também publicado pela Cinemateca, que orienta sobre como anotar todas as informações necessárias em fichas-padrão, elaboradas pela própria Cinemateca, porém disponíveis para uso de instituições e colecionadores particulares.

O diretor Martin Scorsese escreveu que a deterioração de filmes é um método perverso de suicídio cultural e histórico, propondo uma nova organização a ser composta de representantes de todos os grupos da indústria cinematográfica: dos estúdios, produtores e atores até museus, arquivos e universidades; experts em preservação de filmes, destacando que o grupo não deva ser afiliado ou obrigado a qualquer ramo da indústria nem mesmo com a FIAF, como órgão de controle das cinematecas.<sup>26</sup>

Arquivar acervos cinematográficos é uma forma de preservar este material, permitindo a possibilidade de posteriores exibições em festivais e mostras, além de salvaguardar informações culturais, históricas das mais variadas épocas, registrando referências de costumes, comportamentos de diferentes culturas e sociedades.

Para que se crie e se mantenha um acervo cinematográfico o trabalho é árduo e ao mesmo tempo gratificante, e vai desde a identificação do tipo de película utilizada, seu estado de conservação, limpeza; cuidados posteriores de manuseio, acondicionamento e utilização. Estes procedimentos estão reunidos nos manuais publicados pela Cinemateca Brasileira, com orientação sobre as melhores formas de

<sup>&</sup>lt;sup>23</sup> NOGUEIRA, Soraia Nunes. "A imagem cinematográfica como objeto colecionável: o colecionador na era digital.", pág. 48.

<sup>24</sup> COELHO, Fernanda. "Manual de Manuseio de Películas Cinematográficas". Procedimentos usados na Cinemateca Brasileira". Imprensa Oficial – Cinemateca Brasileira. São Paulo, 2006.

<sup>25</sup> MATTOS, José Francisco de Oliveira. *"Manual de Catalogação de Filmes"*. Imprensa Oficial – Cinemateca Brasileira. São Paulo, 2002.

<sup>&</sup>lt;sup>26</sup> WILHELM, Henry. *"The permanence of care and color photographs: tradicional and digital color prints, color negatives, slides and motion pictures.* Pág. 345.

manuseio, catalogação e arquivamento da película cinematográfica, atendendo os princípios da FIAF. Estes manuais tornaram-se referência no que se refere à criação de acervos cinematográficos e hoje são adotados pela maioria das instituições e coleções particulares brasileiras, que têm estes acervos e pretendem conservá-los.

 Um acervo cinematográfico se compõe de diferentes tipos e formatos de películas que variam de acordo com custos, meios de veiculação e até mesmo a linguagem cinematográfica pretendida. Os tipos se referem à composição do suporte da película: nitrato de celulose, acetato de celulose, poliéster; se referem à emulsão: que pode ser em preto-e-branco, tingida ou virada, ou colorida. Quanto ao formato, se referem à bitola, largura, que pode ser de 8mm, 16mm e 35mm, sendo esta última a mais utilizada comercialmente. Naturalmente cada um destes tipos e formatos determina características diferentes que vão desde o processo de produção, qualidade de imagem, revelação, custos de produção e posterior exibição.

Posterior a coleta destas informações, segue-se a identificação dos procedimentos adotados para digitalização, seja por telecinagem ou escaneamento quadro a quadro. A informação no formato digital é outro assunto que merece cuidado e estudo aprofundado. Acompanhando as mudanças nos meios de comunicação e informação, proporcionados pelas novas tecnologias, a digitalização destes acervos, visa tanto à preservação destes, no formato digital - como uma cópia de segurança do original; como uma opção de restauração e recuperação da informação; bem como a maior facilidade de difusão da informação neste formato, aumentando sua acessibilidade.

A digitalização de um acervo cinematográfico não determina diretamente a preservação do mesmo. Criam-se cópias virtuais, quantas forem necessárias e com características próximas ao original, porém armazenáveis e reconhecíveis pelo computador. Importante identificar as formas de digitalização, tipos de arquivos, edição e armazenamento destes arquivos, levando-se em conta que assim como acontece com a película cinematográfica, a cópia digital com o passar do tempo se deteriorará ou mesmo poderá se tornar obsoleta e inacessível diante à mudança rápida de tecnologias. Discos magnéticos e óticos poderão se danificar, se deteriorar diante de manuseio e armazenamento inadequados, não da mesma forma que películas cinematográficas, mas com características específicas de composição, fabricação e estrutura destes tipos de mídias.

A internet, rede mundial de computadores também se torna excelente ferramenta na divulgação deste acervo, permitindo-se maior acesso ao seu conteúdo, podendo-se com isso reduzir o manuseio das versões originais, passando a ser feita consulta da mesma informação, mesmo acervo, no formato digital, preservando e diminuindo o desgaste do acervo original.

Além de discos rígidos, discos óticos como CDs, DVDs, fitas magnéticas, que permitem armazenar a informação digital, há um misto de formatos de arquivos, sistemas operacionais, softwares que, se deixarem de existir, ou forem substituídos por novas tecnologias, poderão decretar o fim do acesso a informações digitais especificas. É essencial um planejamento a curto e médio prazo, para assegurar ou, pelo menos, minimizar esta obsolescência, seja a partir de meios de migração da informação entre formatos diferentes, ou mesmo a partir da adoção de uma política mais efetiva para troca de informações entre instituições que trabalham com acervos. A autenticidade e a integridade da informação, também devem ser consideradas, visto a facilidade de edição, alteração e manipulação, que se tem hoje, sendo possível criar uma nova informação a partir de outra existente, atribuindo nova leitura a uma informação inicial. Mesmo diante de tantos recursos, pela especificidade e também pelo volume de informação digitalizada, o processo de digitalização de filmes inteiros em longa metragem, sua restauração e posterior divulgação no formato digital em alta qualidade, ainda tem custos proibitivos, ficando este processo ainda restrito.

## *Capítulo 2 – Objetivos*

A partir das informações coletadas nos manuais da Cinemateca e de outras referências, citadas ao final desta dissertação, este projeto tem como objetivo reunir informações sobre vulnerabilidade, manuseio, conservação e digitalização da película cinematográfica, em peça multimídia no formato de CD-ROM. Será uma forma de divulgação e conscientização sobre a importância de se preservar estes acervos, identificando os fatores que determinam sua deterioração, os meios utilizados hoje na sua preservação e a importância da digitalização de películas cinematográficas, como forma de preservar estes acervos.

No que se refere à digitalização, identificar quais os meios de captura mais adequados, opções de armazenamento, características de mídias, CDs, DVDs, discos rígidos, formatos de arquivo, que garantam a cópia digital sem tantas perdas, mantendo suas referências em relação ao original.

Optou-se pelo produto final no formato em CD-ROM, a partir dos conceitos de multimídia, pelas possibilidades de associação de textos, imagens, sons, animações e vídeos levando ao usuário final a informação de forma mais completa e interativa; permitindo a este tanto ler, como escutar o conteúdo textual, complementando a informação a partir de animações, imagens e vídeos, quando estes recursos estiverem disponíveis e identificados por ícones. O resultado serão melhor compreensão e fixação da informação decorrente da integração entre estas formas de apresentação da informação.

## *Capítulo 3 - Digitalização*

Com o surgimento do computador a partir da década de 40, e sua popularização com o personal computer (computador pessoal – PC), em meados da década de 80, assiste-se hoje às mudanças nos meios de comunicação, formatos, produção e envio de informação; mudanças em práticas profissionais antigas, e também o surgimento de novas práticas profissionais; mudanças em hábitos rotineiros, estabelecendo-se novos hábitos e rotinas associados às possibilidades e recursos oferecidos pelo computador.

 O Cinema, a produção cinematográfica e os meios de se preservar películas cinematográficas em acervos e arquivos, não ficaram à parte em relação a estas mudanças, pelo contrário, no que se refere ao Cinema, tanto na filmagem – registro da imagem e do som; posterior produção e/ou edição, projeção de imagens e sons digitais com alta qualidade digital se tornou uma busca constante, além das possibilidades de diminuição de custos e prazos de produção. Outro aspecto a ser considerado, mesmo não sendo o foco deste projeto, é a influência exercida pelos recursos computacionais na linguagem cinematográfica, no uso de efeitos especiais de imagens e sons; "construção" de cenários digitais; multiplicação de figurantes, criando-se um exército digital; e em produções completas a partir da modelagem de personagens em animações em 2 ou 3 dimensões. Estes são poucos exemplos diante da grandiosidade da produção computacional no cinema.

Os maiores reflexos e impactos provocados por estas mudanças podem ser percebidos a partir da reação do público final, a quem todo este aparato tecnológico se destina. O público tem hoje a oportunidade de acompanhar em salas de projeção essas mudanças, podendo, em alguns casos, utilizar estes recursos em pequenas salas de projeção, que esbanjam recursos tecnológicos com alta qualidade de imagem e som digital, em ambientes domésticos, os chamados *home theaters*, verdadeiras salas de cinema em casa. Esses novos hábitos são definitivos e determinantes no surgimento de novas mídias; de novos formatos de arquivos e também no surgimento de novos players; surgimento de novos recursos tecnológicos que envolvem o Cinema, tais como o  $DV^{27}$ , DVD, e mais recentemente, ainda em fase de teste e aceitação, o Blu-ray e o HD-DVD. Mesmo diante de tantos recursos digitais, o filme final ainda chega às salas de projeção, em película, não somente por

<sup>&</sup>lt;sup>27</sup> DV – Abreviatura de Digital Video, em português, Vídeo Digital, tecnologia utilizada em câmeras de vídeo para registro de imagem em formato digital em fitas eletromagnéticas.

conservadorismo, mas também pela alta qualidade de projeção em película, ainda não alcançada pela projeção digital. Para produções em película, desde fins do século XIX, até inícios deste século, a digitalização surge como um recurso a mais para se preservar este tipo de material em acervos e arquivos. A digitalização por si só, não assegura diretamente a preservação do material cinematográfico, visto que as duas informações passam a coexistir, sendo a digitalização somente uma cópia do original, com características e particularidades comuns ao meio digital e distinta do meio analógico, características que serão abordadas no decorrer desta dissertação.

De um modo geral, a digitalização de um acervo pode vir a ocorrer para: <sup>28</sup>

- Disponibilização para consulta, inclusive permanente, promovendo o alcance da pesquisa e educação;

- Proteger o item original da deterioração advinda do manuseio;

- Obtenção de reproduções fiéis. Em meio digital é possível se obter reproduções idênticas de cópias para cópias de geração a geração;

- Obtenção de alta qualidade visual e sonora, possibilitando percepções até mais fáceis do que as obtidas no objeto original. Os arquivos podem ser manipulados, altas resoluções podem ser atribuídas às imagens possibilitando a visão de características imperceptíveis a olho nu, os arquivos sonoros podem ser retrabalhados para retirada ou redução de ruídos.

- Aperfeiçoamento do acesso, através de ferramentas de busca. Pode ocorrer economia de espaço para armazenamento e melhora no desempenho dos sistemas de informação na rede.

Em relação a um acervo ou arquivo cinematográfico, a digitalização torna-se ótimo recurso visto que:

- A divulgação e circulação do filme poderão ser feitas a partir da cópia digital, de imagens e sons digitais diminuindo com isso, o manuseio e os riscos de deterioração do original em película;

- A cópia digital poderá ser um material de teste, com maior possibilidade de erros e acertos, na tentativa de um processo de restauração do filme, sem comprometimento, sem riscos de perda da película original, visto que todo tipo de retoque e recuperação serão feitos digitalmente. O custo de restauração digital ainda é alto, porém, ainda assim é uma opção para a recuperação do filme original:

- Com a internet e outros meios de divulgação da informação digital, a digitalização de películas pode ser utilizada como ótimo recurso para

<sup>28</sup> SITTS, Maxine K. *"Handbook for digital projects: A management tool for preservation and access.* 

divulgação por parte de produtores, acervos e arquivos, permitindo com isso o acesso mais fácil a filmes que antes estariam restritos a serem visualizados somente em arquivos e coleções, ou mesmo sem a perspectiva de serem vistos novamente.

Assim como acontece com toda nova tecnologia, a digitalização não trás somente aspectos positivos, ao contrário, envolve um conjunto de fatores que podem torná-la uma opção negativa, dentre eles:

- A garantia da integridade, originalidade e autoria da informação digital diante da facilidade de sua alteração;

- A garantia ao acesso à informação digital, em longo prazo, pois, assim como a película cinematográfica, mídias óticas estão sujeitas a desgaste e deterioração, por uso ou por tempo;

- O acesso à informação digital, em longo prazo, uma vez que discos óticos e leitores destes discos poderão ser substituídos por novos recursos, tornando essas mídias obsoletas e, conseqüentemente, as informações contidas nelas, inacessíveis.

"... os computadores destroem lentamente a memória visual da humanidade. Nenhuma fotografia serve mais como prova; a imagem perdeu sua credibilidade. O mundo tornou-se fluido e instável ameaçando derreter como as personagens de cartum". (Luiz Nazário)<sup>29</sup>

Para Luis Fernando Sayão<sup>30</sup>, é essencial a adoção de uma política, com padrões de protocolo, critérios de segurança digital (assinatura digital, criptografia), legislação, uma política pública, entre outras, com o objetivo de minimizar estes aspectos negativos, assegurando assim maior segurança, não só com relação à informação digital, como também a comunicação entre acervos e arquivos, na troca de informações sobre como melhor trabalhar e gerenciar a informação digital.

O fato é que, mesmo diante de aspectos positivos e negativos, as mudanças trazidas pelos recursos computacionais, e os recursos de digitalização dos mais variados formatos: textos, fotos, sons, vídeos, filmes, já estão estabelecidos e já foram incorporados não só aos profissionais que trabalham diretamente com este recurso, mas também estão sendo utilizados por aqueles que antes não tinham acesso a este

<sup>29</sup> NAZÁRIO, Luiz. *"A desmaterialização da imagem no cinema digital"*.

<sup>&</sup>lt;sup>30</sup> SAYÃO, Luis Fernando. "Preservação digital, uma brevíssima introdução".

tipo de informação. Cabe agora usar estes recursos da forma mais produtiva possível assegurando assim sua aplicação final de forma útil e benéfica.

Acervos e arquivos que têm a película cinematográfica como objetos de suas coleções, já utilizam estes recursos, porém, este processo ainda está no inicio, permitindo, portanto não só adoção de políticas, mas também, a busca pela utilização de recursos de forma correta, visando atender a necessidades especifica de cada acervo ou arquivo.

#### *3.1. Conceitos*

Digitalização é o processo pelo qual informações no formato analógico são convertidas em formato digital possível de ser lida, interpretada, manipulada, editada, alterada e armazenada no computador.

O computador interpreta uma seqüência de "1"´s (uns) e "0"´s (zeros), chamada de código binário. Combinações de dois valores diferentes de "1" e "0", indicam um bit – BInary digiT – dígito binário, podendo indicar:

- Desligado ou ligado;

- Preto ou branco;
- Não ou sim;

 $\overline{a}$ 

- Não emissão ou emissão; ou
- Presenca ou ausência de informação.<sup>31</sup>

A Figura 62 representa o que seria o código binário se fosse possível registrálo em imagem.

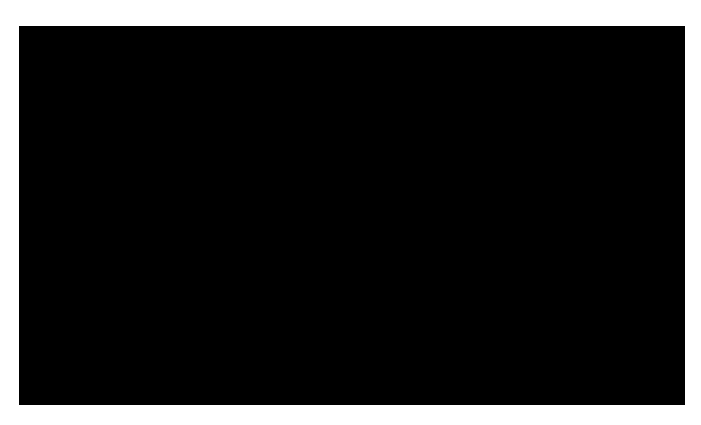

Figura 1 – Representação do código binário Ilustração: Alexandre Furst

Os bits estão sempre em seqüência, e a partir da sua combinação em ordens variadas, resultará nas informações digitais dos mais vários tipos, sejam textos, imagens, sons ou vídeos. A combinação de oito bits caracteriza um byte, Abrevia-se o bit com "b" minúsculo, enquanto o byte é abreviado com "B" maiúsculo.

Na Tabela 2 a relação de bits e bytes que deram origem às denominações de quantidade de informação já conhecidas, identificados por seus prefixos.

<sup>31</sup> LEÃO, Alexandre Cruz. *"Fotografia Digital – Aplicações práticas e conceitos fundamentais"*

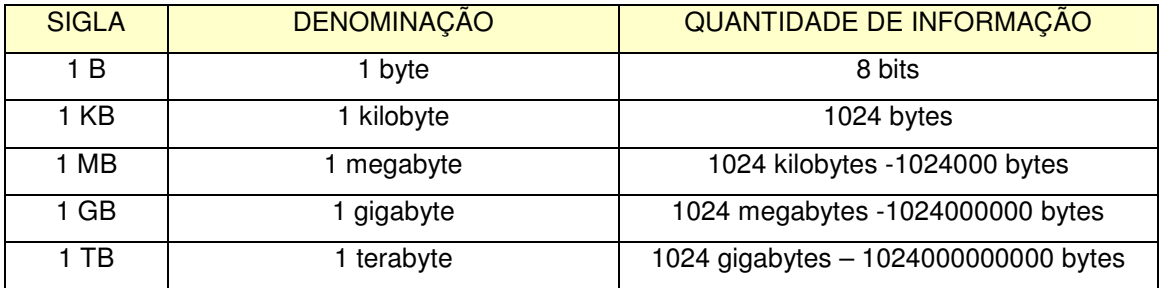

#### **Relação entre "bits" e "bytes"**

Tabela 1 – Relação entre *bits* e *bytes*

Portanto, o processo de digitalização permite que textos, imagens, sons e vídeos, possam ser convertidos em informação digital, cada um com suas características específicas. Esta conversão se dá não somente a partir da captura de uma informação analógica existente, como também a partir da "construção" da informação diretamente no computador, a partir de hardwares e softwares específicos. Isto permite que com todo este processo de criação resulte em um meio de informação, uma mídia destinada a vários fins.

### *3.2. Texto digital*

Informação mais simples dentre as informações digitais, o texto é inserido no computador a partir de um periférico de entrada, o teclado. A combinação de forma variada entre os dígitos "1" e "0" irá identificar cada um dos caracteres do teclado. Editores de texto permitem a formatação deste tipo de informação. As extensões mais comuns para esses tipos de arquivos são: ".txt" e ".doc".

#### *3.3. Imagem digital*

A imagem digital pode ser de dois tipos: imagem bitmap e imagem vetorial.

#### *Imagem Bitmap*

A imagem bitmap (mapa de bits) se compõe por uma grade estruturada em pixels. A conversão de uma imagem analógica em uma imagem digital se dá por um processo que se chama captura ou aquisição da imagem, podendo ser por meio de um scanner, por meio de máquinas fotográficas digitais, ou outros meios analisadores de imagem que não serão abordados aqui. A imagem bitmap é em 2 dimensões, "plana", composta por 2 eixos de dimensão: o eixo X, que se refere à largura e o eixo

Y, que se refere à altura. Uma imagem digital em 2 dimensões é uma imagem  $f(x,y)$ , pode ser considerada como sendo uma matriz cujos índices de linhas e de colunas identificam um ponto na imagem, e o correspondente valor do elemento da matriz identifica o nível de cinza naquele ponto. Os elementos dessa matriz digital são chamados de elementos da imagem - *pixels (picture elements)*.<sup>32</sup>

#### *Captura ou aquisição da imagem bitmap*

Adquirir uma imagem digital requer alguns critérios, dentre eles a resolução que irá definir a qualidade da imagem, limitando ou não sua aplicação final. Aqui estão descritas as características da imagem digital estática, não em seqüência de quadros como acontece com o vídeo digital.

 Os scanners se assemelham às máquinas foto copiadoras, no que se refere à leitura ou varredura<sup>33</sup> que é feita da imagem original. A partir de uma fonte de luz, em formato de bastão, que varre a imagem impressa em papel, ou mesmo imagem em películas negativas ou positivas medindo a quantidade de luz refletida ou emitida por cada ponto. A luz captada é convertida em sinal elétrico através de um conjunto de fotodetectores, em seguida este sinal elétrico é convertido em seqüência de código binário com padrão de cores RGB e enviado ao computador. Para reprodução de cores mais fiéis na cópia digital em relação à original, é necessária a calibragem de cores do scanner. Esta calibragem poderá ser feita a partir de modelo impresso fornecido pelo fabricante do scanner. Existem três tipos de scanners: o manual, o de mesa e o cilíndrico.

No scanner manual a varredura é feita deslizando-o sobre a imagem a ser capturada. Como a varredura dependerá da destreza de quem usa o scanner, poderá ocorrer distorção, caso ocorra algum deslocamento indesejado. Outra característica do scanner manual é sua limitação de tamanho na largura da varredura a ser feita, sendo difícil emenda de imagens, quando ocorrer a necessidade de escaneamento de imagem maior que a área de varredura do scanner.

 Em scanner de mesa, a varredura da imagem ocorre de forma similar às maquinas foto copiadoras, em que a imagem a ser digitalizada fica estática, enquanto a fonte de luz em formato de bastão e os fotodetectores se deslocam "varrendo" a área da imagem. No scanner cilíndrico tanto a imagem quanto a fonte de luz e os fotodetectores se deslocam, garantindo melhor qualidade na varredura e, conseqüentemente, melhor qualidade na imagem final digitalizada.

<sup>32</sup> GONZALES, R. C; WOODS, R. E. *"Processamento digital de imagens"*

<sup>33</sup> Varredura: O mesmo que leitura.

 Na Figura 2, ilustração da estrutura interna de um scanner com bastão de luz e fotodetectores.

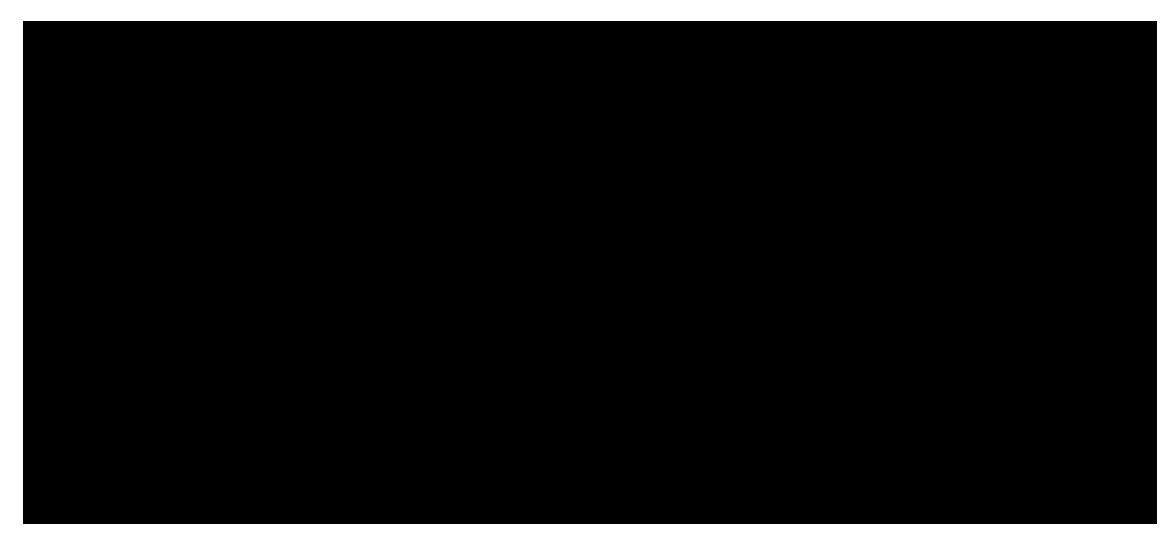

Figura 2 – Estrutura interna do *scanner*  Ilustração: Alexandre Furst

 Além das características do scanner, outro fator que determina a qualidade da imagem digital se refere à escolha da DPI (abreviatura de dot per inch – pontos por polegada), ou seja, a concentração de pontos por área de polegada que a imagem terá ao ser digitalizada o que determina sua qualidade.

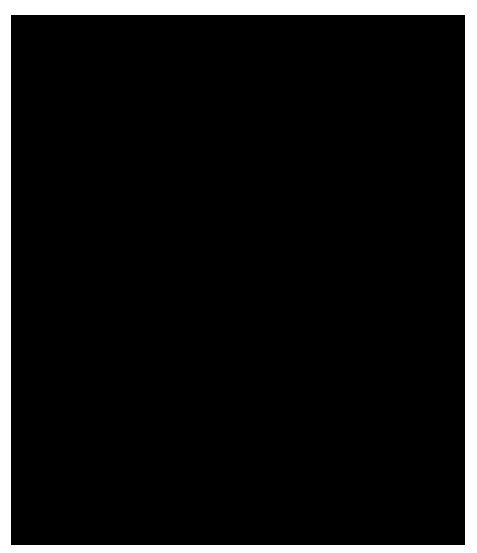

Na Figura 3, foto de um scanner de mesa marca Kodak.

Figura 3 – *Scanner* de mesa Kodak i800 Fonte: Kodak do Brasil

A câmera fotográfica digital diferencia-se das câmeras fotográficas analógicas pela substituição do filme em película por um CCD (Charge Coupled Device), chip sensível à luz, monocromático, que assim como as camadas de corantes das películas, registra as cores no padrão RGB a partir de filtros de cor. O funcionamento do CCD se assemelha ao do scanner, primeiro a exposição à luz é convertida em carga elétrica, em pontos individuais - pixels, presentes no sensor. Em seguida, estas cargas elétricas são deslocadas dentro de um fotodiodo de silício para serem em seguida, descarregadas em cartão de armazenamento, sendo convertidas em códigos binários. Nas Figuras 4 e 5 fotos de um CCD.

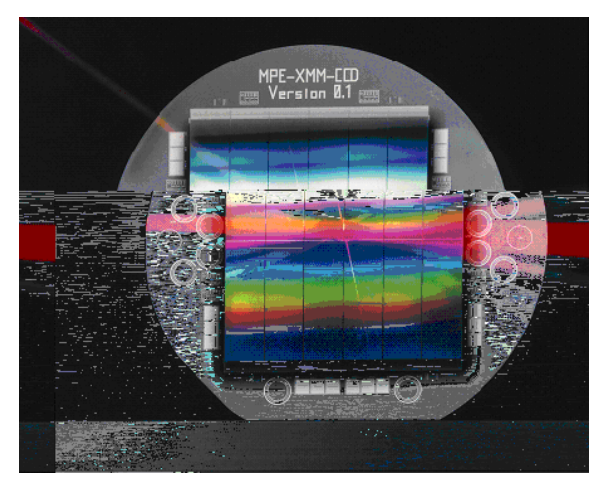

Figura 4 – CCD Fonte: http://www.pnsensor.de/images/3detector-ccd-03.gif. Acesso em 06/11/07.

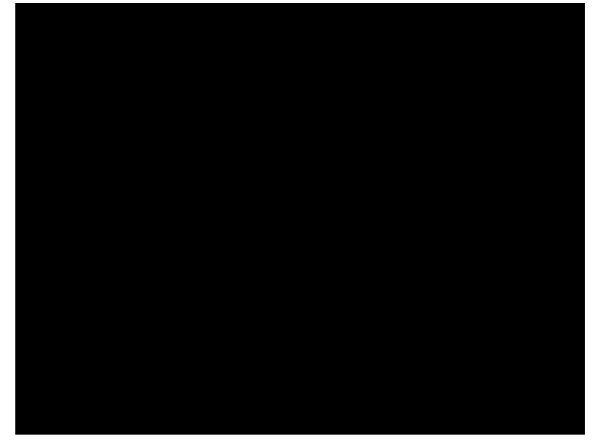

Figura 5 – CCD Fonte: http://www.pnsensor.de/images/3detector-ccd-08.gif . Acesso em 06/11/07.

A maioria das câmeras digitais tem espaço interno de armazenamento de arquivos, normalmente limitados, cabendo poucas fotos. Porém cartões de memória externos aumentam essa capacidade de armazenamento. Cada fabricante adota um padrão de formato de cartão. Assim como em outros dispositivos de armazenamento, em câmeras fotográficas digitais há a possibilidade de excluir arquivos ou reaproveitar o cartão quantas vezes forem necessárias. Outra característica é a facilidade de

transferência de arquivos para computadores, notebooks e impressoras. Arquivos de imagem podem ser transferidos via cabo, normalmente padrão USB, além da possibilidade de conexão com TV a partir de saídas em RCA.

 Câmeras fotográficas digitais, por suas características, configurações e recursos disponíveis, se diferenciam em três categorias: amadoras ou domésticas, semiprofissionais e profissionais. Câmeras amadoras ou domésticas são mais compactas em tamanho, porém, as disponíveis hoje no mercado, já são encontradas com resolução maior que 7Mp (mega pixels); conjunto de lentes (ótico) mais simples, com lentes de menor diâmetro e menor distância focal; Flash interno com alcance limitado a 3m, na maioria dos modelos; mas o principal atrativo além do custo acessível, está no fato de estes tipos de câmera funcionarem de forma automática, ou seja, basta enquadrar e fotografar, não exigindo do usuário maiores domínios dos conceitos de fotografia, como fotometria, abertura de diafragma, profundidade de campo, dentre outros. Na Figura 6, câmera fotográfica amadora, modelo C743, marca Kodak, de 7.1 Mp.

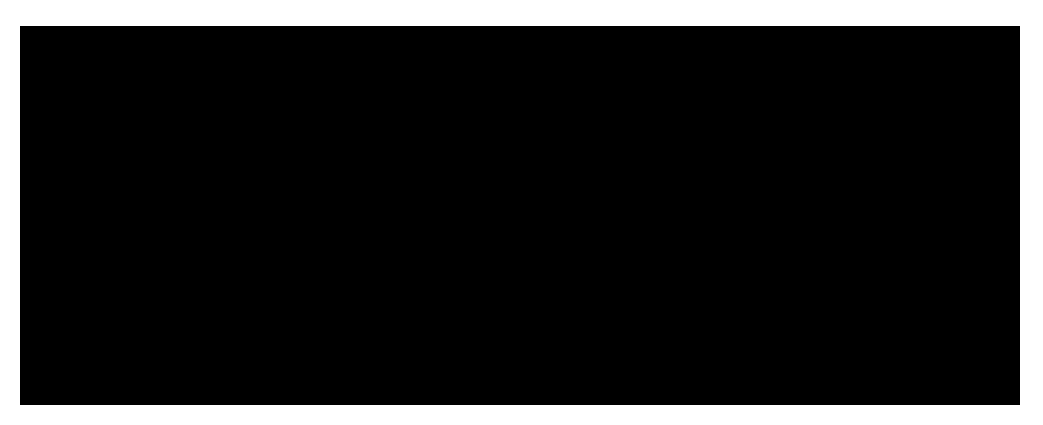

Figura 6 – Câmera fotográfica digital amadora, modelo C743, marca Kodak de 7.1 Mp. Foto: Kodak do Brasil

 As câmeras semiprofissionais, por sua vez, ficam "no meio do caminho", com características intermediárias entre as amadoras e profissionais. Em relação às amadoras, melhor conjunto ótico, melhor luminosidade de Flash e assim como estas, objetivas fixas sem possibilidade de troca. Com um melhor conjunto ótico a melhoria final da imagem, a partir de melhor registro de cada um dos canais, se torna perceptível e significativa na foto final.

Na Figura 7, câmera fotográfica digital, semiprofissional, modelo Z710, marca Kodak, com 7.1 Mp.

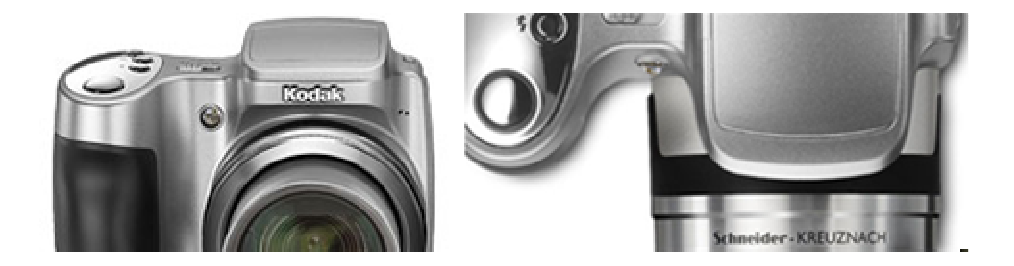

(Complementary Metal-Oxide Semiconductor – Semicondutor complementar de metalóxido) este chip de custo de produção inferior ao CCD surgiu inicialmente para aplicação em micro-câmeras, e câmeras portáteis com qualidade de imagem inferior ao CCD. Utilizado hoje em câmeras web (webcam) e em aparelhos celulares com câmeras, o CMOS evoluiu em termos de qualidade de imagem. Atualmente, a Canon fabrica o CMOS que utiliza em suas máquinas, com três modelos que variam em tamanho físico e tamanho também dos pixels que em tela maior, ficam maiores, permitindo mais qualidade à imagem final. Na Figura 9, os três exemplos de cartão CMOS, fabricados pela Canon.

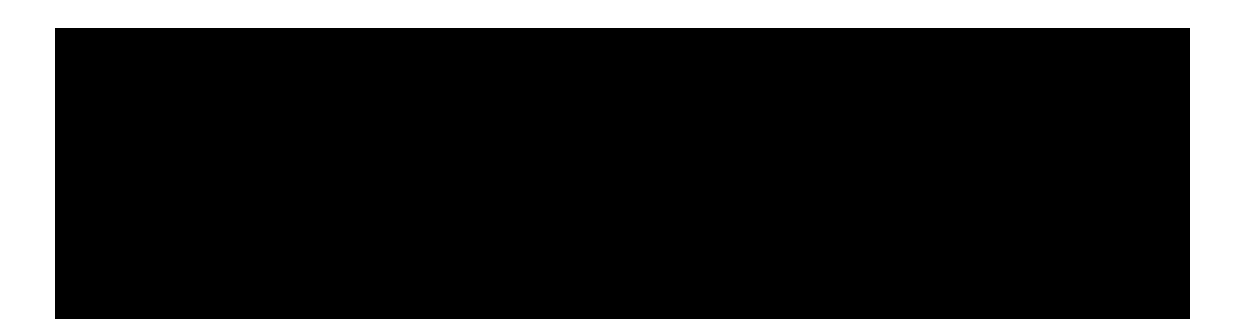

Figura 9 – Sensores CMOS fabricados pela Canon em diferentes tamanhos. Fonte: http://www.canon.co.jp/imaging/cmos/technology-e/size.html (em 07/11/07)

Segundo informações retiradas do site da Canon, para sua linha EOS de câmeras digitais: 34

"Sensores CMOS maiores oferecem melhor qualidade de imagem do que os menores, porque os maiores podem conter pixels maiores. A relação entre a qualidade da imagem e o tamanho do pixel pode ser claramente entendida se você vê o pixel como um tipo de 'balde', não para receber água, e sim luz. Este 'balde' em tamanho de mícron, não só recebe luz, possui um fotodiodo que armazena carga elétrica", Figura 10.

<sup>&</sup>lt;sup>34</sup> Fonte: http://www.canon.co.jp/imaging/cmos/technology-e/size.html - acesso em 07/11/07):
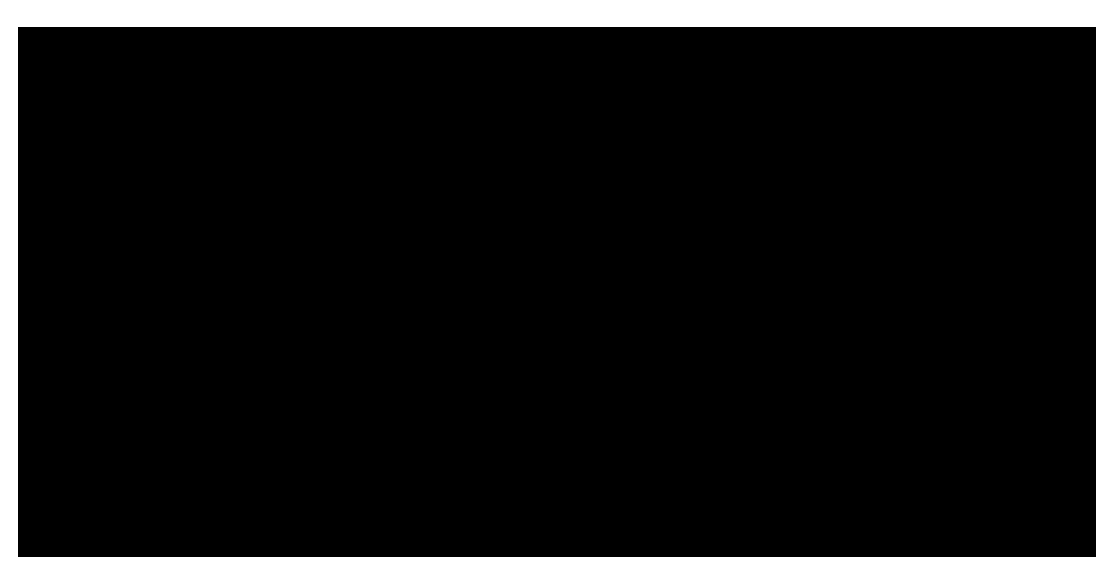

Figura 10 – "Se a área de base tem 5 vezes a proporção maior, então a capacidade de captura e armazenamento de luz se quintuplica"

Fonte: http://www.canon.co.jp/imaging/cmos/technology-e/size.html. Acesso em 07/11/07

"Pixels maiores oferecem alta sensibilidade:

Um 'balde' regular, com abertura maior pode coletar mais água em menos tempo do que um pequeno. Isto é semelhante ao sensor CMOS maior, comparado ao menor. O sensor maior captura mais luz em um espaço de tempo menor, podendo, portanto, responder de forma mais sensível."

 Além dos aspectos estruturais, outra diferença entre a câmera fotográfica digital e a analógica, está no fato de o processo fotográfico digital, ter eliminado a etapa de revelação, e também ter permitido rápida visualização da foto, com as possibilidades de excluí-la ou não, até mesmo sua divulgação se tornou rápida, com a Internet, é possível em poucos minutos capturar uma foto e colocá-la disponível na rede mundial de computadores.

#### *Pixel – Estrutura da imagem bitmap*

Pixel é a contração de Picture Element (Elemento da imagem). É um ponto, a menor informação que compõe a imagem digital. Dispostos em mosaico, a imagem digital terá um número de pixels na sua horizontal e na sua vertical. Não só a imagem digital como também monitores de computador tem sua estrutura em pixels, o que os diferem da estrutura de tela da TV que se baseia em linhas. A mesma estrutura de pixels em mosaico pode ser vista em sensores CCD e CMOS, Figura 11.

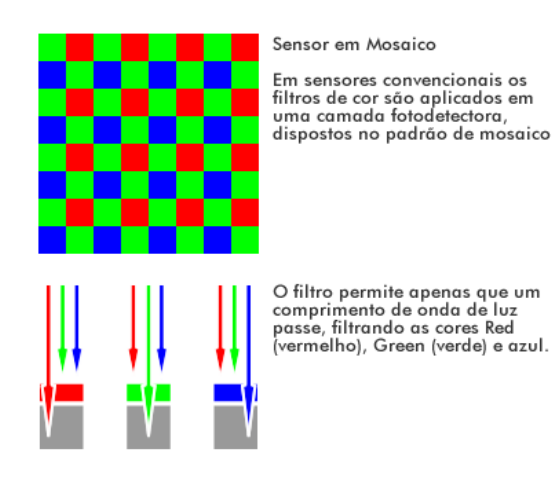

Figura 11 – Sensores CCD com estrutura em mosaico. Fonte: Alexandre Leão - Ilustração: Alexandre Furst

Na Figura 12, uma imagem bitmap em seu tamanho original – 100% e detalhe de sua ampliação em 800%, sendo possível ver os pixels que a compõem.

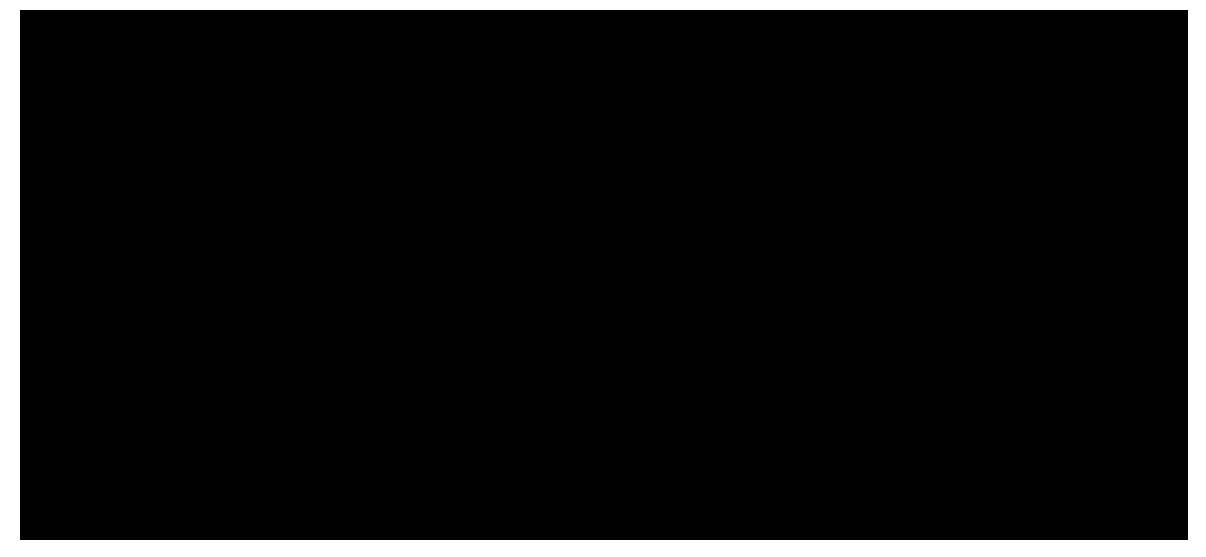

Figura 12 – Imagem digital em tamanho original – 100% e detalhe de ampliação em 800%, sendo possível ver os pixels. Montagem: Alexandre Furst

Além de ser a estrutura da imagem digital, os pixels são determinantes na definição de sua qualidade – resolução, e definição de cor, visto que em cada pixel há uma combinação dos três canais de cores do padrão RGB, determinando a cor daquele pixel, e em conjunto, a cor de toda a imagem digital, Figura 13.

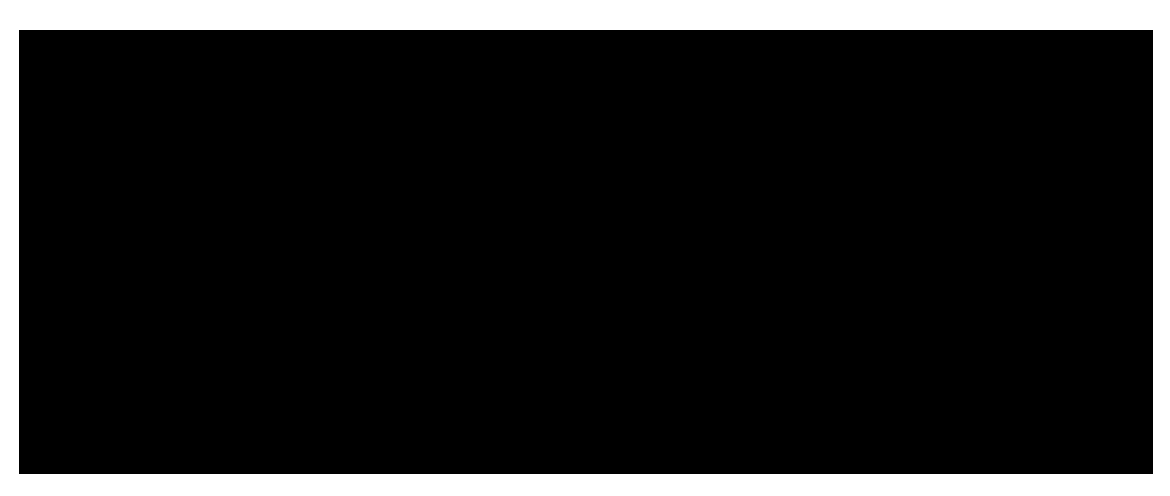

Figura 13 – Cada pixel da imagem tem informação de cores que variam a partir da combinação dos três canais RGB. Montagem: Alexandre Furst

## *Resolução da imagem bitmap*

Assim como a quantidade de pixels que compõem uma imagem determinará o tamanho – em largura e altura, bem como o espaço em disco necessário para se armazenar esta imagem em um HD, por exemplo, o número de pixels que tem a imagem, determinará sua qualidade, portanto, a relação será de forma direta, sendo que quanto menos pixels compõem a imagem, menor a qualidade; da mesma forma, quanto mais pixels, maior a qualidade. Calcula-se o número de pixels multiplicando-se o número de pixels da horizontal (eixo de coordenada "X"), pelo número de pixels da vertical (eixo de coordenada "Y"). Por exemplo, uma imagem com 640px X 480px, terá 300.000 pixels, ou 0,3Mp (megapixels). Também é possível a partir do número de pixels, calcular o tamanho final do arquivo. Imagens em computadores são combinações em 24 bits - True Color. Como a imagem tem 3 canais de cores, cada 8 bits correspondem a um dos 3 canais, portanto, no exemplo acima $^{35}$ :

> 8 bits por cada canal de cor = 24 bits  $8 \text{ bits} = 1 \text{ byte}$ , portanto 24 bits = 3 bytes Tamanho da imagem =  $640px$  X  $480px$  = 300.000 pixels

Câmeras fotográficas digitais atuais capturam a imagem em unidades de milhões de pixels, o megapixel, resultando imagens de alta qualidade. Apesar disso, a qualidade da imagem digital ainda não alcançou a qualidade obtida pela película em

<sup>35</sup> LEÃO, Alexandre Cruz. *"Fotografia Digital – Aplicações práticas e conceitos fundamentais"*

acetato. Em poucos anos, assistiu-se a resolução de câmeras digitais aumentar de 1.0Mp para 12Mp ou mais.

 A resolução, número de pixels que compõem uma imagem deve ser definida no momento que se faz sua captura, por fotografia ou por scanner, portanto, deve-se saber a aplicação final que se dará à imagem, o propósito da imagem digital<sup>36</sup> antes de capturá-la. Imagens com menor resolução, 72dpi são suficientes para visualização em monitores; 300dpi é a resolução mínima para impressão. O "dpi" abreviatura de dot per inch (pixels por polegada), indica a quantidade de pixels em uma polegada quadrada da imagem. Também se usa a designação "ppi", abreviatura de *points per inch* (pontos por polegada), tendo as duas designações o mesmo significado. Quanto menos pontos em uma polegada, por exemplo, 72 pontos, menor a qualidade da imagem; quanto mais pontos em uma polegada, 300 pontos, maior a qualidade. A captura de uma imagem com poucos pixels limita sua aplicação, pois depois de digitalizada, não há como adicionar pixels, já o inverso, a redução do número de pixels é possível a partir da compactação e mudança de formatos de arquivos.

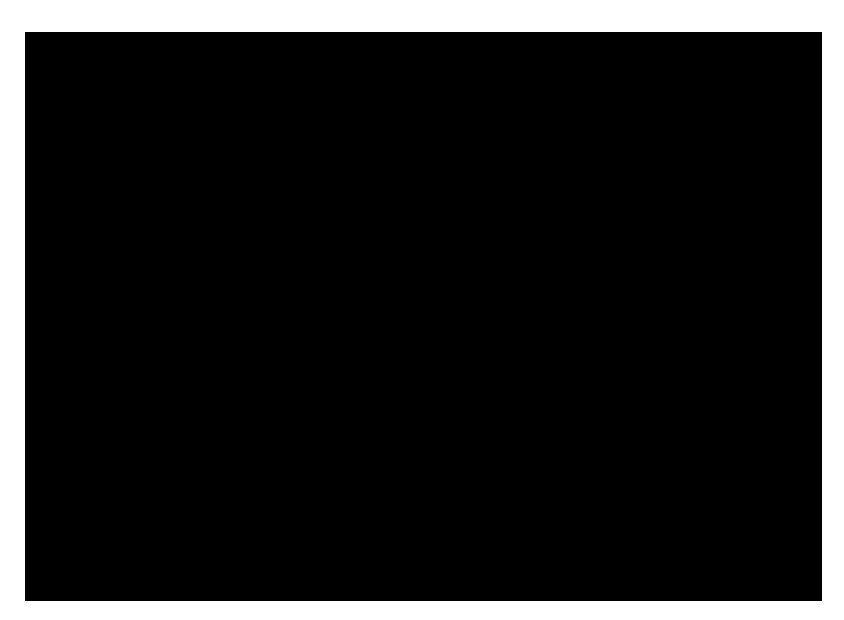

Na Figura 14, imagem com baixa qualidade, poucos pixels: 80px X 60px.

Figura 14 – Imagem com baixa resolução – 80px X 60px Fonte: Alexandre Leão

 Na Figura 15 a mesma imagem com alta qualidade, mais pixels, 800px X 572px.

<sup>36</sup> VALLE Jr., Eduardo Alves do. *"Sistemas de Informação Multimídia na Preservação de Acervos Permanentes"*

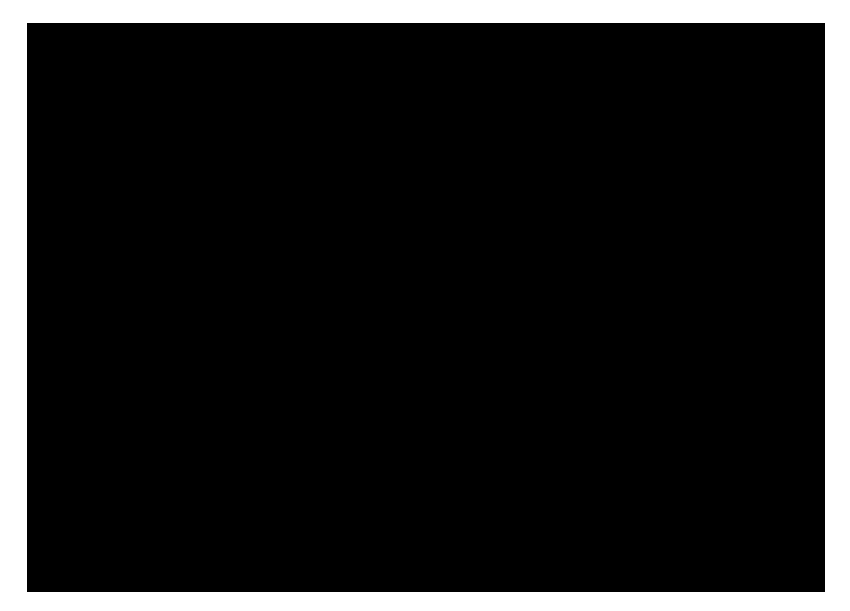

Figura 15 – Imagem com alta resolução – 2048px X 1536px Fonte: Alexandre Leão

Calculando o tamanho do arquivo de uma imagem em alta qualidade, Figura 14:

2048px X 1536px = 3.145.728 pixels (3.1Mp) 3 x 3.145.728 = 9.437.184 bytes = 9.4MB Tamanho final do arquivo  $= 9.4MB$ 

Na Tabela 2, algumas resoluções com seus valores em megapixels correspondentes, bem como sua visualização tanto no monitor como na mídia impressa.

**Resolução – imagem digital** 

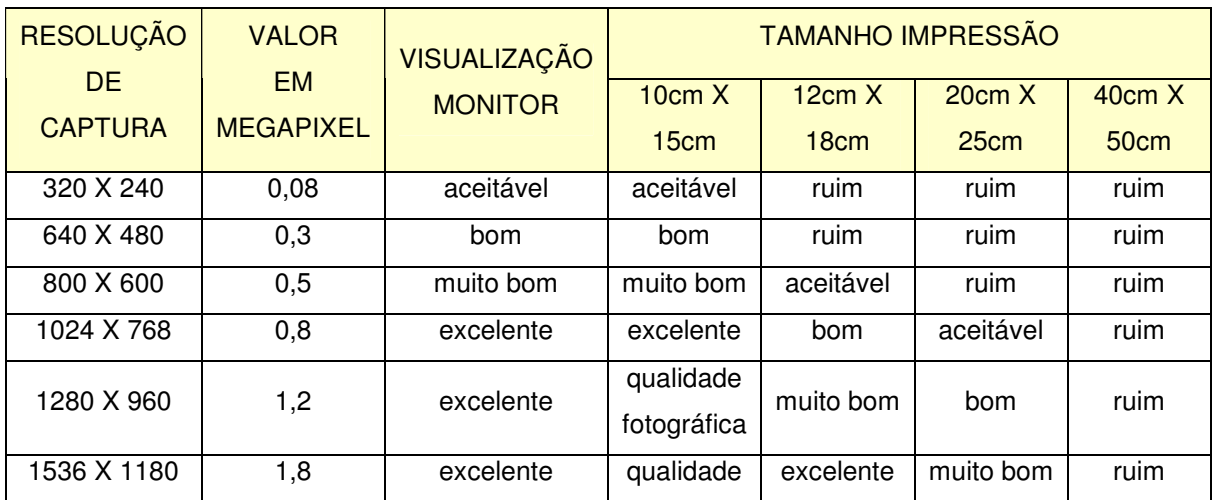

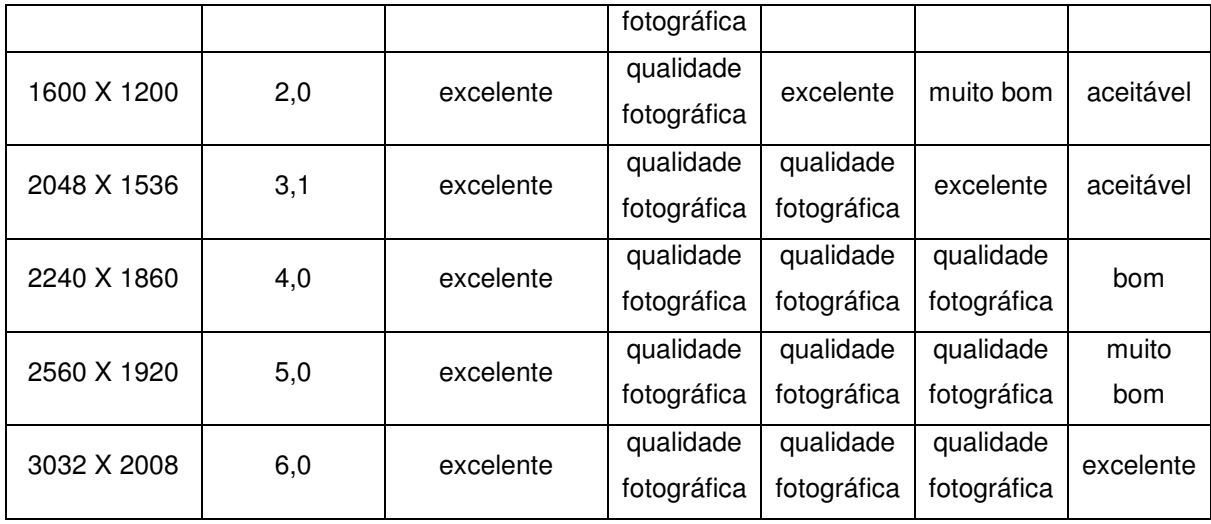

Tabela 2 – Resolução imagem digital Fonte: Alexandre Leão

# *Padrão de cores RGB*

O padrão RGB, tem três canais de cores  $R = Red$  (vermelho),  $G = Green$ (verde) e B = Blue (azul), chamadas cores luz primárias, Figura 16.

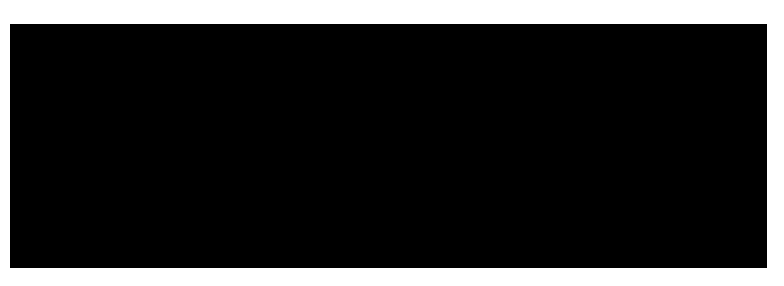

Figura 16 – Padrão RGB - Cores luz primárias

A combinação entre estas cores primárias resulta nas secundárias, ciano, magenta e amarelo, Figura 17.

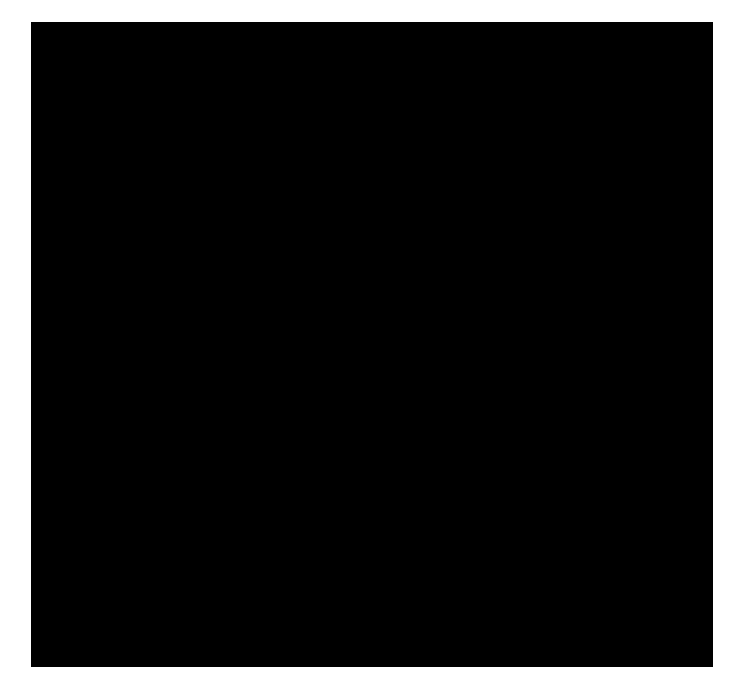

Figura 17 – Cores luz secundárias e o branco. Ilustração: Alexandre Furst

A partir da combinação entre primárias e secundárias, 16,7 milhões de cores são visualizadas no monitor:

> 8 bits = 1 byte =  $2^8$  (2 à oitava potência) = 256 combinações Imagem de computador = 24 bits (3 canais de cores: 1 R, 1 G, 1 B, a 8 bits cada) =  $256 \times 256 \times 256 = 16,7$  milhões de cores

Cada um dos canais de cor tem combinações que variam de 0 a 255, resultando em 256 combinações por canal. O padrão RGB é chamado de aditivo, pois a mistura dos três canais resulta no branco, assim como a subtração dos três canais resulta no preto, Tabela 3.

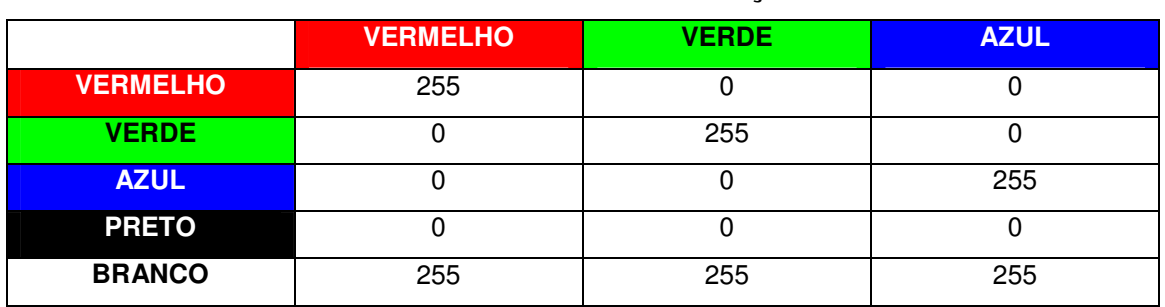

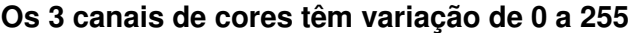

Tabela 3 – Os 3 canais de cores têm variação de 0 a 255

Na Tabela 4 a relação de bits por pixel com o número de cores da imagem.

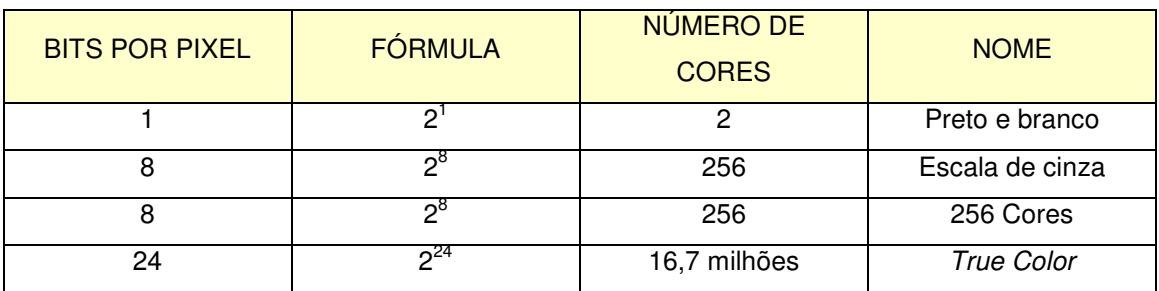

#### **Relação de bits por pixel e número de cores da imagem**

Tabela 4 – Relação de bits por pixel e número de cores da imagem.

 Pela tabela acima, percebe-se que imagens digitais poderão ser bitonais sendo, portanto, imagens em preto e branco; em tons de cinza, com escala de 256 variações; em cores com 256 variações; ou multitonais, no padrão True Color, com 16,7 milhões de cores.

 A imagem multitonal preserva melhor a informação, e em muitos casos, a torna legível, pois o texto pode ter variações de contraste, borrados e manchas irregulares. Imagens multitonais podem sofrer ajustes de brilho e contraste. <sup>37</sup> As imagens multitonais precisam ser de apenas 256 tons de cinza, devido à capacidade de percepção do olho humano. 38

 O padrão RGB tem a denominação de cor luz, por ser resultado da refração da luz branca. Enxergamos RGB, nosso sistema ocular recebe a luz externa em padrão RGB.

#### *Amostragem e quantização*

A amostragem consiste em identificar informações sobre diversas características da imagem a partir de uma parte e não de toda a imagem tomando como referência os eixos X e Y, ou seja, digitalização espacial. Esta parte da imagem é identificada pelo número de pixels por área. Quantização é o processo de digitalização de amplitude da imagem em níveis de cinza, sendo estes processos utilizados em termos matemáticos mais formais, que irão definir a qualidade da digitalização da imagem1.<sup>39</sup>

<sup>37</sup> LIMA, Clarissa Costa e. *"Preservação digital: A experiência da pesquisa Guignard.".* 

<sup>38</sup> GONZALES, R. C; WOODS, R. E. *"Processamento digital de imagens"*

<sup>39</sup> GONZALES, R. C; WOODS, R. E. *"Processamento digital de imagens"*

## *Formatos de arquivos de imagem digital*

Cada formato ou extensão de arquivo tem suas características, como taxa de compressão, níveis de perda de qualidade, limite de cores, transparência ou não, etc.

Na Tabela 5 a lista dos formatos de arquivos mais comuns em imagem digital e suas características.

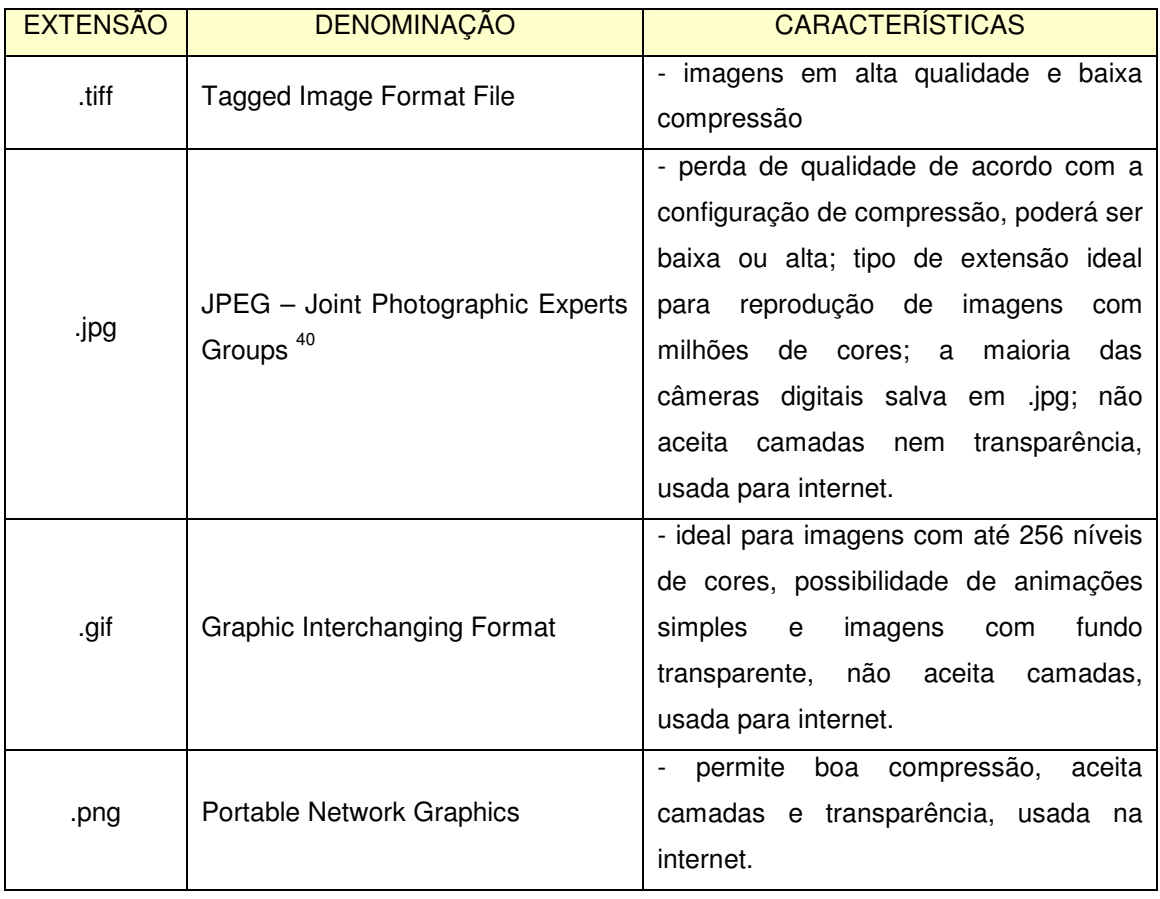

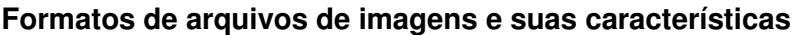

Tabela 5 – Formas de arquivos de imagens e suas características

# *ImagemVetorial*

 $\overline{a}$ 

Diferente da imagem bitmap, a imagem vetorial não se estrutura em pixels, mas sim no princípio matemático de segmentos de linhas e pontos. Isso indica que a imagem vetorial se estrutura em equações matemáticas. É um tipo de imagem mais apropriada para desenhos e tem como características o fato de ocupar pouco espaço em HD e as possibilidades de ampliação sem perdas de qualidade. A imagem vetorial pode ser 2D (duas dimensões) com eixos X, indicando a coordenada horizontal e eixo

<sup>&</sup>lt;sup>40</sup> JOINT PICTURE EXPERT GROUP. Disponível em: http://www.jpeg.org/. Acesso em: 21/10/07.

Y, indicando a coordenada vertical. Para imagens em 3D (três dimensões), virtualmente um terceiro eixo Z, simula a profundidade. Não há possibilidades de escaneamento ou captura por máquina fotográfica de imagens vetoriais a não ser em casos de scanners para simulação de movimentos, com detectores de posição.

## *3.4. Som digital*

 $\overline{a}$ 

O som é uma onda, uma sucessão de compressões e expansões das moléculas de gases que compõem o ar, que se altera no tempo e espaço. Esta onda sonora é caracterizada por ter um período, que é o tempo decorrido em um fenômeno periódico para a passagem do sistema em dois estados idênticos formando assim um ciclo e completando um comprimento de onda. O número de ciclos (pode-se dizer, períodos) por segundo é o que determina a freqüência do som, que é medida em Hertz (Hz). Assim como se diz que um som tem 50Hz é porque ocorrem 50 ciclos dessa onda em 1 segundo. O outro valor que determina uma onda sonora é sua amplitude, que nada mais é do que a intensidade de som, a força de deslocamento (pressão) das moléculas de ar, sendo medida em decibéis (dB) que é uma escala logarítmica<sup>41</sup>. Figura 18.

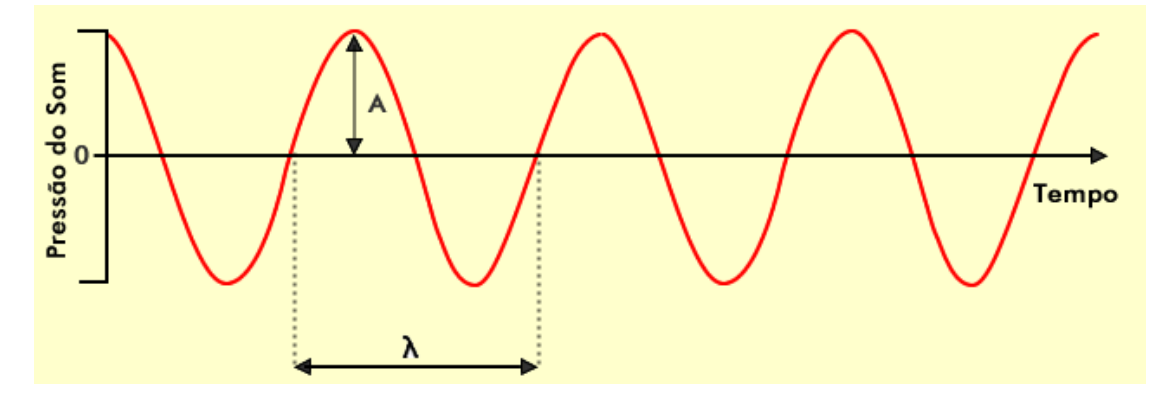

Figura 18 – Estrutura esquemática de uma onda sonora. A = Amplitude,  $\lambda$  = Comprimento Ilustração: Alexandre Furst

A velocidade de uma onda sonora depende do meio em que ela se propaga, em função da densidade do meio, e da elasticidade da onda sonora, desta forma, o som se propaga mais rápido no meio sólido, que no líquido; e mais rápido no meio liquido que no gasoso.

<sup>41</sup> FILOMENO, Marcelo José Baasch. "Formatos de arquivos de som na internet: uma visão contemporânea – usos, expectativas e tendências."

Na Tabela 6 alguns exemplos de situações e seus valores em decibéis, para se ter idéia de quais os valores das intensidades sonoras as quais estamos expostos em nosso dia-a-dia.

| <b>CENÁRIO</b>     | <b>Espaço</b><br>aberto,<br>sossegado | Conversa<br>em<br>espaço<br>aberto | Ruído<br>de<br>tráfego<br>urbano | Ruído<br>de<br>máquina<br>pesada | <b>Escavadoras</b><br>de pressão | Concerto<br>de rock<br>ao vivo | <b>Disparo</b><br>de uma<br>arma de<br>fogo ou<br>dinamite |
|--------------------|---------------------------------------|------------------------------------|----------------------------------|----------------------------------|----------------------------------|--------------------------------|------------------------------------------------------------|
| <b>INTENSIDADE</b> | 10 a                                  | 40 a                               | 60 a                             | 85 a                             | 100a                             | 120 a                          | 140 a                                                      |
|                    | 20dB                                  | 5dB                                | 65dB                             | 90dB                             | 120dB                            | 130dB                          | …dB                                                        |

**Intensidade de decibéis de acordo com o cenário** 

Tabela 6 – Intensidade de decibéis de acordo com o cenário Fonte: http://telecom.inescn.pt/research/audio/cienciaviva/processamento\_som.htm.

Acesso em 07/11/07.

## *Sobre o som analógico*

 $\overline{a}$ 

Um microfone é um tipo de sensor sonoro que se assemelha à audição humana, na medida em que converte uma forma física de energia, em outra forma; converte uma variação de pressão acústica correspondente ao som, em variação correspondente de tensão elétrica (ou potencial elétrico). Um valor alto de pressão acústica corresponderá um valor alto de tensão elétrica no cabo do microfone e viceversa<sup>42</sup>. Sendo representado por um sinal elétrico, o som é facilmente processado por um sistema eletrônico analógico como, por exemplo, um amplificador de alta fidelidade ou um sistema digital como um digitalizador e gravador de CDs.

Há basicamente duas maneiras de efetuar uma gravação analógica:

- Por registro magnético em fita magnética; ou

- Por ranhuras na superfície de um disco (vinil).

No caso da fita magnética (cassete), o som é armazenado de uma forma contínua sob a forma de variações de magnetismo na própria fita. No caso de um disco de vinil, sua superfície é "escavada", de modo a refletir a variação de amplitude do som gravada em relevo na própria superfície do vinil. À medida que forem envelhecendo, bem como à medida que forem mais vezes utilizadas, as gravações efetuadas sob estes formatos tendem a perder qualidade em função do desgaste pelo atrito físico.

<sup>42</sup> FILOMENO, Marcelo José Baasch. "Formatos de arquivos de som na internet: uma visão contemporânea – usos, expectativas e tendências."

#### *Sobre o som digital*

No formato digital, a forma de onda de som é repartida em amostras individuais, regularmente espaçadas no tempo, constituindo uma aproximação à forma de onda original. Este processo é o que se chama de conversão analógico-digital, ou  $t$ ambém de amostragem $43$ , Figura 19.

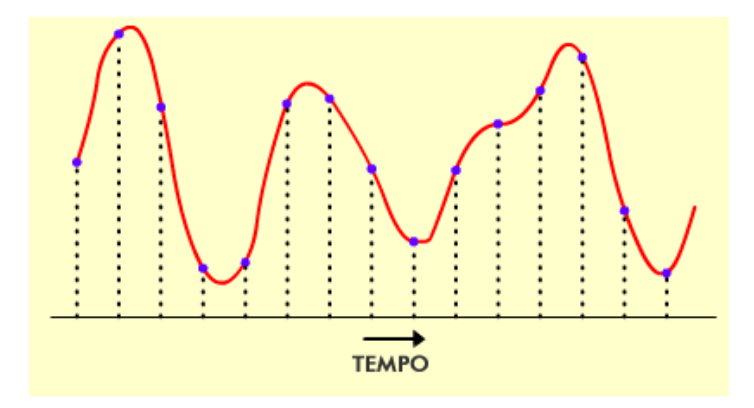

Figura 19 – Processo de amostragem ou conversão de som de analógico para digital - Ilustração: Alexandre Furst

Por taxa de amostragem ou freqüência de amostragem entende-se o número de amostras retiradas da forma de onda original, por segundo. Quanto mais elevada for a taxa de amostragem, melhor será a aproximação à onda original.

A taxa de amostragem limita a gama de freqüências que o sinal de amostragem pode conter, sendo que o limite máximo para essa gama é metade do valor da taxa de amostragem. Este valor provém do Teorema de Nyquist. Portanto, para um sinal com freqüências até 8000Hz, é necessário que a taxa de amostragem seja maior ou igual a 16000Hz. Por exemplo, nos sistemas de registro de som em Compact Disc (CD), a taxa de amostragem é de 44100Hz (44100 amostras por segundo), visto que a freqüência máxima que um ouvido humano pode captar é de cerca de 20000Hz.

O som é representado então por uma seqüência de amostras, regularmente espaçadas no tempo. Essas amostras são representadas numericamente, em formato digital, código binário, assim como a imagem digital, em seqüências de "1" - uns e "0" zeros, os bits. O número de bits usados para representação determina a precisão (ou resolução) em amplitude do processo de amostragem. Quanto mais bits forem usados, maior será a resolução, a qualidade do som. Para se obter uma resolução equivalente à de um sistema CD de áudio, são necessários 16 bits, o que significa que se tem

<sup>43</sup> FILOMENO, Marcelo José Baasch. "Formatos de arquivos de som na internet: uma visão contemporânea – usos, expectativas e tendências."

65536 combinações numéricas possíveis. Os valores de amplitude amostrados são sempre arredondados para o código binário mais próximo.

A transformação das amostras contínuas em um valor discreto e único chamase quantificação, com a finalidade de diminuir erros e ruídos no sinal sonoro digital em relação o analógico. O tamanho da amostragem vai variar conforme a necessidade de qualidade no som ou não, variando portanto o número de bits por amostra.

Gravações sonoras profissionais utilizam taxas de amostragem e profundidades de bit ainda maiores. Os novos discos HD-DVD e Blu-ray utilizam o codec Dolby Digital Plus, compatível com canais 7.1 e taxas de amostragem que chegam a 96kHz, com 24 bits de profundidade.

O processo de reprodução do som digital é o inverso: as amostras são postas em seqüência, à entrada de um outro dispositivo, um conversor digital-analógico, que reconstrói o sinal analógico, pronto para ser enviado para um alto-falante, por exemplo. A gravação digital é efetuada armazenando os valores das amostras, bit a bit, em seqüência ordenada. Por exemplo, no caso da gravação em CD, cada bit é inscrito numa superfície refletora de luz, alterando a característica de reflexão nesse ponto de maneira diferente, conforme seja um bit '1' ou '0'. Se a superfície do CD se mantiver em condições aceitáveis, qualquer leitor de CDs terá pouca dificuldade em reconhecer um bit como '0' ou '1'. Assim, uma gravação feita neste formato poderá ter boa durabilidade. Há porém um tipo de registro digital que é realizado em suporte magnético (como no caso dos discos rígidos nos computadores): as placas de aquisição/reprodução de som presentes nos computadores - mais conhecidas como placas de som, servem como meio intermediário entre os computadores e o exterior. Elas são capazes de fazer a conversão analógico-digital do sinal elétrico proveniente de um microfone, por exemplo, bem como a conversão digital-analógica, na saída de som para caixas acústicas. As taxas de amostragem e número de bits que a placa usa para aquisição não são fixas e podem ser programáveis.

Quando se usa um programa de computador que faz a aquisição de som através da placa de som, este programa informa qual a taxa de amostragem e número de bits que deve usar para essa aquisição. As amostras de som serão recebidas seqüencialmente pelo programa, submetendo-as ao processamento desejado. Quando um programa de computador faz a reprodução de som, a placa de som é informada (pelo programa) da resolução em amplitude (número de bits) e do número de amostras por segundo com que a conversão digital-analógica deve ser realizada, antes que o som seja reproduzido. Os dados serão enviados seqüencialmente, e a placa de som tratará do resto. Na Figura 20, um exemplo de placa de som.

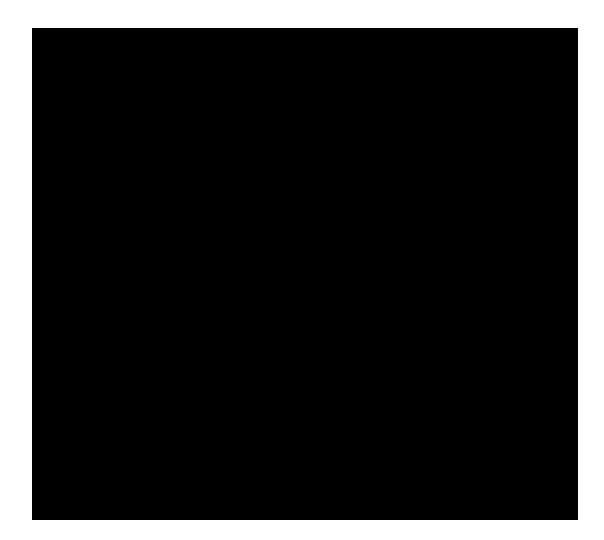

Figura 20 – Placa de som – Foto: Alexandre Furst

#### *Formatos de arquivos de som digital*

Som digital estéreo de 16 bits, 48 kHz representa em torno de 11 MB por minuto. É um tamanho de arquivo considerável, especialmente para músicas ou diálogos em projetos mais longos. Para economizar espaço em disco, tem-se como opção, a usar formatos compactados como MP3 ou WMA.

Todos os formatos de áudio compactados usam um recurso chamado de codificação perceptiva. Para atingir uma redução substancial de tamanho, os codificadores perceptivos analisam o áudio e decidem quais partes dele podem ser descartadas, com base na idéia de que o ouvido humano não é capaz de ouvir freqüências muito altas nem muito baixas. Ao se comparar uma faixa de um CD original com uma versão compactada, percebem-se sons agudos reduzidos, sons graves débeis e uma estranheza geral no meio.<sup>44</sup> Outro segredo do áudio compactado é a divisão da taxa de bits. Uma faixa de som estéreo precisa de cerca do dobro da taxa de bits de uma faixa mono.

Portanto, arquivos MP3´s de 128kbps são na verdade dois canais de 64kbps. Enquanto isso pode parecer bom no metrô ou no carro, um projeto de vídeo executado em um home theater pode rapidamente revelar os artifícios de compactação do som.

Na Tabela 6 relação dos principais formatos de arquivos de som e suas principais características.

<sup>44</sup> FILOMENO, Marcelo José Baasch. "Formatos de arquivos de som na internet: uma visão contemporânea – usos, expectativas e tendências."

# **Formatos de arquivo de som mais comuns e suas características**

| <b>EXTENSÃO</b>              | <b>DENOMINAÇÃO</b>                | <b>CARACTERÍSTICAS</b>                                                                                                    |  |  |
|------------------------------|-----------------------------------|----------------------------------------------------------------------------------------------------|--|--|
| Padrão<br>MPEG <sup>45</sup> | Moving Pictures Experts Groups    | Grande capacidade de compactação<br>de dados, possível a partir da<br>eliminação de sons de freqüência que<br>a audição humana não ouve. 3<br>camadas com níveis de complexidade<br>crescentes.                                                                                                    |  |  |
|                              | MPEG1                             | Codificação em mono e estéreo, com<br>freqüências de amostragem de 32,<br>44,1 e 48KHz com taxas de bits entre<br>32 e 448Kbps.                                                                                                    |  |  |
|                              | MPEG2                             | Continuidade do MPEG1 e compatível<br>com este, possui até 5 canais normais<br>e um canal melhorado em baixa<br>freqüência. Suporte a amostragens de<br>16, 22 e 24KHz com taxas de bits<br>entre 32 e 256Kbps em camada I até<br>384Kbps em camada II e até 320Kbps<br>em camada III.                                                                                                    |  |  |
|                              | MPEG4                             | Codec multiuso desenhado para ser<br>sistemas<br>padrão geral<br>de<br>um<br>streaming multimídia.                                                                                                    |  |  |
| .mp3                         | MPEG1 camada 3 - MP3              | Extensão que é a terceira camada, do<br>grupo de 3 camadas do padrão<br>MPEG1. É a camada com melhor<br>qualidade de som<br>números<br>em<br>bits, resultando<br>menores<br>de<br>em<br>grande capacidade de compactação<br>de arquivos sem perda perceptível de<br>qualidade. Freqüência de bits a 32, 64<br>e 128Kbps, com perdas de qualidade<br>proporcionais, sendo 320Kbps de<br>altíssima qualidade. |  |  |
| .wma                         | <b>Windows Media Audio</b>        | Formato de arquivo da Microsoft.<br>Consegue melhor qualidade de som,<br>mesmo com taxas de bits baixas, em<br>torno de 90Kbps. Em taxas de bits<br>maiores, o MP3 se torna melhor<br>opção.                                                                                                    |  |  |
| wav.                         | Desenvolvido pela IBM e Microsoft | Tamanhos de arquivos muito grandes,<br>com codificação PCM.                                                                                                    |  |  |
| .ra                          | Real - Realnetworks               | Tecnologia<br>que<br>pode<br>mudar<br>dinamicamente a taxa de bits do<br>streaming para acomodar variações<br>de largura de banda na rede.                                                                                                    |  |  |
| .mid                         | Midi                              | Desenvolvido para música e efeitos<br>sonoros, nasceu como um método de<br>comunicação<br>entre<br>instrumentos                                                                                                    |  |  |

<sup>&</sup>lt;sup>45</sup> MPEG. Disponível em: http://www.mpeg.org/MPEG/audio.html. Acesso em: 01/11/07.

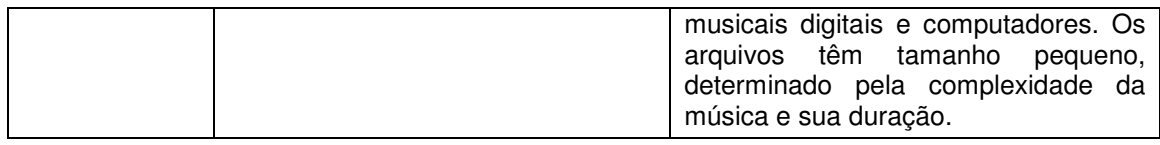

Tabela 6 – Formatos de arquivos de som mais comuns e suas características. Fonte: Marcelo Filomeno

Além do processo de digitalização do som a partir do analógico, importante lembrar que assim como acontece com a imagem e vídeo, a primeira informação de som poderá ser gerada diretamente a partir do digital, seja a partir de softwares de edição de som com simuladores de instrumentos musicais e vozes; ou mesmo softwares de composição e edição musical, que permitem a produção, edição e finalização do som substituindo os trabalhos feitos em grandes estúdios de gravação, como acontecem, por exemplo, com produtores independentes.

# *3.5. Vídeo digital*

Assim como a imagem e o som o vídeo ao ser digitalizado, terá sua informação convertida em informação em código binário para que os bits possam ser identificados, lidos, editados, armazenados no computador. A digitalização de imagens e sons requer um conjunto de critérios para sua captura ou mesmo para sua criação, que vão das características da informação analógica inicial – quando da captura, até a definição da resolução, tamanho, formato de arquivo que se pretende para a imagem ou som.

No caso do vídeo a complexidade tanto da informação analógica quanto da informação digital são maiores. Se considerarmos o vídeo como a associação entre um conjunto de imagens seqüenciadas e som que são executados em um espaço de tempo, fica fácil perceber o grau de complexidade e o volume de informação quando se tem o vídeo no formato digital. Assim como acontece com a imagem e o som, é essencial conhecer a estrutura da informação analógica de vídeo para entendê-la melhor no formato digital.

## *Sobre o vídeo analógico*

A captura, o registro da imagem em vídeo analógico, se dá de forma diferente ao registro da imagem em película cinematográfica. Na película cinematográfica, o registro da imagem ocorre em função da reação da luz sobre sais de prata existentes na emulsão que a compõe. Por sua vez a captura da imagem em vídeo se dá pela conversão das informações de luz em sinais elétricos e posteriormente em sinais eletromagnéticos gravados em fitas eletromagnéticas similares às fitas cassete, porem

com tamanho maior e faixas de gravação específicas para som e imagem, como acontece com as fitas VHS, S-VHS, U-MATIC, BETA, entre outras<sup>46</sup>.

#### *Sobre o vídeo digital*

A forma mais comum de se visualizar um vídeo digital hoje pode ser pela internet a partir de pequenos vídeos que têm como característica, serem pequenos em sua duração, baixa resolução, um formato de especifico de arquivo – na maioria das vezes arquivos ".mpeg", por depender de uma conexão pela internet e, consequentemente, por streaming<sup>47</sup>; ou a partir de DVD, disco ótico com todo o filme em formato digital, com qualidade alta de vídeo e áudio, por não depender da internet para visualização, dependendo somente da leitura do disco. O vídeo digital pode ter como origem uma fonte anterior analógica ou pode ser totalmente capturado diretamente no formato digital.

Como uma das possibilidades de transferência da imagem da película para a imagem digital pode ser feita pela telecinagem, que consiste na projeção da imagem em tela, e captura por uma câmera de vídeo, exclui-se aqui a captura da imagem por uma câmera de vídeo analógica, considerando-se a captura da projeção feita diretamente por uma câmera digital, portanto serão consideradas as características da informação em vídeo digital em câmeras DV, e seu acesso e edição posteriores em computador.

#### *A câmera DV*

 $\overline{a}$ 

DV é a abreviação de *Digital vídeo* (vídeo digital). Uma câmera DV utiliza quase os mesmos mecanismos para fazer a gravação na fita magnética como as câmeras comuns e videocassetes. A fita passa por cabeças eletromagnéticas de gravação e reprodução, que são envolvidas em um cilindro giratório ou tambor. Sendo a câmera analógica ou digital, pelo menos duas cabeças são necessárias: uma para gravar cada um dos campos necessários para um quadro. O resultado é uma série de trilhas gravadas diagonalmente ao longo da fita $48$ . Figura 21.

<sup>46</sup> SHANER, Peter. JONES, Gerald Everett. *"Vídeo Digital com experts*"

<sup>&</sup>lt;sup>47</sup> Streaming: Arquivos de vídeo próprios para internet, pois começam a ser exibidos a partir de um volume de informação "baixado" por *download* do arquivo, fazendo com que uma vez que a primeira parte do vídeo seja exibida, o restante continua sendo "baixado", evitando assim, interrupções em sua exibição.

<sup>48</sup> SHANER, Peter. JONES, Gerald Everett. *"Vídeo Digital com experts*"

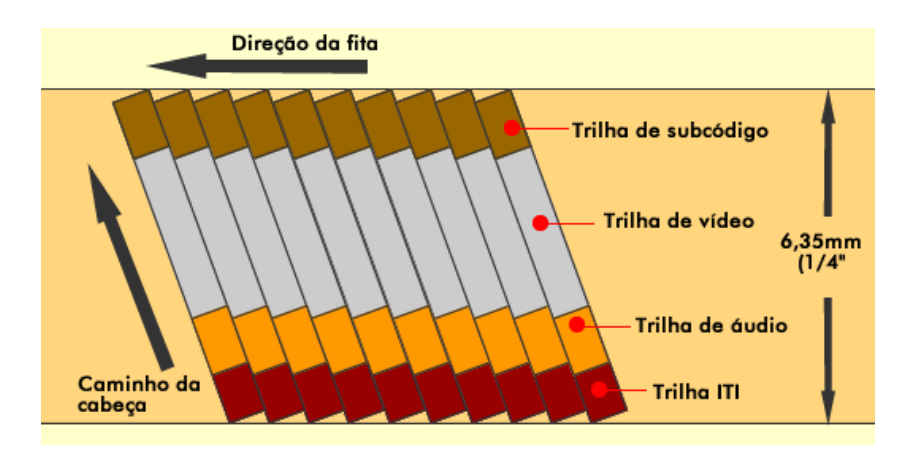

Figura 21 – Padrão de gravação fita DV. Fonte: SHANER, Pete. JONES, Gerald Everett. "Aprenda Vídeo Digital com Experts." Ilustração: Alexandre Furst

 As trilhas de uma câmera com gravação DV contêm imagens, sons e uma grande quantidade de informações descrevendo formato de gravação e outras informações sobre a câmera tornando o equipamento DV, um equipamento inteligente, facilitando o trabalho posterior em hardwares com bons resultados.

 Assim como as câmeras fotográficas digitais o registro da imagem é feita em CCD´s. Câmeras mais simples para uso amador, ou doméstico, usam somente um CCD. Câmeras DV profissionais usam 3 CCD´s, um para a captura de cada um dos canais de cor (RGB), Figura 22.

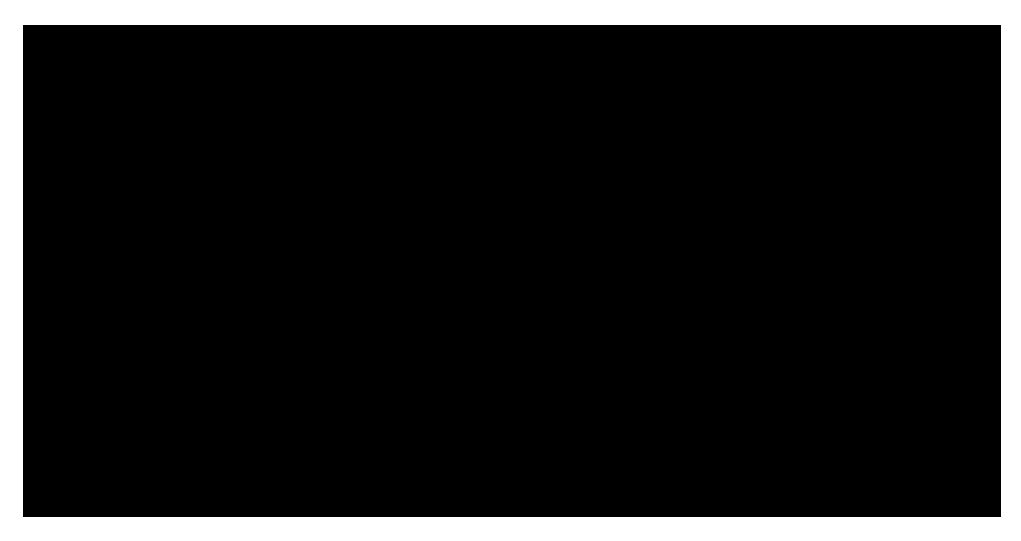

Figura 22 – Estrutura com 3 CCD´s. Ilustração: Alexandre Furst

 Mesmo gravando em fitas magnéticas, as câmeras DV gravam as informações em bits, que serão facilmente transferidos para o computador para posterior edição ou conversão em produtos finais como o DVD, por exemplo. Algumas câmeras de vídeos digitais mais recentes, como alguns modelos da Sony, já trazem a opção de gravação do vídeo diretamente em disco ótico - DVD. Na Figura 23 modelo de câmera DV profissional, marca JVC.

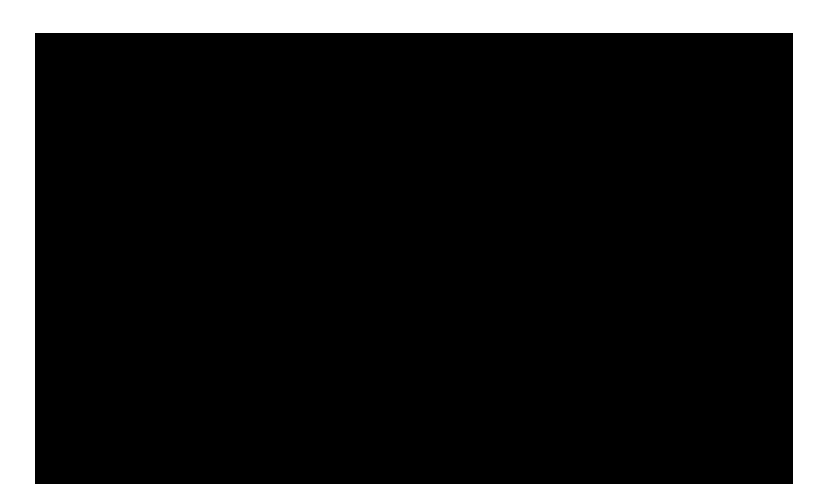

Figura 23 – Câmera DV profissional. Fonte: http://www.urbanfox.tv/images/cameras/cineline.jpg

## *A resolução no vídeo digital*

A resolução de vídeo digital envolve os conceitos de resolução de imagem digital, com as referências de números de *pixels* da largura pela altura, e os conceitos de resolução de áudio digital, que depende da freqüência de bits pelo espaço de tempo. Portanto a resolução de vídeo digital será definida pela largura e altura da imagem, o número de quadros – frames – que compõem este vídeo, a freqüência destes quadros – frame rate em um espaço de tempo que será o mesmo espaço de tempo de execução do som.

Quando se observa bem de perto uma tela de TV, observa-se um conjunto de linhas horizontais. São 525 linhas, mas na verdade só vemos 483, pois as demais não contem informações sobre a imagem. Cada linha dessas por sua vez é constituída por 720px. Este elemento de imagem exibe informações sobre o brilho da imagem naquele ponto e sobre a quantidade das três cores do padrão RGB, que constituem a cor da imagem.

As 525 linhas não são traçadas sobre a tela de uma vez só. Quando a TV com imagem em preto e branco foi inventada não existia tecnologia para transmitir e exibir toda a informação da imagem de uma só vez. Por isso os engenheiros criaram o artifício de dividir estas linhas em dois grupos iguais - linhas impares e linhas pares - e traçá-las alternadamente com uma diferença de milésimos de segundo, de modo que entrelaçadas, formassem uma imagem completa.  $49$  Assim, o fotograma – frame – quadro da TV é formado por dois campos – fields entrelaçados. Com a introdução da cor na TV, este sistema foi mantido. Os novos sistemas digitais já possuem a opção de traçar todas as linhas de uma vez só. Esta técnica é chamada de progressiva em oposição a anterior denominada entrelaçada.

Cada linha tem um número de pixels em sua horizontal, correspondendo o número de linhas ao valor em pixels na vertical.

## *Formatos de arquivos de vídeo digital*

Por armazenar informações de vídeo e áudio em um mesmo arquivo, os formatos de arquivo de vídeo incorporam compressores para os dois tipos de informação.

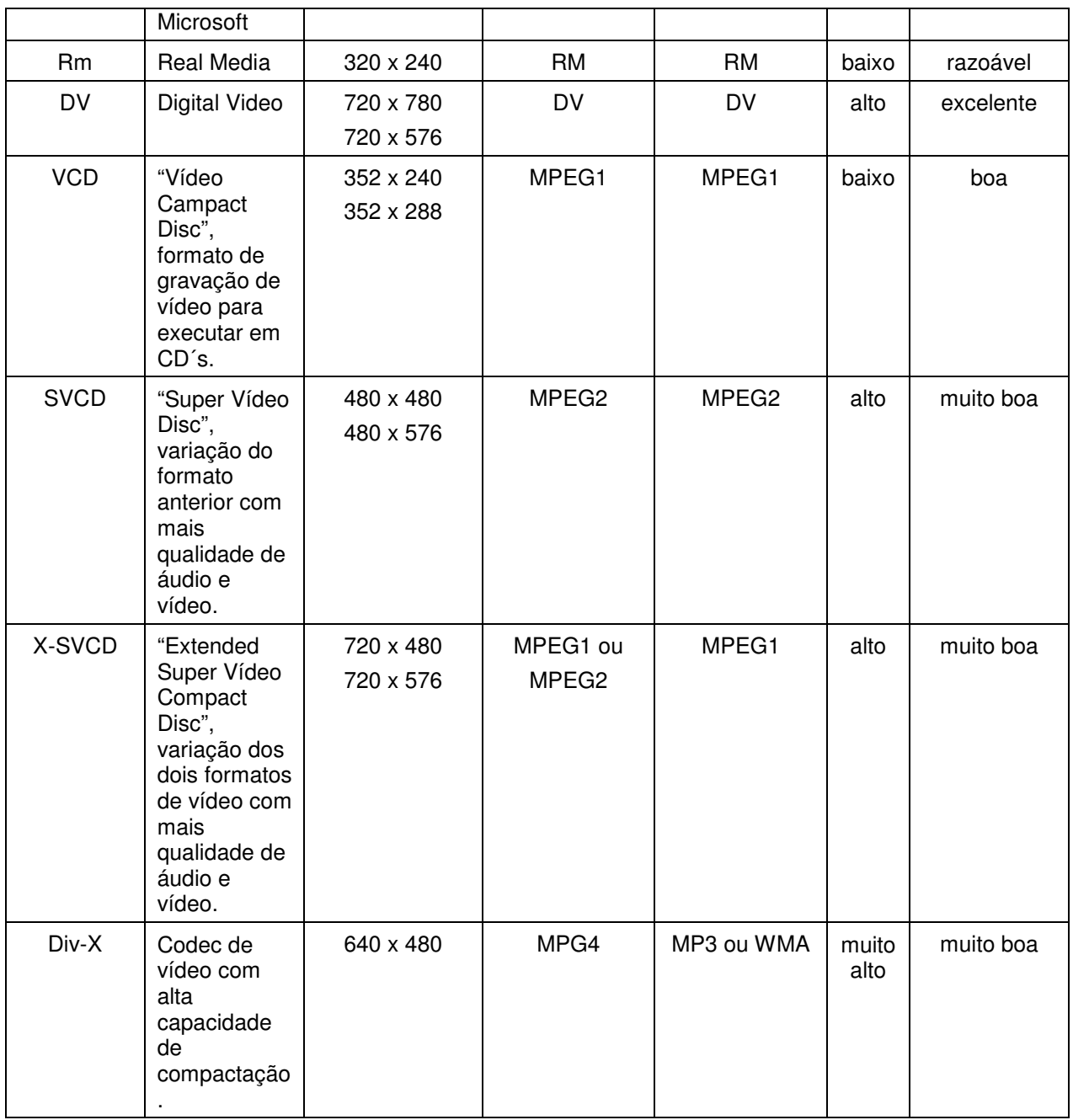

Tabela 7 – Formatos de arquivos de vídeos digitais mais comuns e suas características.

# *3.6. Opções de digitalização de películas*

As duas principais opções de digitalização de películas cinematográficas são a telecinagem e digitalização por scanner, quadro a quadro.

### *Telecinagem*

A telecinagem é uma das opções de transferência do filme em película para fita eletromagnética (VHS, U-MATIC e outros) no formato analógico; ou para formato digital, consiste na projeção da película em tela, e à medida que ocorre a projeção, simultaneamente é feita gravação em câmera de vídeo analógica ou digital. É um tipo de transferência que não assegura totalmente a qualidade da cópia, porque depende de vários fatores, listados a seguir:

No que se refere à projeção:

- Importante utilizar projetor de qualidade com conjunto de lentes de projeção profissional adequado assegurando assim qualidade de foco e reprodução de cores na captura final do filme.

- Tipo de luz com características e luminosidade adequadas, assegurando assim boa reprodução de cor.

- É essencial que a projeção ocorra a 90º da tela, evitando distorções na captura final do filme.

No que se refere à tela de projeção:

- Importante utilizar tela de cor clara, livre de poeira e corretamente esticada, evitando assim distorção da captura final do filme.

- É essencial que a tela de projeção esteja a 90º do projetor, evitando distorções na captura final do filme.

No que se refere à câmera de vídeo digital:

- Utilizar câmera de vídeo digital semiprofissional, ou profissional, assegurando assim o uso 01(o)1.32101( )-494.2018j4 R37(g)-9.556333(ã48(s)-0.300048(e)12.1957(g)-9.55

Posterior à captura, o arquivo do filme em formato digital, está pronto em arquivo digital, em formato específico, para ser aberto, editado, e quando for necessário, retocado e restaurado digitalmente em softwares especializados em edição de vídeo, Figura 24.

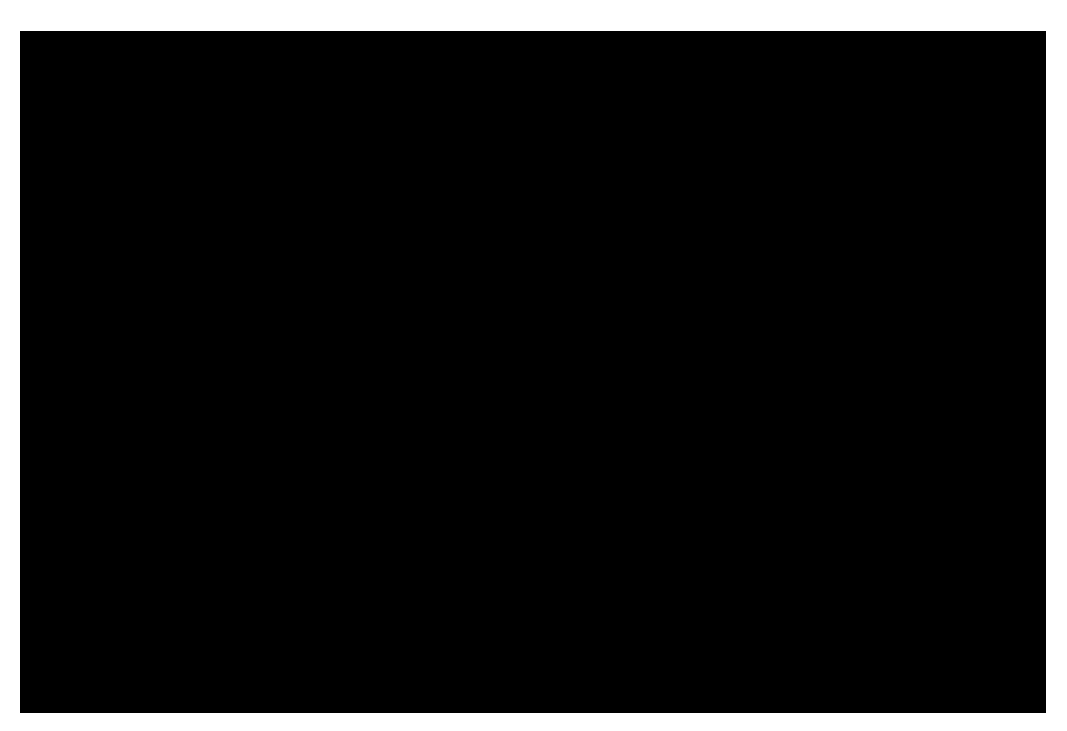

Figura 24 – Digitalização por Telecinagem – Montagem: Alexandre Furst

### *Quadro a quadro*

Consiste na digitalização por scanner, no escaneamento de cada um dos fotogramas do filme. Posteriormente o filme é remontado quadro a quadro em software próprio para isso.

 No processo de retoque e/ou restauração digital do filme, o retoque será feito em cada um dos fotogramas, um a um , ou em processo em lote. É fundamental nesse tipo de processo a qualidade e características do scanner que tem quer ser específico para digitalização de transparências em positivo, assegurando fidelidade na reprodução de cores, bem como na resolução final do fotograma.

 Além da desvantagem da lentidão da digitalização, visto que um filme de 2 horas tem em torno de 172.800 fotogramas outro fator é o alto custo, Figura 25.

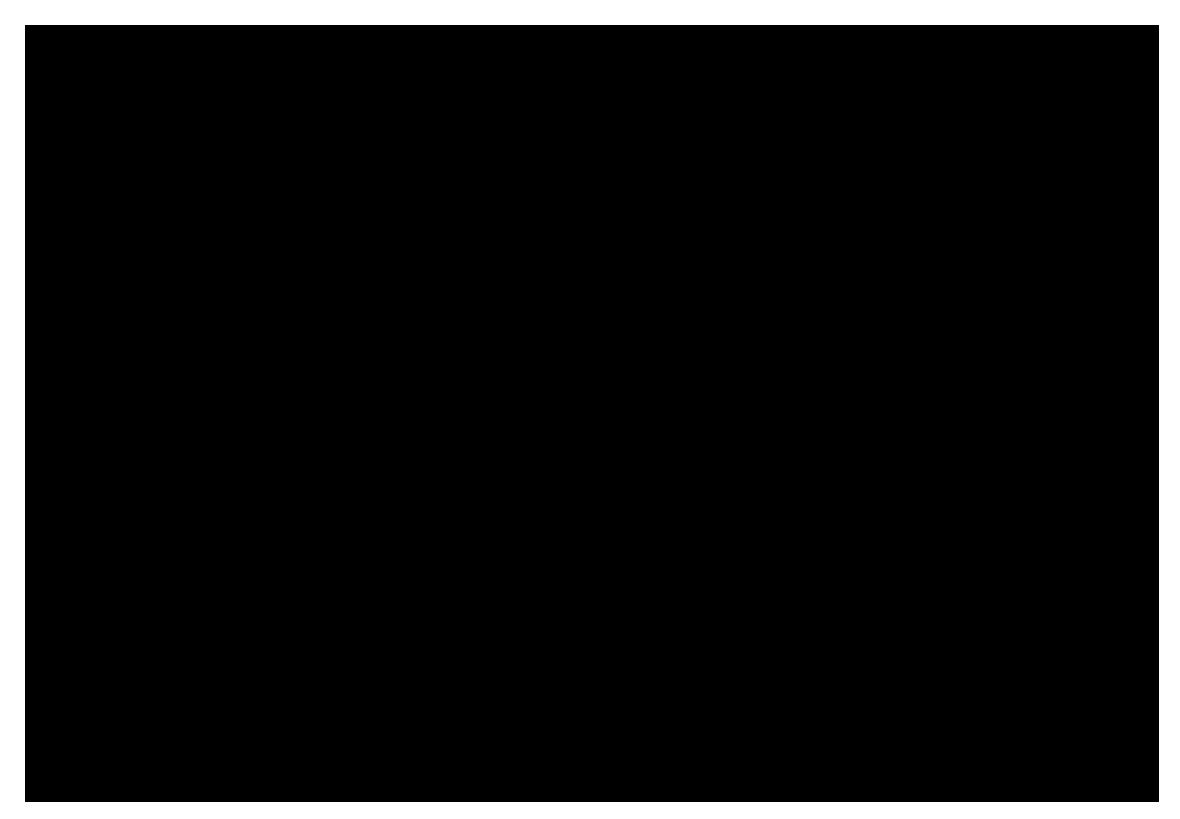

Figura 25 – Digitalização quadro a quadro – Montagem: Alexandre Furst

#### *3.7. Armazenamento digital*

Várias são as opções de armazenamento de arquivos: HDs, disquetes, CDs, DVDs, pen drives, e mais recentemente, e em fase de estudos, o Blu-ray e o HD-DVD. Em comum eles têm a função de armazenar, "salvar" as informações digitais, os mais variados formatos, tipos e tamanhos de arquivos. Diferenciam-se no modo de leitura e gravação dos arquivos, bem como no formato físico e composição de elementos internos.

 O HD e o disquete têm em comum o fato da leitura e gravação das informações serem feitas em fitas eletromagnéticas, em modo semelhante às fitas cassete e às fitas de vídeo DV. A superfície de gravação é composta de materiais sensíveis ao magnetismo (geralmente, óxido de ferro). O cabeçote de leitura e gravação manipula as moléculas desse material através de seus pólos. Para isso, a polaridade das cabeças muda numa freqüência muito alta: quando está positiva, atrai o pólo negativo das moléculas e vice-versa. De acordo com essa polaridade é que são gravados os bits (0 e 1). No processo de leitura de dados, o cabeçote simplesmente "lê" o campo magnético gerado pelas moléculas e gera uma corrente elétrica correspondente, cuja variação é analisada pela controladora do HD ou leitor de disquete para determinar os bits.

 Diferente da leitura eletromagnética, a leitura por feixes de luz como raios infravermelhos e ultravioletas, é característica dos discos óticos, como o CD, DVD, HD-DVD e Blu-ray. A gravação dos dados nestes tipos de mídias se dá por aquecimento e deformação criando reentrâncias que correspondem aos bits ("1" e "0"). Estes tipos de discos se caracterizam por ser imunes às influências eletromagnéticas.

## *O HD*

HD é a abreviação de Hard Disc (disco rígido). É o dispositivo de armazenamento mais usado nos computadores. Nele é possível guardar não só arquivos como também todos os dados do sistema operacional, sem o qual não seria possível usar o computador. O HD não é um dispositivo novo, mas sim uma tecnologia que evoluiu com o passar do tempo. Um dos primeiros HDs que se tem notícia é o modelo IBM 305 RAMAC. Disponibilizado em 1956, era capaz de armazenar até 5MB de dados (um avanço para a época) e possuía dimensões enormes: 14 x 8 polegadas (35,7cm x 20,4cm). Seu preço também não era nada convidativo: o 305 RAMAC custava cerca de 30 mil dólares. Com o passar dos anos, os HDs foram aumentando sua capacidade de armazenamento, ao mesmo tempo em que se tornaram menores, mais baratos e mais confiáveis. Os modelos atuais têm capacidade de armazenamento que passaram os gigabytes, alcançando os terabytes, Figura 26.

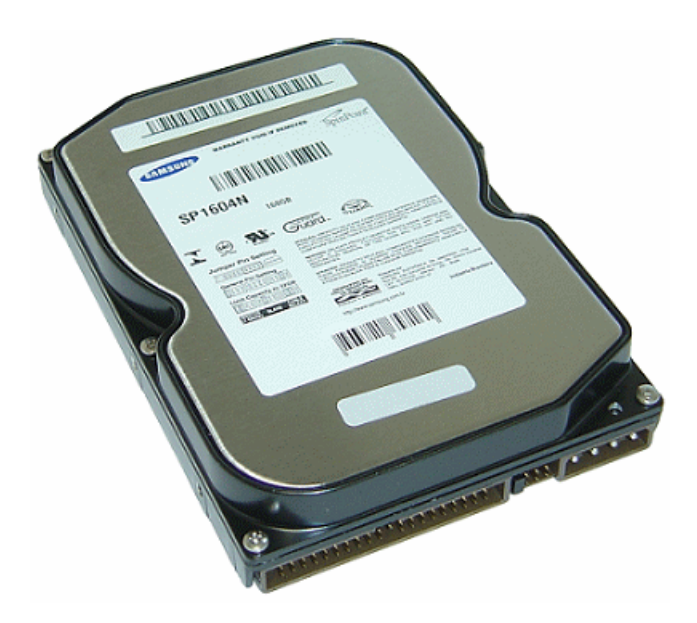

Figura 26 – O HD Foto: Alexandre Furst

#### *O CD*

CD é a abreviação de Compact Disc (disco compacto). O primeiro dos discos óticos a ser lançado. É atualmente o mais popular meio de armazenamento de dados digitais, principalmente música e software de computador, caso em que o CD recebe o nome de CD-ROM. A partir do final da década de 1980 e inicio da década de 1990, a invenção do compact disc prometeu maior capacidade, durabilidade e clareza sonora, sem chiados, fazendo os discos de vinil ser considerados obsoletos, desaparecendo do mercado. O surgimento dos gravadores de CD´s permitiu a qualquer usuário de computadores gravarem seus próprios CD´s, tornando este meio um sério substituto a outros meios de backup. Surgem em seguida os discos virgens, o gravável, (CD-R), somente para gravação; e o regravável, que pode ser reescrito (CD-RW). A diferença principal entre estes dois é a possibilidade de se poder apagar e reescrever o conteúdo no segundo tipo, característica que iria contribuir para o desaparecimento dos disquetes, como meio mais comum para armazenamento e transporte de dados. Um CD, com espaço de 700MB, ou 80min de gravação, tem capacidade para armazenar o conteúdo equivalente a mais de 486 disquetes de 3 ½ (com capacidade de 1,44MB), com muito maior fidelidade e segurança – menores possibilidades de perda de dados. A Philips foi a principal empresa responsável pela criação e desenvolvimento do CD. Depois, outras empresas como a Sony, Kodak e TDK entraram na nova geração digital, Figura 27.

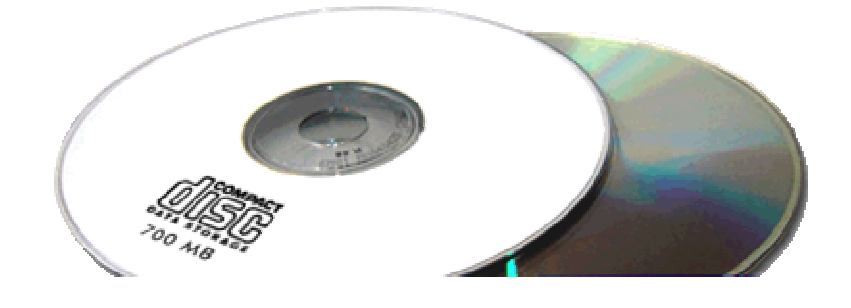

#### *O DVD*

DVD é a abreviação de Digital Versatile Disc (Disco Versátil Digital) ou Digital Video Disc (Disco de Vídeo Digital). Surgiu inicialmente como mídia para armazenamento de vídeo, visando substituir o VHS. Por sua grande capacidade de armazenamento de dados que varia de 2,9GB a 17,6GB, além de vídeos, utiliza-se o DVD também como armazenamento de dados, como um disco de backup e também para gravação de áudios de qualidade como no caso do DVD-Áudio. Tudo isso no mesmo disco plástico em policarbonato, com as mesmas dimensões, 12cm de diâmetro, que o CD. O DVD pode ser de uma ou duas faces, podendo ter uma ou duas camadas em cada face, tendo neste ultimo caso, capacidade de armazenamento de 17,6GB. Arquivos em vídeo são armazenados no padrão MPEG2, com a qualidade de imagem 4 vezes maior que o padrão MPEG1. O mesmo ocorre com a qualidade de áudio que fica 4 vezes maior que a qualidade de áudio de CD´s comerciais.

 A partir de 1996 no Japão e 1997 nos Estados Unidos, surgem os primeiros leitores de DVD. Na América do Sul, a partir de 2002, 2003, sendo a Philips, Sony e Toshiba as primeiras a difundir essa tecnologia. No DVD, a distância entre as voltas na espiral é menor que a do CD, um dos fatores que aumenta sua capacidade de armazenamento, Figura 28.

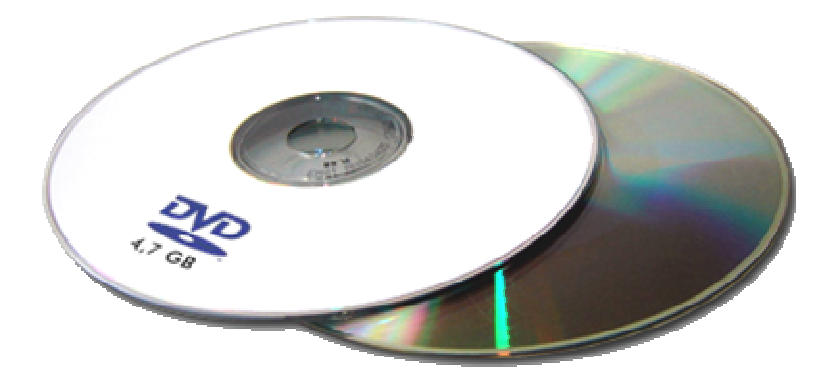

Figura 28 – O DVD. Foto: Alexandre Furst

#### *O HD-DVD*

Tecnologia mais recente em discos óticos, ainda em fase de testes, estudos e aceitação tanto para seus fabricantes, como para o mercado consumidor. Empresas como Toshiba, com suporte da Microsoft, Sanyo, NEC e estúdios de Hollywood, como New Line e Universal, lideram o desenvolvimento desta tecnologia.

 HD-DVD é abreviação de High Definition Digital Versatile Disc (Disco Versátil Digital de Alta Definição) ou High Definition Digital Vídeo Disc (Disco de Vídeo Digital de Alta Definição), sendo portanto variação do DVD em arquivos de alta definição. Há ainda no mercado uma disputa pela implementação do HD-DVD ou Blu-Ray, concorrentes diretos em tecnologia. O HD-DVD tem capacidade de armazenamento de 15GB, em discos de uma camada 30 GB em discos de duas camadas. Recentemente a Toshiba lançou o HD-DVD com três camadas, com capacidade de 45GB, contra 25GB no Blu-ray de uma camada e 50GB de duas camadas. Em março de 2006, foi lançado pela Toshiba o primeiro player de HD-DVD, no Japão, e em abril do mesmo ano, nos Estados Unidos. A leitura do HD-DVD é feita por raio laser azul violeta – ultravioleta de 400nm, o mesmo tipo de laser usado pelo Blu-ray, porém este "lê" a uma freqüência de 405nm, Figura 29.

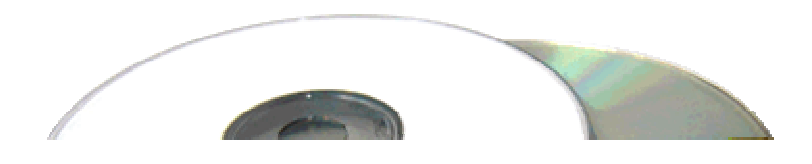

# Blu-Ray

# *3.8. Cuidados com as mídias óticas*

Assim como todo tipo de material, mídias óticas têm também desgaste ocorrido pelo mau uso, manuseio e armazenamento incorretos. Apesar de ter como característica a longa duração estes tipos de mídias podem sofrer danos, como arranhões, oxidações, trincas, ocasionando a perda parcial ou total da informação armazenada nelas. Os procedimentos listados a seguir são simples, mas se seguidos darão bons resultados.

# *Manuseio<sup>51</sup>*

Cuidados ao manusear CD, DVD, HD-DVD ou Blu-ray:

- Manusear os discos pela borda ou pelo orifício do centro, evitando tocar em sua superfície espelhada, Figura 31;

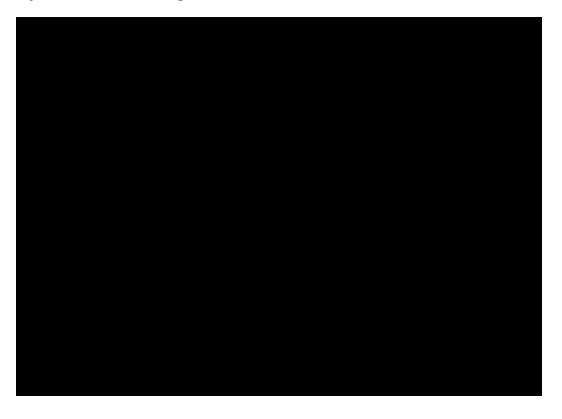

Figura 31 – Manuseio correto do disco Foto: Alexandre Furst

- Abrir o pacote de discos graváveis somente quando for usá-lo;

- Colocar os discos na caixa, imediatamente após o uso.

Como NÃO manusear um CD, DVD, HD-DVD ou Blu-ray:

- Evitar sujeiras e matérias estranhas sobre o disco;

- Não deixar o disco exposto diretamente ao sol, em lugar quente ou úmido;

- Não utilizar discos que apresentam rachaduras ou cortes para evitar danos ao aparelho;

- Não tocar a superfície do disco; Figura 32.

<sup>51</sup> Fonte: YAMASHITA, Marina Mayumi. PALLETA, Maria de Fátima Aparecida. "Mídias Digitais, como preservar, higienizar e armazenar". Universidade de São Paulo, USP.

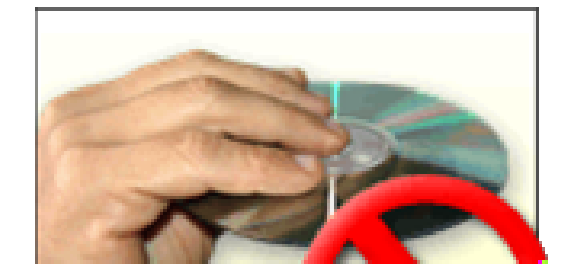

## *Higienização<sup>52</sup>*

 $\overline{a}$ 

- Se o disco estiver sujo, limpar usando um pano macio, seco e algodão;

- Ensaboar suas mãos com sabão neutro ou sabonete e, apenas com a espuma, lavar o disco com suaves movimentos em linha reta, partindo do centro para a borda;

- Não utilizar movimentos circulares; Figura 33.
- Ao enxaguar o disco, continuar segurando-o pelas bordas;

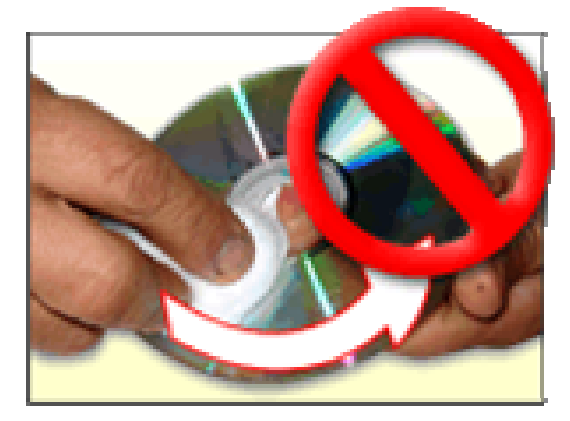

Figura 33 – Não limpar o disco com movimentos circulares. Foto: Alexandre Furst

- Para secar, usar uma toalha de papel macio, como movimentos em linha reta, partindo do centro para a borda; Figura 34.

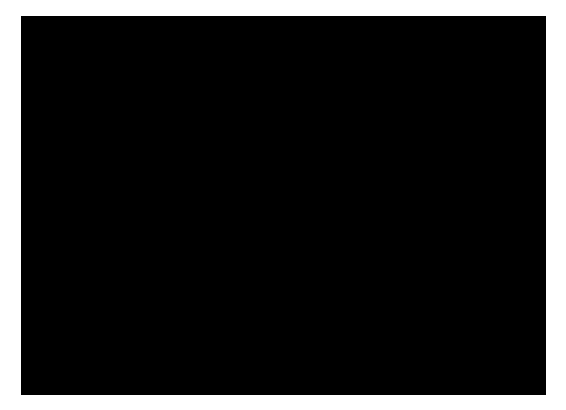

Figura 34 – Secar com movimentos em linha reta.

Foto: Alexandre Furst

- Nunca limpar no sentido circular do disco, Figura 33. O movimento correto é saindo do centro para a borda, em linha reta, Figura 34;

- Nunca utilizar produtos químicos de limpeza, como benzina, tinner, álcool, pois podem danificar a superfície do disco;

<sup>52</sup> Fonte: YAMASHITA, Marina Mayumi. PALLETA, Maria de Fátima Aparecida. "Mídias Digitais, como preservar, higienizar e armazenar". Universidade de São Paulo, USP.

- Nunca limpar o disco em sua roupa; Figura 35.

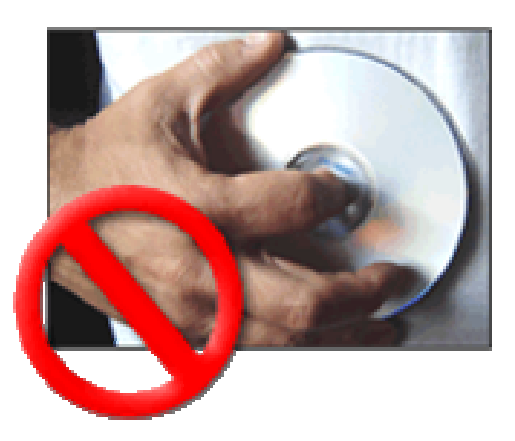

Figura 35 – Nunca limpar o disco em sua roupa. Foto Alexandre Furst

- Não usar secador de cabelo para limpar sujeira ou remover qualquer umidade da superfície do disco;

## *Como armazenar<sup>53</sup>*

Como armazenar CD, DVD, HD-DVD e Blu-ray:

- Armazenar os discos em pé, na vertical em caixas apropriadas;
- É essencial utilizar mídias de qualidade;
- Armazenar os discos em ambiente fresco, seco e escuro onde o ar seja limpo;

- Deixar os discos sempre em sua embalagem, para evitar efeitos de mudança de ambiente; Figura 36.

- Após o uso, deixar os discos em suas embalagens, para evitar danos à superfície gravada;

- Sugestão de ambiente com temperatura de 15ºC e 20ºC, com umidade relativa do ar entre 20% e 40%;

- Isenção de campos magnéticos.

<sup>53</sup> Fonte: YAMASHITA, Marina Mayumi. PALLETA, Maria de Fátima Aparecida. "Mídias Digitais, como preservar, higienizar e armazenar". Universidade de São Paulo, USP.

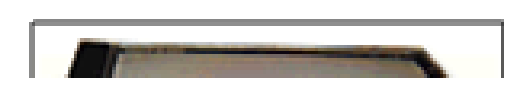

# "Born-digital works are both easier and harder to preserve than analog works" Howard Besser<sup>55</sup>

Garantindo o acesso à informação por um prazo maior, alguns tipos de suporte e "drivers" têm desempenhado papel múltiplo. Por exemplo, no caso de discos óticos, surgindo primeiro o CD, posteriormente o DVD e mais recentemente o Blu-ray e o HD-DVD, a composição e formato físico do disco mantiveram-se praticamente as mesmas, alterando aspectos de armazenamento. Isso faz com que mesmo se usando leitores de DVD, HD-DVD, Blu-ray, a leitura de CD´s, ainda seja possível. Alguns procedimentos<sup>56</sup> têm como objetivo minimizar essa obsolescência. São procedimentos razoavelmente simples comparados ao resultado que proporcionam.

# *Fragilidade<sup>57</sup>*

Principais causadores de danos:

- Temperatura e umidade relativa do ar: Oxidação e corrosão da camada metálica, causadas pela influência da temperatura e umidade com o decorrer do tempo, Figura 37.

**Contract Contract Contract Contract Contract** 

- Manipulação das mídias: Ranhuras no suporte de policarbonato, causadas pela limpeza ou manuseio inadequado da mídia, Figura 38.

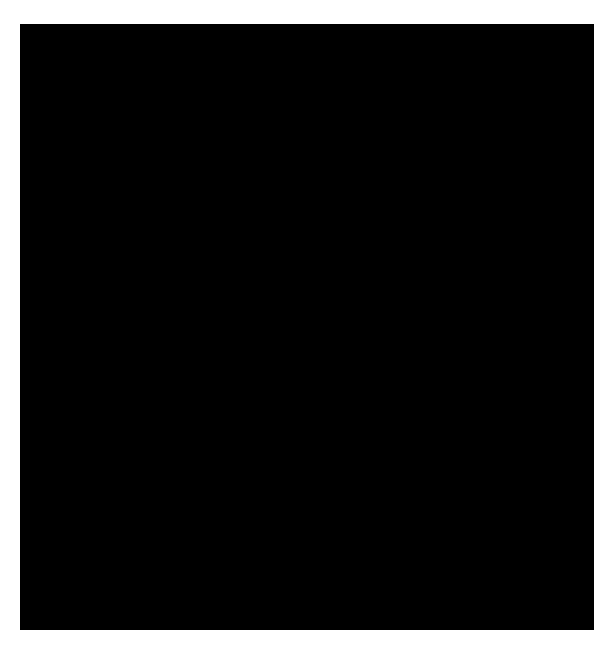

Figura 38 – Ranhuras na base de policarbonato32 Foto: Humberto Innarelli

- Qualidade da mídia (falhas no processo de fabricação):

- Problemas de injeção de policarbonato: causados pela má fabricação da mídia, deixam áreas de gravação fraca, Figura 39.

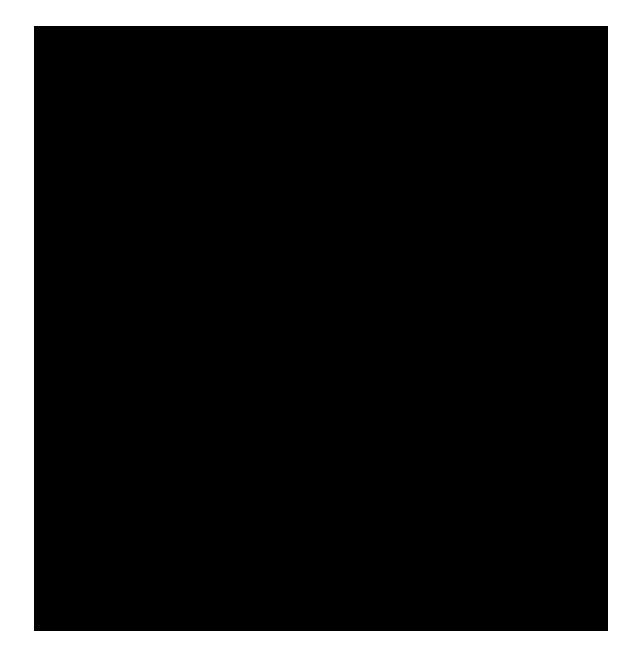

Figura 39 – Falhas na área de gravação por má qualidade de fabricação. Foto: Humberto Innarelli
- Corrosão da camada metálica: causada pela presença de bolhas de ar entre a camada de policarbonato e a camada metálica. Por má fabricação, a camada metálica fica sem proteção, o que ocasiona corrosão do metal em contato com o ar, Figura 40.

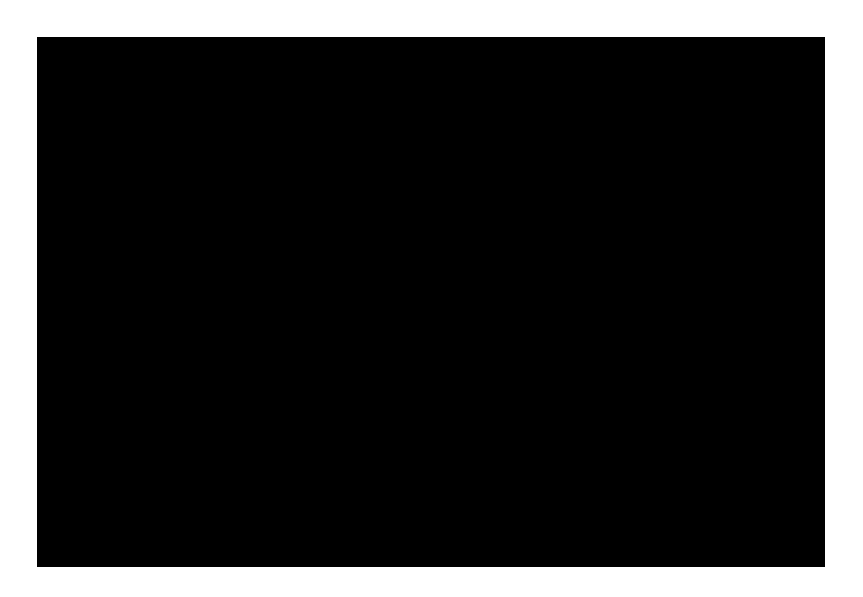

Figura 40 – Corrosão causada por bolhas de ar. Foto: Humberto Innarelli

- Fragmentos na camada metálica: causados pela presença de fragmentos deixados na camada metálica, por má fabricação, Figura 41.

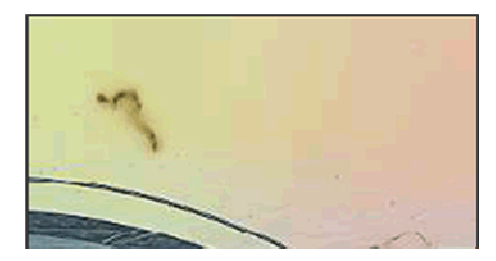

# *Migração<sup>58</sup>*

 $\overline{a}$ 

- Migração de informação digital significa a transferência periódica de um material digital de uma configuração de hardware e software para outra. Pode se dar também de uma geração de tecnologia para outra subseqüente;

 - O objetivo da migração é preservar a integridade dos objetos digitais e manter a capacidade deles serem recuperados, exibidos e usados face às mudanças tecnológicas;

 - Transferência periódica do recurso digital: de uma mídia que está se tornando obsoleta ou fisicamente deteriorada, ou ainda menos estável, para um suporte mais novo;

 - Migração de um formato mais ultrapassado para um formato mais atual e padronizado;

- Migração de uma plataforma computacional - hardware e software - em vias de descontinuidade para outra mais moderna;

 - A migração não preserva os originais pois permite acesso à cópia, da cópia da cópia.

 - Na migração de recursos complexos como a multimídia, podem ocorrer perdas severas de funcionalidade;

 - Deve ser aplicada para cada documento individualmente, pois cada tipo de documentos requer procedimentos específicos, Figura 42.

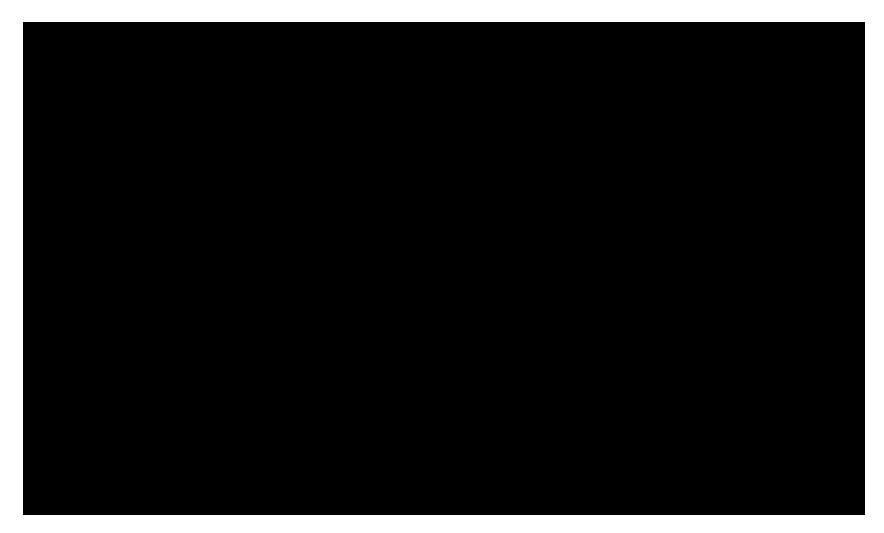

Figura 42 – Migração Montagem: Alexandre Furst

<sup>58</sup> SAYÃO, Luis Fernando. "Preservação digital, uma brevíssima introdução". Centro de Informações Nucleares.

## *Emulação*

- Emulador é um software que faz o computador agir como se fosse outro computador. O emulador obsoleto pode "rodar" em um computador com configuração mais atualizada;

- O emulador é uma máquina virtual, é um software que cria virtualmente um software;

- Envolve preservar o programa de aplicação original;

 - Não envolve preservar antigos computadores nem sistemas operacionais antigos;

- Usado quando o objetivo digital não pode sofrer processo direto de migração;

 - Recursos digitais complexos que contenham arquivos executáveis. Recursos cujo valor é desconhecido e cujo uso no futuro é improvável;

- Recursos cuja aparência e comportamento são importantes, Figura 43.

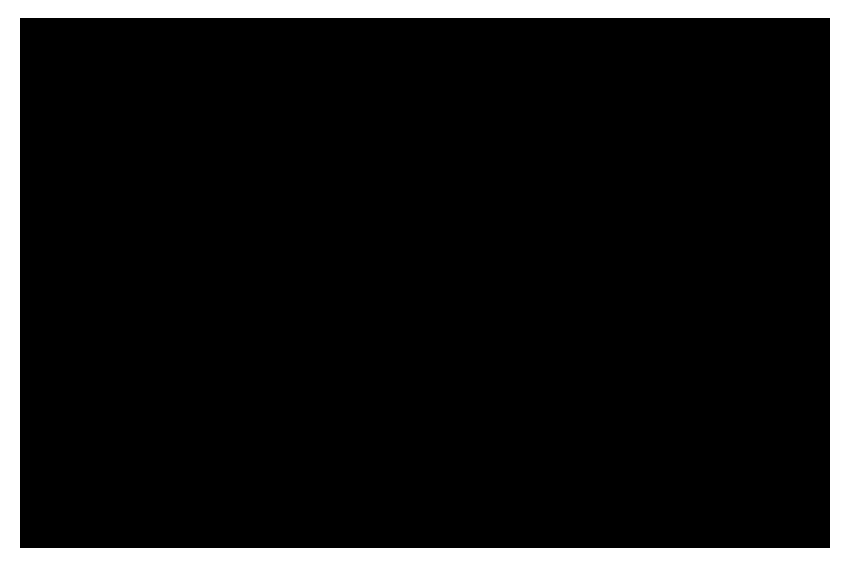

Figura 43 – Emulador Montagem: Alexandre Furst

### *Metadados*

Metadados acompanham e fazem referência a cada objeto, explicitando informações descritivas, estruturais, administrativas, legais e outras. Os metadados também serão mantidos e migrados independentemente dos objetos que eles descrevem. Independente da estratégia adotada, a preservação em longo prazo envolve a criação e preservação de metadados.

 Metadados para preservação é uma área ativa de pesquisa e desenvolvimento na comunidade internacional de arquivos e bibliotecas digitais, Figura 44.

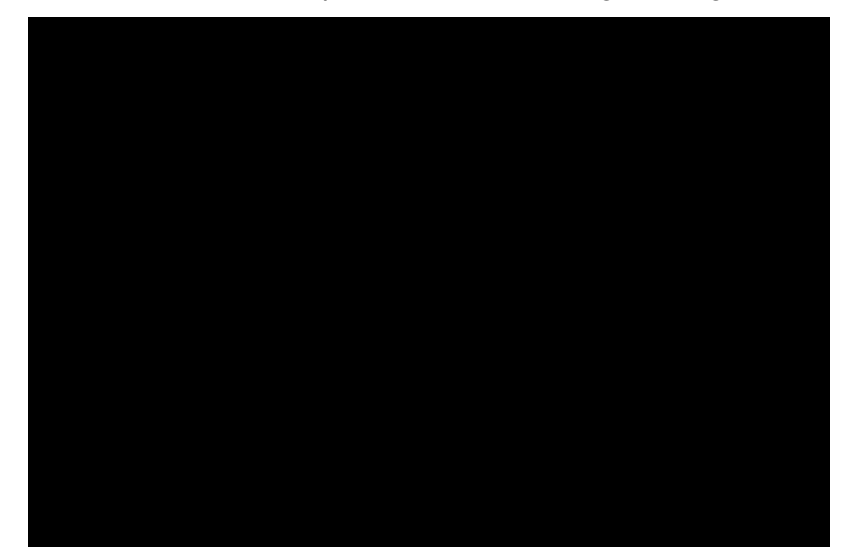

Figura 44 – Metadados – Montagem: Alexandre Furst

## *Codec*

Codec é a contração de Codificador / Decodificador, combinando funções de conversão de analógico para digital e digital para analógico, como acontece, por exemplo, com um modem. Codec também é o anacronismo de Compressor / Descompressor, sendo neste caso um tipo de algoritmo ou um programa que reduz o número de bytes consumidos em arquivos grandes ou programas. Para armazenar arquivos grandes e complexos como os de vídeos, usa-se um compressor para reduzir a quantidade necessária para este armazenamento. Para diminuir tamanhos de arquivos, a compressão elimina dados redundantes e pode ser utilizada em qualquer tipo de arquivos: textos, imagens, sons a vídeos, Figura 45.

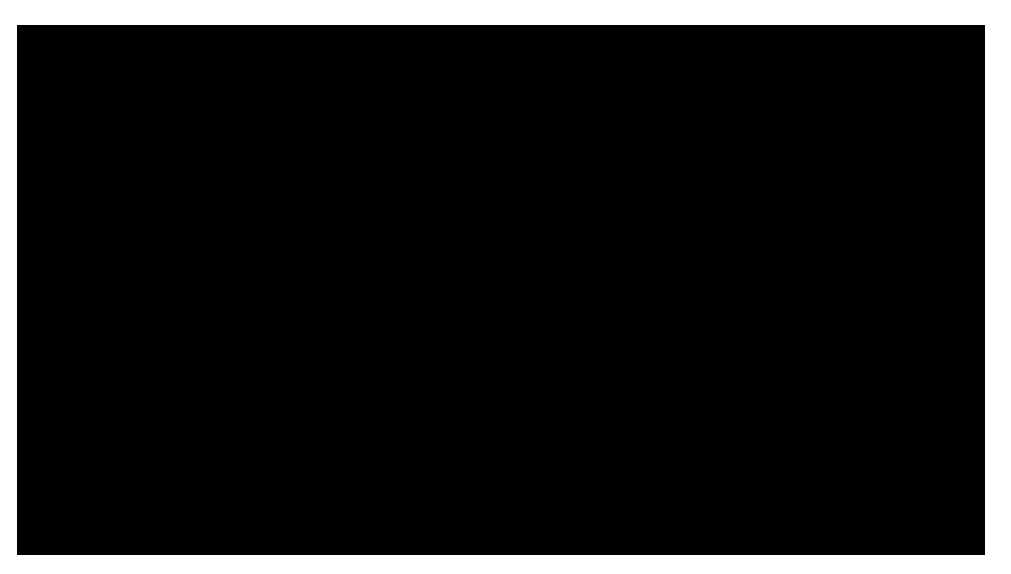

Figura 45 – Codec – Montagem: Alexandre Furst

## *Política de preservação digital*

I. Padrões e protocolos:

- Promover o uso de padrões e protocolos abertos, estáveis e de uso amplo;

- Adotar padrões na criação, armazenamento e distribuição de documentos digitais:

- Monitorar o surgimento de novos padrões e migrar quando for necessário;

#### **II. Gestão documental:**

- Aplicar procedimentos e estratégias de gestão documental, quando da criação, tratamento, transmissão e preservação de documentos em formatos digitais;

- Desenvolver planejamento em longo prazo;
- Definir critérios para a definição do patrimônio digital;

- Desenvolver modelos de custo;

#### **III. Tecnologia:**

- Aplicar as técnicas apropriadas de preservação digital respeitando as especificidades de cada problema;

- Desenvolver soluções abertas em cooperação com a indústria de TI;

- Monitorar as inovações tecnológicas para a área e validar as novas tecnologias;

#### **IV. Segurança digital:**

- Apoiar o uso de instrumentos oriundos da tecnologia da informação e de ampla aceitação que garantam a integridade, a confiabilidade e a autenticidade dos documentos digitais e que os proteja contra acidentes e intervenções não autorizadas – assinatura eletrônica, certificação digital, criptografia.

#### **V. Agenda de pesquisa:**

- Desenvolver uma agenda nacional de pesquisa para a preservação e longevidade digital alinhada com as principais iniciativas internacionais;

#### **VI. Arquivos e bibliotecas nacionais:**

- Fortalecer e instrumentalizar – em termos de equipamentos, metodologias e pessoal especializado – os arquivos e bibliotecas para que possam desempenhar um papel ativo e de liderança na gestão da preservação digital dos documentos, principalmente os sob suas custódias.

#### **VII. Legislação**

- Dispor de um corpo de leis que garanta a proteção do patrimônio digital e o seu valor de prova – depósito legal, direitos autorais, etc...

#### **VIII. Políticas públicas:**

- Definir estratégias e políticas para a preservação do patrimônio digital – alocação de recursos, diretrizes, conscientização da sociedade.

#### **IX. Recursos humanos:**

- Educação e treinamento para a preservação digital e inclusão nos currículos das escolas de arquivologia, biblioteconomia e informática.

#### **X. Alianças e cooperação:**

- Estabelecer pactos de cooperação entre governo, editores, indústria de TI, bibliotecas, arquivos, museus, universidades, institutos de pesquisas;

#### **XI. Acesso:**

- Garantir acesso aos estoques de informações sociais às suas respectivas comunidades-alvo;

## **XII. Metadados:**

- Incentivar o uso de estruturas padronizadas de metadados orientados para a gestão da informática digital e para a acessibilidade de documentos digitais.

# *Capítulo 4 – Por que o CD-ROM?*

Armazenar arquivos em CD tem sido prática recente e comum, pois este tipo de disco ótico tem como características:

- O grande espaço de armazenamento - 700MB de arquivos ou 80min de gravação de áudio;

- A segurança de armazenamento, desde que se usem discos de boa qualidade, garantindo esta segurança o acesso posterior com menos riscos de erro de leitura;

- A durabilidade, por pelo menos 10 anos, desde que os discos sejam armazenados e manuseados corretamente, dependendo esta durabilidade, naturalmente, da obsolescência.

O CD começou a ser utilizado em meados da década de 80, inicialmente como mídia de armazenamento de áudio, com promessas de alta qualidade de reprodução do som digital, em substituição ao vinil. Realmente "cumpriu" suas promessas decretando com isso o fim do vinil, passando este a ser peça de coleção ou ser usado por aqueles que ainda gostam de ouvir o chiado característico do som analógico do vinil, causado pelo atrito da agulha com as ranhuras do disco.

Surge aí o primeiro diferencial entre as mídias pois a leitura do CD é feita por emissão de raio laser, sem contato direto com o disco, sendo este um dos fatores determinantes da leitura com qualidade. Ainda em meados da década de 80, surgem os primeiros computadores com interface gráfica mais elaborada, com as possibilidades de visualização de cores, desenhos, fotos de forma mais próxima ao "real", sendo que até então a interface em computadores se limitava à informação textual. Somente eram processados textos da mesma forma que os monitores só exibiam textos, Figura 46.

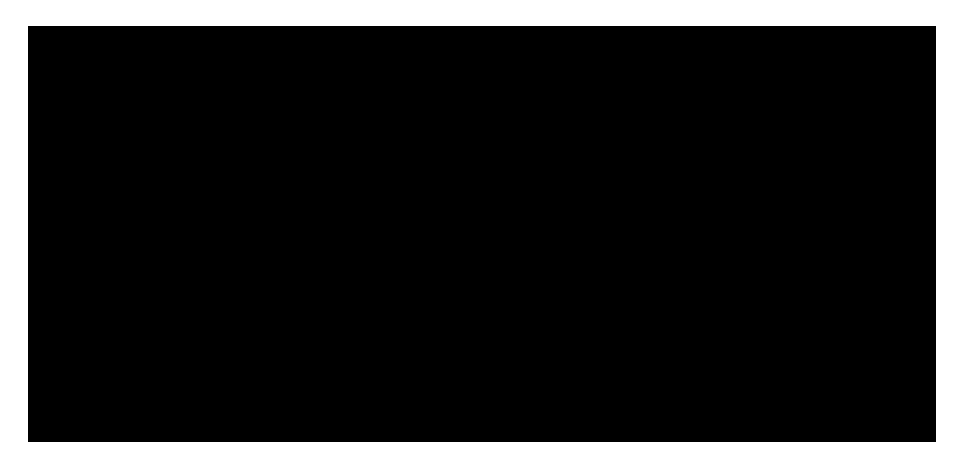

Figura 46 – Interface textual – (DOS) – Captura em 12/11/07

 Em meados dos anos 80, as melhorias na interface gráfica e os avanços nos recursos do som digital, propiciaram o surgimento da Multimídia, que consiste na associação de informações digitais de textos, imagens, animações, sons e vídeos em um ambiente computacional único, trazendo ao usuário final a informação de forma mais rica e integrada, permitindo sua participação a partir da interatividade. A partir daí computadores começam a ser comercializados montados com placas de som, para captura e saída em caixas acústicas, e também com um drive de CD, passando este conjunto de recursos a ser chamado de "kit multimídia"; por sua vez, a mídia, o disco ótico com este conjunto de informações, pronta para ser executada a partir do drive, passou a ser chamada de CD-ROM.

 Optou-se neste projeto, pela criação de um produto multimídia, com possibilidades de associar a informação textual, com fotos, animações, vídeos, e narrativas, permitindo assim que o usuário final tenha a opção de escolher o formato da informação que prefere visualizar, aquela que lhe atenda melhor, ou mesmo poder visualizar uma mesma informação de formas diferentes ao mesmo tempo, como por exemplo, o texto acompanhado por uma narrativa ou animação.

O projeto em multimídia será distribuído em CD, pois seu tamanho final cabe neste tipo de mídia. Finalizado em sua primeira etapa somente em português, ocupa espaço de 339MB, em disco. Da mesma forma o projeto poderia ser distribuído em DVD, porém esta escolha determinaria uma limitação de acesso aos usuários finais, condicionando-os a ter um drive

 Por reunir, informações em som, animações e vídeo que, normalmente são arquivos que ocupam grande espaço em disco, também se tornou inviável a distribuição deste projeto pela internet, pois, da mesma forma, limitaria sua visualização, sendo esta condicionada àqueles usuários que tivessem uma melhor conexão, uma banda larga, com melhor taxa de transferência de dados, excluindo aqueles que não se encaixassem nesse perfil.

## *4.1. Um pouco mais sobre Multimídia*

Para Wilson de Pádua:

"Por multimídia entendemos todos os programas e sistemas em que a comunicação entre homem e computador se dá através de múltiplos meios de representação da informação, como o som e imagem animada, além da imagem estática já usada nos aplicativos gráficos. A Multimídia requer, especificamente, o computador como meio de apresentação, devido às suas características únicas, como as descritas a seguir:

 - O acesso não-linear: a informação é rapidamente acessível de forma não linear, ou seja, o usuário não fica preso à uma seqüência de tempo, como o leitor de um livro, o ouvinte de uma palestra ou o espectador de um filme.

 - A interatividade: a situação do usuário diante do computador pode não ser a de espectador passivo, mas de participante de uma atividade.

 - A integração com programas aplicativos: dependendo do caso, o computador pode executar cálculos, pesquisas em bases de dados e outras tarefas normais de qualquer programa aplicativo."<sup>59</sup>

 Portanto, além da associação de diferentes formatos da informação digital, em um aplicativo final a Multimídia pressupõe a interatividade por parte do usuário, além da possibilidade do acesso à informação de forma não-linear. Estas duas características são as que mais diferenciam a Multimídia de meios de comunicação como a TV e o rádio. No caso do rádio fica mais simples observar, visto que este meio de comunicação se limita à emissão da informação em áudio. Com relação à TV, apesar de emitir a informação em formato audiovisual, ou seja, a associação entre áudio e vídeo, até o momento ao espectador ainda não é permitido interagir com o conteúdo ou mesmo escolher a ordem em que quer visualizar as informações, se colocando na posição pacífica de observador, sem poder interferir. Estudos neste sentido estão sendo feitos, que envolvem nas melhorias da TV com a chegada da TV

 $\overline{a}$ 

<sup>59</sup> PAULA FILHO, Wilson de Pádua. "*Multimídia: Conceitos e Aplicações"*.

Digital, mas aspectos de interatividade e acesso não-linear à informação, ainda se limitam à troca de canais por controle remoto. Recentemente, emissões de TV já permitem ao espectador congelar a imagem, por um tempo determinado, e em seguida, retornar a assistir de onde parou, sem perder a continuidade da transmissão. Baseado nisso as TV´s de hoje começam a ser um misto de TV com computador, algumas sendo fabricadas com HD´s com espaço de armazenamento de 80GB, 100GB, ou mais. Desta forma, tanto o CD-ROM, como a internet são os principais exemplos de conteúdo em Multimídia, sendo o objetivo deste projeto, divulgar as informações coletadas no formato de CD-ROM.

Para Wilson de Pádua, um projeto multimídia se compõe dos seguintes elementos:

"... -um resultado final: possivelmente com diversos resultados intermediários;

- um prazo para a execução do projeto, com possíveis prazos para os resultados intermediários;

- um orçamento com possíveis itens opcionais;

- um cliente, que pode ser um contratante do projeto, ou clientes potenciais, parte do público que se pretende atingir com o produto;

- usuários do produto, que nem sempre se confundem com os clientes (usuário é quem usa, cliente é quem paga);

- uma equipe desenvolvedora, possivelmente com papéis especializados (gerente, programadores, artistas, escritores, etc);

- um ciclo de vida, que descreve as fases de existência do produto, desde sua concepção inicial até quando se torna obsoleto e não recebe mais suporte do produtor."<sup>60</sup>

 Alguns itens citados acima se enquadram nas características do projeto "Vulnerabilidade de Películas Cinematográficas – Manuseio – Conservação – Digitalização", outros não, e serão abordados a seguir:

### *Resultado Final:*

 $\overline{a}$ 

 O projeto terá como resultado final conteúdo em Multimídia que reúne informações sobre características da película cinematográfica, tipos de deterioração, formas de manuseio e os meios disponíveis para sua digitalização, informações estas disponíveis em textos, imagens, sons (narrativas), animações e vídeos, portanto funcionará como um aplicativo, um programa para visualização de conteúdo e não um tipo de aplicativo como um software que permite a criação, edição e produção de conteúdos. Diversos resultados intermediários foram apresentados aos orientadores, visando testes de design, de funcionalidade, conferindo assim se a forma de organização da informação foi condizente com o conteúdo proposto. Como acontece com todo projeto a ser desenvolvido, correções e ajustes foram necessários para a

<sup>60</sup> PAULA FILHO, Wilson de Pádua. "*Multimídia: Conceitos e Aplicações"*.

melhoria do resultado final, e até o momento de finalização desta dissertação, estão previstas ainda, algumas correções finais no conteúdo multimídia para posterior finalização do CD-ROM.

## *Prazo:*

O prazo aqui proposto, tem como limite o prazo para finalização e conclusão desta dissertação e do projeto em multimídia, tendo como limite o fim do semestre de 2007, não sendo portanto um prazo comercial.

## *Usuários do produto:*

 O público-alvo inicial deste projeto, naturalmente, são aqueles que têm a película cinematográfica como sua ferramenta de estudo e de trabalho, esperando-se com isto, que este CD-ROM acrescente algum tipo de conteúdo a estes profissionais. Ao mesmo tempo, este não é o público-alvo limite, sendo que qualquer que se interesse pelo estudo da película cinematográfica, ou queria conhecer mais sobre o assunto poderá ter acesso a este conteúdo, sem comprometimento do aprendizado, diante da objetividade e simplicidade da informação e da forma que esta foi organizada.

### *Clientes:*

 A princípio, por se tratar de um trabalho acadêmico e não comercial, não cabe aqui a denominação "cliente", porém, se possibilidades de comercialização futuras vierem a acontecer, serão avaliadas.

## *Equipe desenvolvedora:*

 Apesar de um projeto multimídia envolver um conjunto de profissionais que vão desde designers, programadores, desenvolvedores e até mesmo aqueles responsáveis por pesquisas junto ao publico, por testes de funcionalidade e posterior comercialização, a equipe desenvolvedora do projeto "Vulnerabilidade de Películas Cinematográficas – Manuseio, Conservação e Digitalização", não envolveu todo este conjunto de profissionais. A parte de design, com definição de interfaces, botões de navegação, telas, estrutura e distribuição da informação textual, imagens, vídeos e animações em tela, bem como a produção de imagens, sons, animações e vídeos digitais coube ao autor desta dissertação, com a colaboração preciosa de profissionais da área e a participação definitiva dos orientadores, como descrito no item 9.5., deste capítulo.

### *Ciclo de Vida:*

Este projeto tem como característica um conteúdo estático e não dinâmico como acontece com alguns conteúdos na internet, ou seja, seu acesso e sua atualização não dependem de conexão ou acesso a um provedor. Está disponível em disco ótico, em CD, portanto sua continuidade em posteriores edições está condicionada a atualizações das informações nele existentes. A princípio estão previstas suas versões em inglês e espanhol, porém esta fase depende de definição de prazos, planejamento e outras definições, sendo determinado até aqui somente sua versão em português.

# *5.1. Tecnologias utilizadas*

Em todo o projeto "Vulnerabilidade de Películas Cinematográficas – Manuseio, Conservação e Digitalização" utilizou-se o que há de mais recente em softwares de edição de conteúdo em multimídia, descritos a seguir, pelo seu uso e etapas de produção:

- Desenvolvimento de design, criação de elementos de interface e edição de imagens, tanto fotográficas como vetoriais, optou-se pelo software Adobe Fireworks 8, por sua facilidade, e recursos de criação de imagens próprias para o conteúdo proposto, trabalhando-se com formatos de arquivos ".png", ".gif" e ".jpg";

- Edição, corte, ajuste de cores e montagens em imagens, optou-se pelo software Adobe Photoshop 7, por ser um programa que oferece recursos de edição de alto nível e complexidade, permitindo o controle total na edição de imagens, trabalhando-se com arquivos ".psd", ".gif" e ".jpg";

- Gravação e edição de narrativas, edição de trilhas em áudio, optou-se pela utilização do software Audacity, trabalhando-se com arquivos ".au" e ".mp3", sendo este ultimo compatível com o *software* de autoria final;

- Edição de vídeos, optou-se pelo software Sony Vegas 9, pela sua complexidade de recursos e facilidade de edição, trabalhando-se com arquivos no formato '.wmv", e ".mpeg";

- Edição e criação de animações, bem como a parte de autoria do CD, ou seja, reunião das informações digitais produzidas, convertendo-as em um produto funcional único, optou-se pelo software Adobe Flash 8, tendo como base sua estrutura de desenho vetorial, e as possibilidades de inserção de imagens,

sons e vídeos, associando tudo isso às possibilidades da criação de interação e navegação, a partir da linguagem orientada a objetos, Actionscript, própria do software, trabalhando-se com os formatos de arquivos ".fla", ".gif", ".jpg", ".png", ".mp3", ".swf", ".pdf", ".mpeg" e "exe", sendo este último o aplicativo final.

- Para criação e edição do material impresso - capa do CD-ROM e bolacha interna (rótulo do CD) optou-se pelo software Corel Draw X3, pela sua complexidade de recursos e facilidade de edição e também por ser fácil de encontrar na maioria das gráficas convencionais ou de serviço rápido, trabalhando-se com os formatos de arquivo: ".gif", ".jpg", ".pdf" e ".cdr".

Todo o projeto foi produzido em plataforma PC, com o uso do sistema operacional Windows XP versão 2002, por ser uma plataforma de uso mais comum, tendo o produto final maior chance de acessibilidade, bem como por ser a plataforma de uso do autor deste projeto. Foram utilizados dois computadores:

- Um desktop, marca genérica, com a seguinte configuração: processador AMD Athlon, 1.11GHz, 256MB de memória RAM, com HD de 40GB, memória de vídeo de 56MB, placa mãe on board; com 2 drivers instalados sendo um leitor e gravador de CD, marca genérica, com velocidade de gravação de 40X; e o outro um leitor e gravador de DVD, marca LG.

- Um notebook, marca Dell, modelo Atitude 510, com a seguinte configuração: processador Intel Celeron, 1.3GHz, 512MB de memória RAM, com HD de 60GB, memória de vídeo de 128MB, placa mãe on board; com um drive leitor e gravador de CD e leitor de DVD, do mesmo fabricante.

 As fotos produzidas foram tiradas a partir de uma câmera fotográfica Sony Cybershot DSC P80, com resolução de 4.1Mp gerando arquivos JPEG assim como os vídeos foram gravados com a mesma câmera gerando arquivos MPEG.

 Sendo o produto final um CD-ROM, com espaço de armazenamento de 700MB, em um primeiro momento foi disponibilizado versão em português, com possibilidades de traduções posteriores para inglês e espanhol. A versão em português ocupou 339MB de espaço em disco, um dos motivos que se optou por colocar os vídeos em resolução menor, sendo possível inserir as versões em outros idiomas no mesmo CD.

## *5.2. O conteúdo do CD-ROM*

A navegação do CD-ROM está organizada em abas. A primeira aba "Apresentação" tem como função introdução e apresentação sobre o projeto. Na segunda aba "Tipos de Películas", os tipos de películas com suas características de composição física e química, como é a projeção de películas. A terceira aba "Deterioração" descreve os principais tipos de deterioração que ocorrem em películas cinematográficas a partir do Manual de Manuseio de Películas Cinematográficas publicado pela Cinemateca Brasileira e por outras referências. A quarta aba "Manuseio", descreve as melhores opções para manusear películas, a partir dos procedimentos adotados pela Cinemateca Brasileira, acrescentando algumas informações complementares de outras referências. A quinta aba "Catalogação" descreve os processos de catalogação a partir do Manual de Catalogação de Filmes, também publicado pela Cinemateca Brasileira, identificando os boletins que são preenchidos e também como fazer este preenchimento de forma correta. A sexta aba "Digitalização" descreve conceitos de digitalização e características da informação digital em textos, imagens, sons e vídeos, descrevendo também como funcionam discos óticos e magnéticos para armazenamento da informação digital, cuidados no manuseio e preservação de mídias, bem como questões sobre a obsolescência da informação digital. A sétima aba "Bibliografia" relaciona a bibliografia consultada no decorrer do projeto. A aba inferior "Vídeos" relaciona todos os vídeos disponíveis no CD-ROM, com links para visualizá-los e a aba "Créditos", apresenta ficha técnica do CD-ROM.

## *5.3. Estrutura do projeto*

A estrutura do projeto do CD-ROM que identifica quais os tópicos que o compõe, separados em telas, bem como se dará a navegação entre estas telas pode ser vista na Figura 47.

## *5.3. Os números do projeto*

Desde o início da elaboração do CD-ROM até o resultado final foram gerados um número razoável de arquivos em HD e posterior cópia final em DVD para backup, sendo 3.830 arquivos consumindo um espaço de 4,5GB, entre arquivos de textos, imagens, animações, vídeos e áudio. O CD-ROM final, somente com o arquivo executável e toda versão em português, foi gravado com 339 MB, com 731 arquivos. As informações do conteúdo do CD-ROM estão quantificadas abaixo:

- Texto: 114 tópicos
- Imagens: 160
- Telas: 130
- Animações: 30
- Narrativas: 105
- Vídeos: 10

# *5.4. A interface do CD-Rom*

A interface - conjunto de elementos gráficos que compõem o CD-ROM, tiveram como critério de criação a objetividade e simplicidade da informação dos elementos de navegação (botões, abas) e elementos auxiliares, com uso de duas cores – amarelo e preto. Optou-se pelo fundo preto fazendo referência ao princípio de projeção em sala escura do cinema e uso de poucos elementos gráficos, visto o volume de informações em texto, imagem, animações e vídeos.

 A tipologia utilizada foi Futura Md BT, por ser uma fonte sem serifas, com acabamento reto e facilidade de leitura. Somente no título do projeto foi utilizada fonte Daftone.

Da Figura 48 à Figura 55 algumas telas do CD-ROM final.

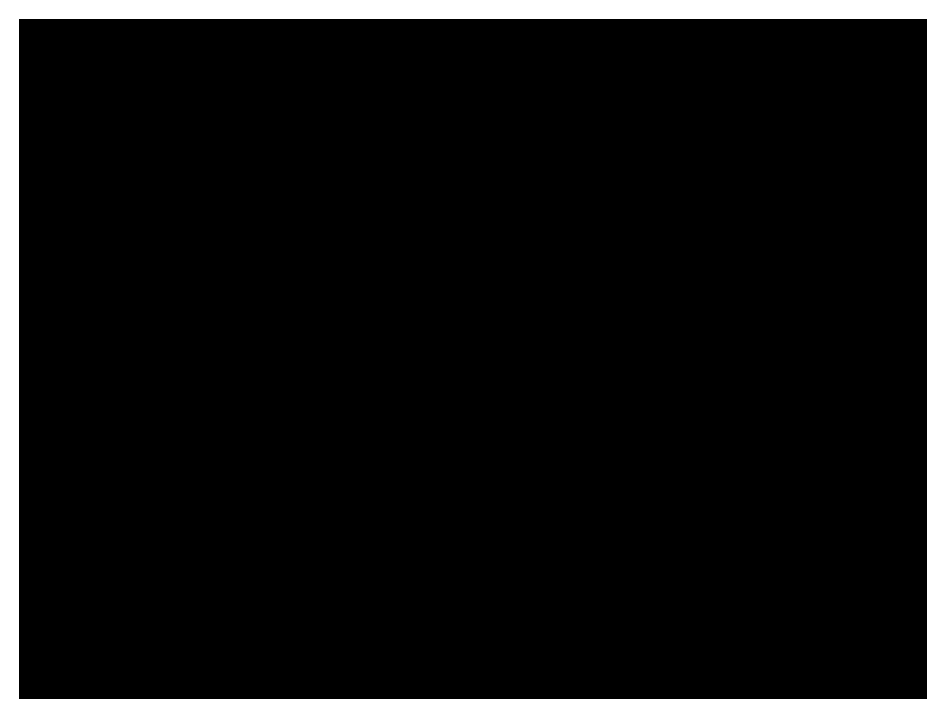

Figura 48 – Tela inicial com opção de escolha de idioma

Criação: Alexandre Furst

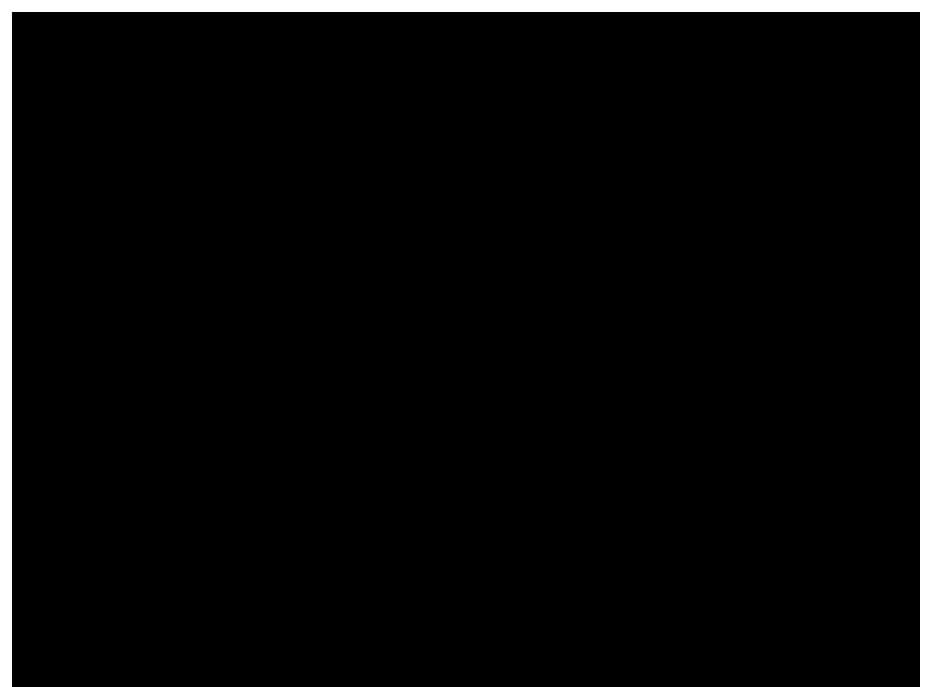

Figura 49 – Tela sobre película de poliéster Criação: Alexandre Furst

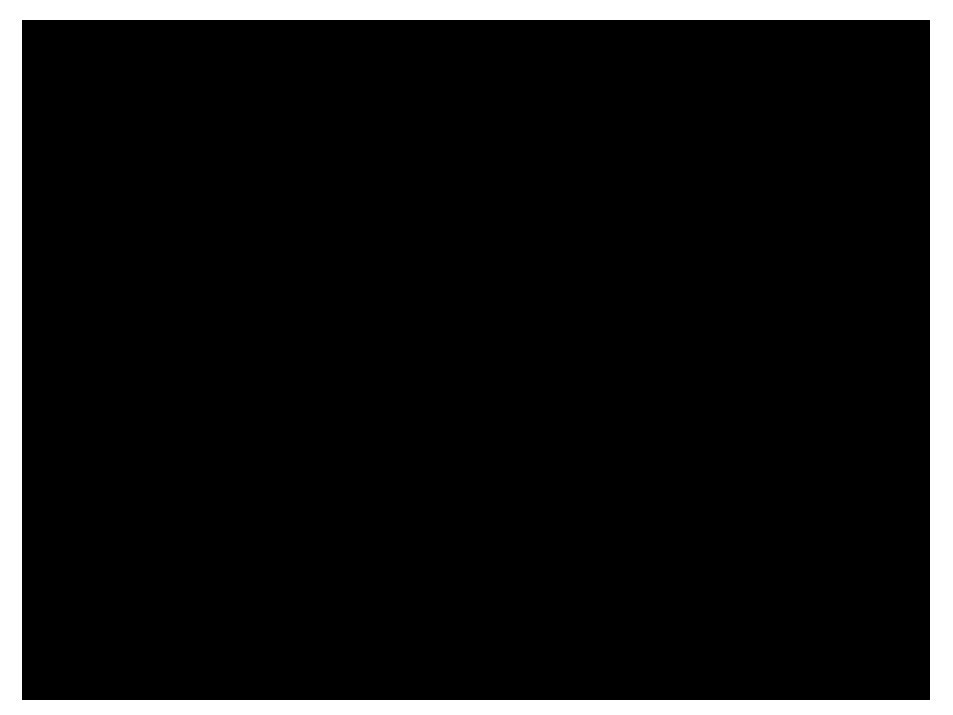

Figura 50 – Tela sobre filmes tingidos Criação: Alexandre Furst

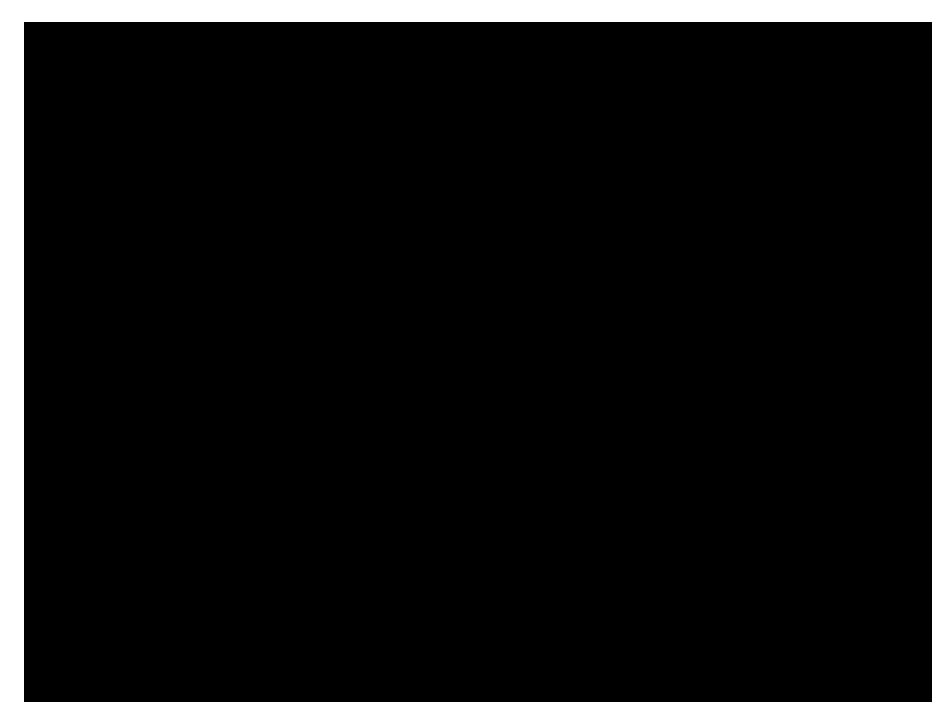

Figura 51 – Tela sobre deterioração Criação: Alexandre Furst

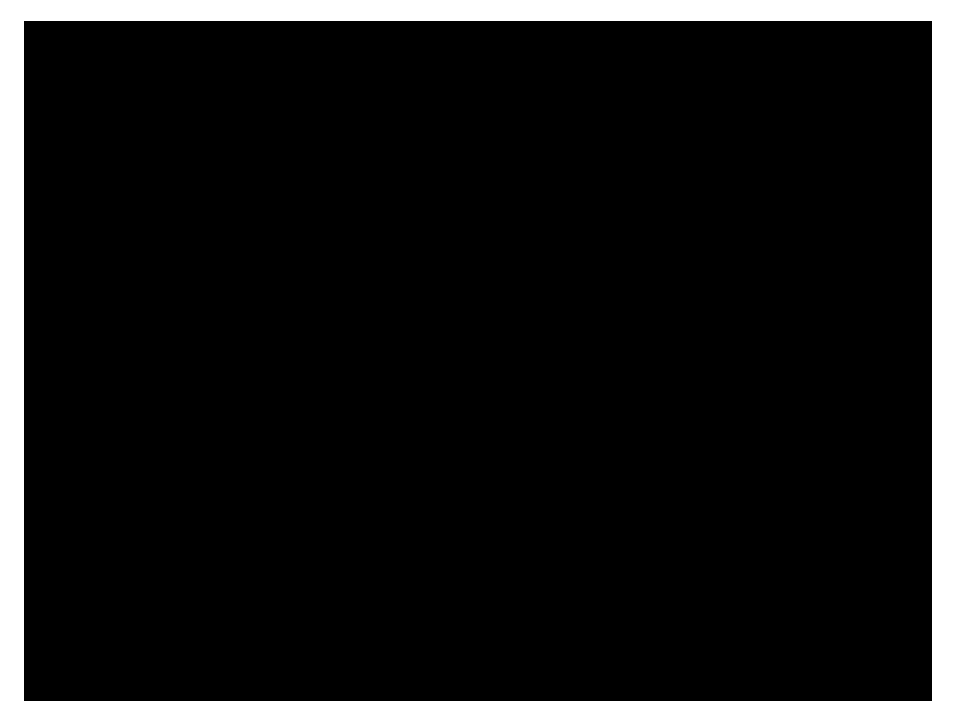

Figura 52 – Tela sobre manuseio Criação: Alexandre Furst

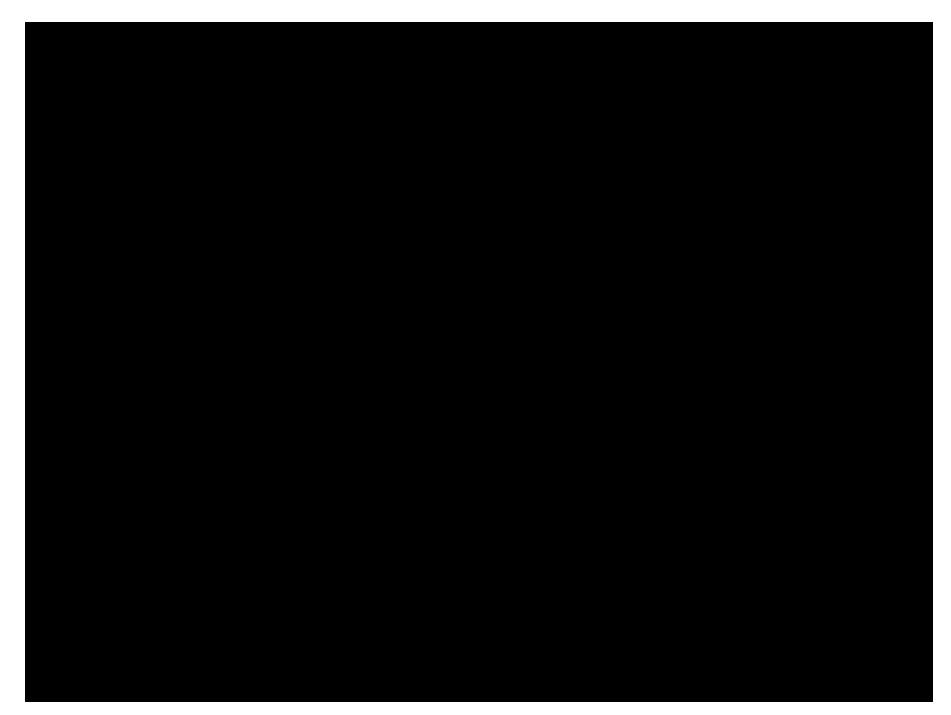

Figura 53 – Tela sobre catalogação Criação: Alexandre Furst

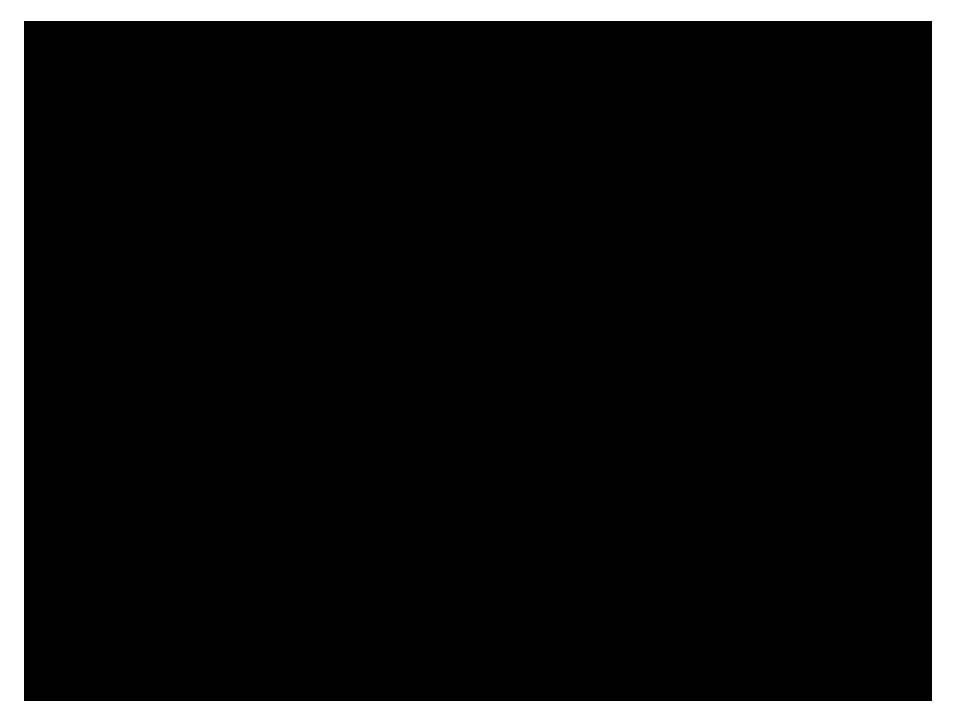

Figura 54 – Tela sobre HD-DVD Criação: Alexandre Furst

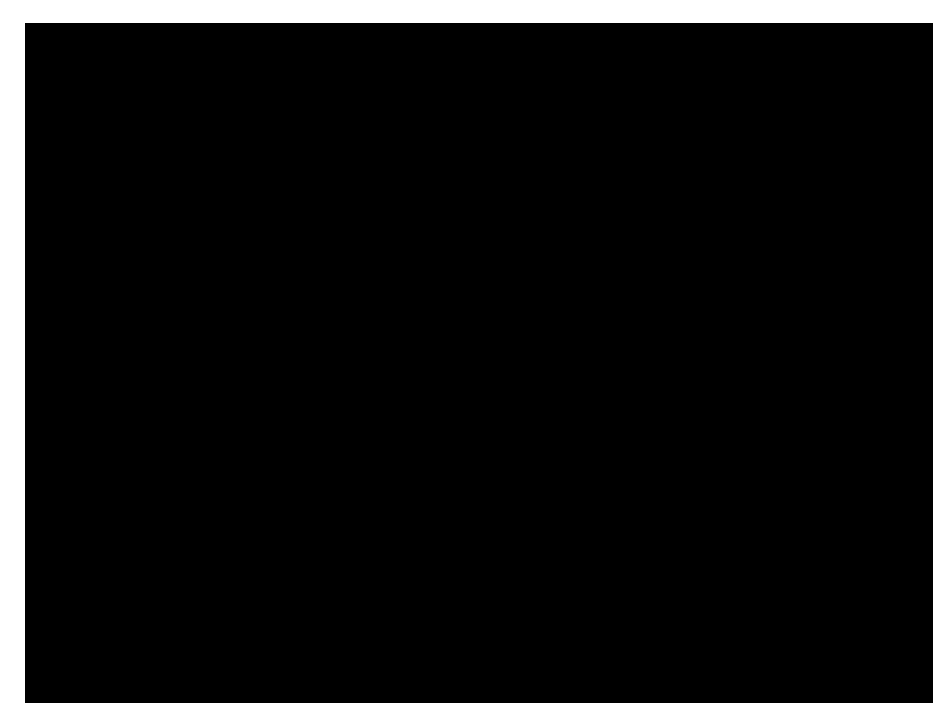

Figura 55 – Tela para escolha de vídeos Criação: Alexandre Furst

# *Capítulo 6 – Tutoriais*

 Os tutoriais apresentados a seguir têm como objetivo demonstrar e orientar como foi construído o CD-ROM. São apresentadas técnicas de edição de construção de lay out, edição de imagens simples, edição de imagens mais complexas, gravação e edição de áudio, gravação e edição de vídeo e, por fim, edição vetorial e autoria, que vem a ser a junção de toda informação produzida – imagens, áudio, texto e vídeo, em produto único final em multimídia.

O lay out do projeto "Vulnerabilidade de Películas Cinematográficas" foi construído a partir do software de edição de imagens Adobe Fireworks 8. Apesar de ser um software de edição de imagens bitmap, assim como o Photoshop, o Fireworks oferece ótimos recursos no que se refere à edição de imagem vetorial, além da criação de conteúdos para navegação, tais como barras, botões, menus pop-up sendo um software mais específico para a criação de conteúdos em multimídia se comparado ao Photoshop, motivo da sua utilização neste projeto.

 Na Figura 56, a tela do conteúdo "Digitalização". Optou-se por usar esta tela por reunir, além dos elementos de navegação, textos editados a partir do Adobe Fireworks, edição e montagem de imagens a partir do Adobe Photoshop.

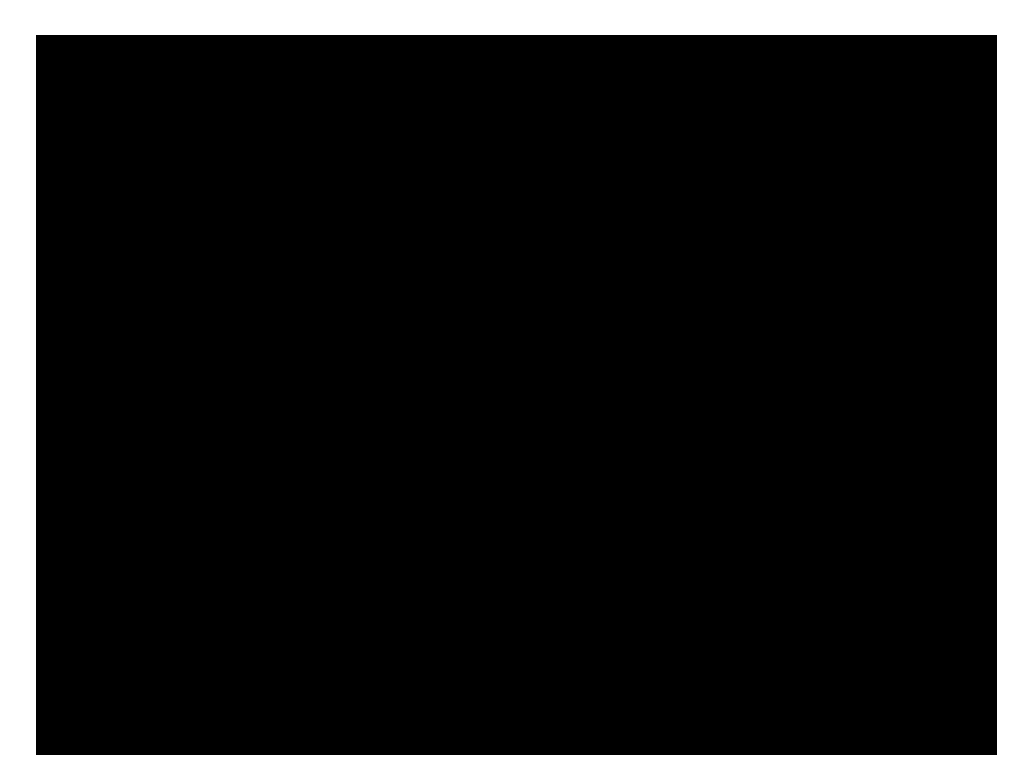

Figura 56 – Tela "Digitalização" Criação: Alexandre Furst

Os arquivos utilizados na construção deste lay out, estão disponíveis no CD-ROM, na pasta "tutoriais", assim como os arquivos usados em outros tutoriais. Quando ocorrer a hierarquia entre menus ou mesmo entre diretórios, esta será indicada pelo sinal ">". Os softwares foram utilizados em sua versão em inglês, portanto o comando será apresentado em inglês com respectiva tradução em português entre parênteses, como no exemplo: Selecione o menu File (Arquivo) > Open (Abrir), para abrir um arquivo. Para os comandos e menus mais utilizados a tradução ocorrerá somente nas primeiras vezes, não se repetindo posteriormente. Serão apresentados os comandos para a plataforma PC, não contemplando aqui os comandos para a plataforma Macintosh.

 Apesar de ter sido construído na versão 8 do Adobe Fireworks e na verão 7 do Adobe Photoshop, os recursos aqui apresentados são de edição básica de imagens, sendo possível de serem feitos em verões anteriores e posteriores.

1. Selecione Iniciar > Macromedia > Macromedia Fireworks 8 para abrir o software.

Nota: Atualmente o software Fireworks pertence à Adobe. Na versão 8 utilizada neste tutorial, o software já pertencia à Adobe porém conservou-se o nome Macromedia, fabricante anterior do software.

- 2. Com o Fireworks aberto selecione o menu File (Arquivo) > New (Novo).
- 3. Na janela que se abre, configure os valores como descrito abaixo:

 $W - Width$  (Largura) = 800px (pixels)  $H - Height$  (Altura) = 600px (pixels) Resolution (Resolução) = 96 pixels/inch Canvas Color (Cor da Tela) – White (Branco)

Nota: Optou-se pela dimensão de 800px X 600px por ser a resolução de tela mais utilizada. Para ajustar o conteúdo à resoluções maiores outros recursos serão utilizados na autoria.

- 4. Pressione OK para criar o arquivo em branco.
- 5. Selecione o menu File (Arquivo) > Save (Salvar) para salvar o arquivo. Salve-o com o nome "digitalizacao.png" em pasta específica para o projeto em seu HD.

Nota: A extensão ".png – Portable Network Graphic" não é proprietária, mas de uso comum e adotada pelo software Fireworks.

- 6. Se não estiver visualizando a caixa de ferramentas do lado esquerdo, selecione o menu Window (Janela) > Tools (Ferramentas), para abri-la.
- 7. Na caixa de ferramentas selecione a ferramenta retângulo  $\Box$ .
- 8. Clique e arraste desenhando um retângulo sem se preocupar com a posição e tamanho.
- 9. Selecione o menu Window (Janela) > Properties (Propriedades), se não estiver visualizando a janela de Propriedades na parte inferior do programa.

Nota: A janela Propriedades é uma janela de contexto, visto que seu conteúdo muda de acordo com a seleção, seja de um objeto desenhado, uma imagem ou mesmo uma ferramenta.

10. Com o retângulo selecionado - se este não estiver, use a ferramenta de seleção  $\left|\cdot\right|$  e clique sobre ele, altere as propriedades como descrito abaixo, Figura 57:

 $W - Width$  (Largura) = 700px  $H - *Heght* (Altura) = 400px$  $X = 50$  (eixo de coordenada  $X -$  posição horizontal) Y = 139 (eixo de coordenada Y – posição vertical)

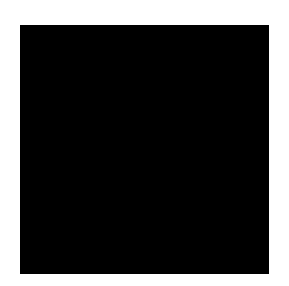

Figura 57 - Propriedades

Alterando propriedades de cor de preenchimento e contorno do retângulo:

A janela Properties (Propriedades) se divide em grupos separados por:

- 1º grupo: propriedades gerais do objeto;
- 2º grupo: propriedades de preenchimento;
- 3º grupo: propriedades de contorno;
- 4<sup>º</sup> grupo: propriedades de transparência e mesclagem entre *layers*, Figura 58.

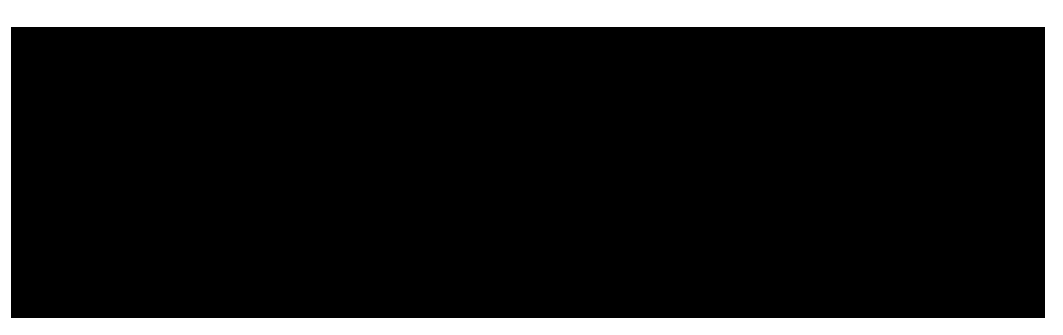

Figura 58 – Janela Propriedades

- 11. Com o retângulo selecionado, ainda na janela Properties (Propriedades), no  $2<sup>°</sup>$  grupo clique no menu lateral alterando a opção Solid (Sólido) para Gradient (Gradiente) > Linear.
- 12. Ainda no 2º grupo da janela Properties (Propriedades), clique na amostra de cores ao lado do balde de tinta para alterar a cor do gradiente, alterando as cores, clicando nos marcadores de cor de cada lateral do gradiente, Figura 59.

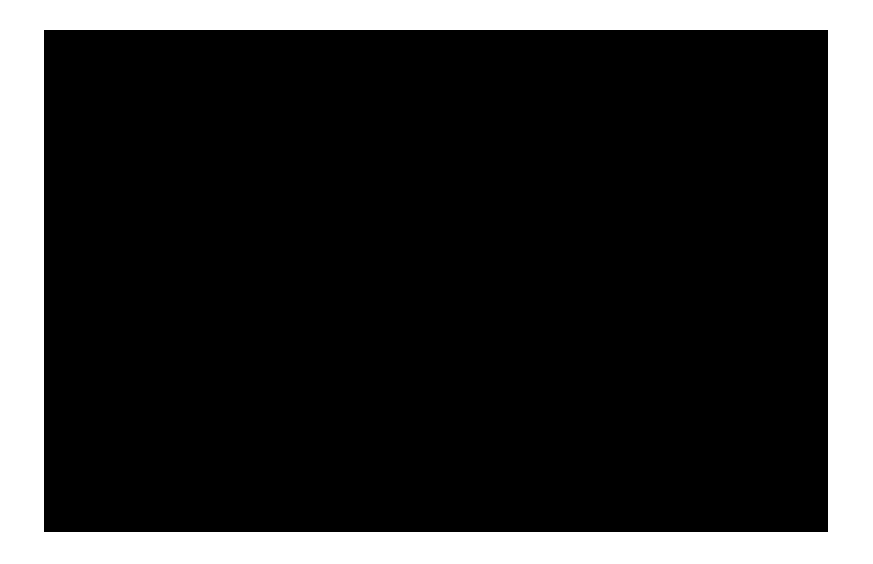

Figura 59 – Alteração cor de gradiente

Ao inserir o preenchimento gradiente, aparecem 2 marcadores para editálo. O marcador circular permite clicar e arrastar o gradiente mudando sua posição em relação ao objeto. O marcador retangular permite clicar e arrastar para redimensionar ou girar o gradiente, Figura 60.

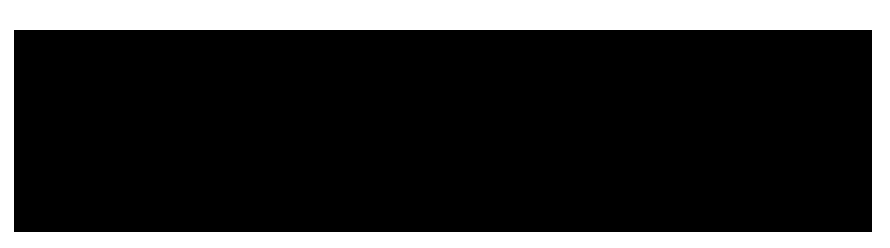

Figura 60 – Edição do gradiente

13. Clique e arraste os marcadores de forma que o gradiente fique vertical, ou seja, o tom amarelo na parte inferior e o branco na parte superior do retângulo, Figura 61.

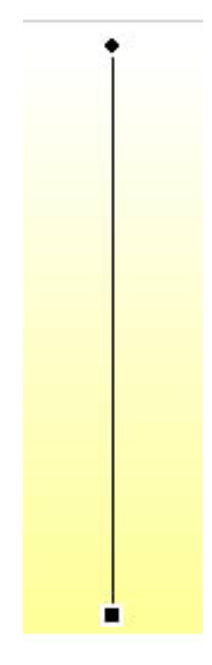

Figura 61 – Gradiente editado

- 14. Com o retângulo ainda selecionado, na janela Properties, selecione o 3º grupo e na caixa de cores ao lado do lápis e altere a cor de contorno para um tom de cinza médio.
- 15. Selecione o menu File > Save (Salvar), para salvar o arquivo.
- 16. Selecione novamente a ferramenta retângulo **Q**. Clique e arraste desenhando um segundo retângulo sem se preocupar com seu tamanho e posição.
- 17. Com o retângulo selecionado, na janela de Propriedades configure seu tamanho e posição como descrito abaixo:

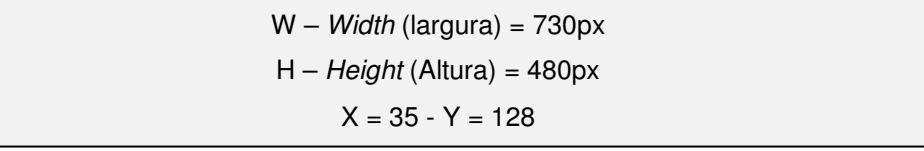

Arredondando os cantos do retângulo:

18. Com o retângulo selecionado, na janela Properties altere o valor do campo "Rectangle Roundness" (Retângulo com canto arredondado) de 0 para 5 – pressione enter para aplicar a alteração.

19. Como descrito no item 12, altere as cores do gradiente linear de forma que o retângulo fique com a parte superior em cinza e a parte inferior em branco.

Nota: Observe que ao desenhar um novo retângulo, propriedades de cor e preenchimento se mantiveram as mesmas da ultima alteração.

Programas de edição de imagem como Fireworks e Photoshop têm como característica a sobreposição de imagens e outros desenhos, criando um arquivo com vários níveis. Estes níveis permitem a criação e edição de imagens com maior complexidade, além de oferecerem mais recursos e efeitos. É possível, por exemplo, cortar parte de uma imagem que esteja em um nível, sem comprometimento de outras imagens que estiverem em níveis diferentes. Chamados de Layers (Camadas), estes níveis de imagem funcionam de forma diferente no Fireworks e no Photoshop.

No caso do Fireworks mais de um desenho ou imagem poderá ficar em uma mesma Layer, em níveis separáveis e editáveis independentemente, sendo que a inserção de nova Layer será definida pelo usuário. No Photoshop, para a maioria dos conteúdos inseridos será inserida uma nova Layer automaticamente sem que o usuário escolha esta opção.

Alterando a ordem dos retângulos:

20. Selecione o menu *Window* (Janela) > Lavers (Camadas), para visualizar as layers do Fireworks.

21. Observe na janela Layers os dois retângulos desenhados. O retângulo branco aparece por cima do retângulo amarelo, pois foi desenhado posterior a este.

22. Na janela Layers, clique e arraste sobre o retângulo amarelo para trazê-lo para cima, Figura 62.

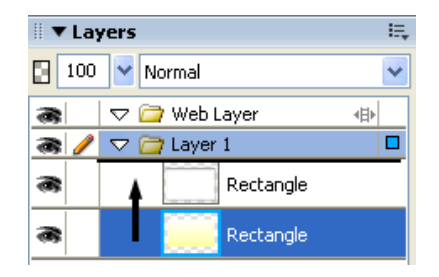

Figura 62 - *Layers*

23. Com a ferramenta de seleção  $\frac{1}{2}$ , clique sobre o retângulo branco para selecioná-lo. Se preferir, faça a seleção a partir da janela Layer, clicando no objeto desejado.

Aplicando efeito de sombra:

24. Com o retângulo branco selecionado, na janela Properties clique no menu Filters (Filtros) e escolha a opção Shadow and Glow (Sombra e Brilho) > Drop Shadow (Sombra Projetada), Figura 63.

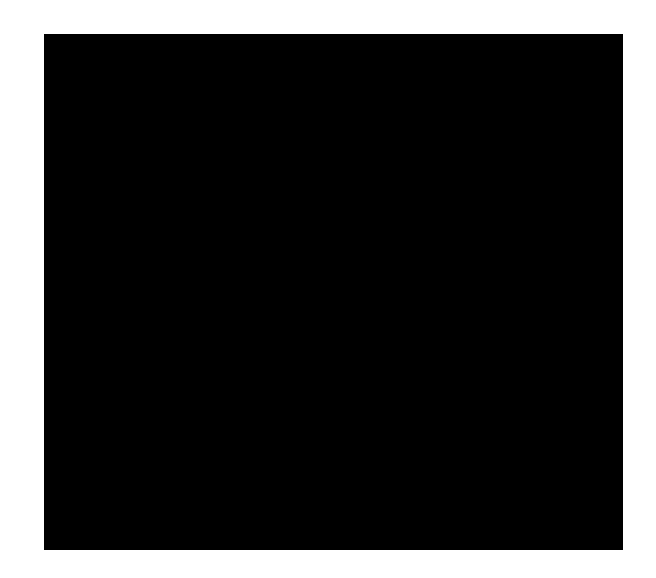

Figura 63 – Aplicando sombra

Em seguida à aplicação do efeito, abre-se uma janela com opções de sua configuração. Propriedades de sombra podem ser configuradas na distância, opacidade, suavização de borda, ângulo e cor. Na janela que se abre altere as propriedades de distância e suavização de borda para 4, Figura 64.

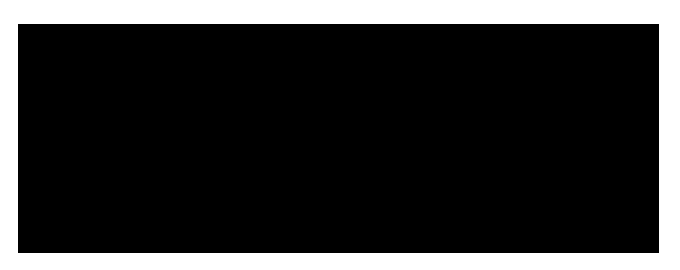

Figura 64 – Propriedades da sombra

Nota: Após alterar as propriedades da sombra e de outros efeitos do Fireworks, estas propriedades poderão ser reeditadas. Para isso clique no ícone **para abrir novamente a janela de propriedades e** faça as alterações, Figura 56.

25. Selecione File > Save para salvar o arquivo.

O próximo passo é inserir a imagem da tira de película cinematográfica na parte superior do lay out.

O arquivo a ser inserido já foi editado anteriormente, tendo seu fundo excluído ficando, portanto a imagem com fundo transparente. Imagens com fundos transparentes são possíveis em arquivos com extensão ".gif", em arquivos ".png" do Fireworks e ".psd" do Photoshop.

26. Selecione o menu File (Arquivo) > Import (Importar), para inserir a imagem da película.

27. Na janela que se abre, localize e abra a pasta "tutoriais  $>$  lay out  $>$ imagens", selecione o arquivo "película\_1.png" e clique em OK.

28. Com o cursor em formato de esquadro  $\Gamma$ . clique em qualquer ponto do lay out sem se preocupar com a posição.

29. Com a imagem inserida selecionada, na janela Properties, altere o valor de X para -13 e o valor de Y para -31. Valores negativos indicam que parte da imagem ficará para fora da área da tela, definida para o tamanho total do arquivo.

Nota: As réguas disponíveis no software têm um ponto "0" (zero). Para a régua horizontal (eixo X) valores à esquerda do ponto zero ficarão negativos. Para a régua vertical (eixo Y) valores acima do ponto "0", ficarão negativos. Se não estiver visualizando a régua, selecione o menu View (Visualizar) > Rulers (Réguas).

30. Repita o passo 24 para inserir o efeito de sombra na imagem.

Até este passo do tutorial foram inseridos dois tipos de imagem: o retângulo desenhado vetorialmente e a imagem da película, uma imagem bitmap.

Inserindo outros conteúdos:

31. Selecione a ferramenta retângulo **.** Clique e arraste desenhando um retângulo sem se preocupar com a posição e o tamanho.

32. Na janela *Properties* altere as propriedades para  $W = 800px$ ,  $H = 60px$ ,  $X =$ 0 e Y = 540, de forma que o retângulo fique na parte inferior do lay out.

33. Repita os passos 12 e 13 para alterar a cor e a posição do gradiente. Colora-o com um tom de cinza mais escuro na parte inferior e um tom de cinza mais claro na parte superior.

34. No 2º grupo da janela Propriedades, na opção Texture (Textura), selecione o menu lateral e altere para "Line-Diag 1" com percentual de 30% para adicionar textura ao preenchimento gradiente.

35. Selecione novamente a ferramenta retângulo. Clique e arraste desenhando o retângulo sem se preocupar com tamanho e posição.

36. Na janela Properties altere o tamanho e posição do retângulo para W = 770px,  $H = 90px$ ,  $X = 15$  e Y = 470. Na opção *Rectangle Roundness* (Arredondamento dos cantos do retângulo), digite 20 e pressione enter para alterar.

 Algumas formas criadas no lay out se originaram da combinação de outras. Este tipo de recurso é possível a partir das características matemáticas do desenho vetorial. Este tipo de edição chama-se combinação de traçados e será feito a seguir.

37. Com a ferramenta seleção **|k.**, clique no ultimo retângulo desenhado. Pressionando a tecla shift, clique no retângulo abaixo deste para que ambos fiquem selecionados.

38. Selecione o menu Modify (Modificar) > Combine Paths (Combinar traçados) > Punch (Perfurar). Como resultado, o retângulo de cima "corta" o retângulo de baixo, resultando os dois em uma forma única.

Inserindo efeito de relevo na forma criada.

39. Com a forma selecionada. No 4º grupo da janela Propriedades, selecione a opção Filters (Filtros) > Bevel and Emboss (Relevo e Chanfro) > Inner Bevel (Relevo Interno), Figura 65.

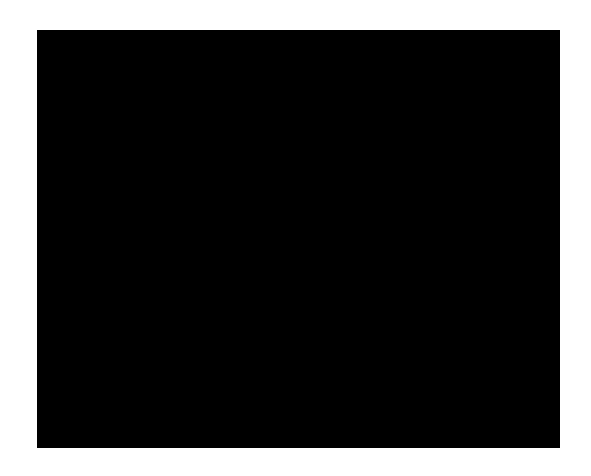

Figura 65 – Inserindo Relevo e chanfro

40. Na janela de propriedades do relevo, mantenha o tipo de relevo Flat (Achatado) e altere o campo Width (Largura) para 4, Figura 66.

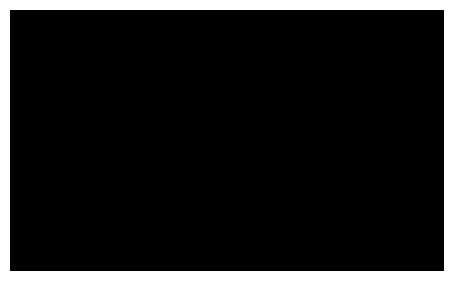

Figura 66 – Propriedades do relevo

41. Selecione o menu File > Save (Salvar) para salvar o arquivo.

Inserindo outros elementos gráficos

42. Selecione o menu File > Import (Importar) e na pasta "tutoriais > lay out > imagens", localize o arquivo "navega idiomas.png" e em seguida selecione Abrir.

43. Com a troca de ícone do cursor clique para inserir a imagem sem se preocupar com a posição.

44. Com a imagem inserida e selecionada, na janela Propriedades, altere os valores de X para 17 e de Y para 564 ajustando a posição da imagem.

Nota: Assim como na imagem da película inserida anteriormente, esta imagem já foi editada com fundo transparente.

45. Selecione a ferramenta texto  $\overline{A}$ . Digite o título "Vulnerabilidade de Películas Cinematográficas".

46. Após digitar o texto, selecione-o com a ferramenta de seleção. Na janela Propriedades, altere as propriedades do texto para: Fonte Creampuff, tamanho 23, cor branca. Altere a posição do texto determinando a posição X para 24 e Y para 14.

Nota: A fonte Creampuff não é padrão do Windows, está disponível para instalação na pasta "tutoriais > fontes".

47. Selecione novamente a ferramenta texto e digite o subtítulo "Manuseio – Conservação – Digitalização".

48. Com a ferramenta de seleção, selecione o texto e altere suas propriedades para: Fonte Arial, tamanho 14, B (bold - negrito).

49. Clique na caixa de cores e na janela que se abre digite o código hexadecimal #FFDFAD, aplicando ao texto um tom de laranja claro.

Nota: O código hexadecimal se compõe de 6 dígitos, correspondendo cada par a uma combinação de um dos canais RGB, por tanto a estrutura do código seria #RRGGBB. O código hexadecimal é a interpretação da cor em código HTML.

#### Inserindo botões de navegação

50. Selecione a ferramenta retângulo. Clique e arraste desenhando um retângulo sem se preocupar com o tamanho e a posição.

51. Com a ferramenta de seleção, selecione o retângulo e no 1º grupo da janela Properties, altere para:  $W = 112px$ ,  $H = 50px$ ,  $X = 62$  e  $Y = 205$ .

52. No 2º grupo, altere as cores do preenchimento gradiente linear de forma que o retângulo fique com a parte de baixo em tom de cinza médio e a parte de cima em tom de cinza claro. Se o retângulo estiver preenchido com a textura "Line Diag 1", altere o valor do percentual para 0% para retirar a textura.

53. No 3<sup>º</sup> grupo, clique na caixa de cores de contorno,  $\boxed{\tiny{2}$   $\boxed{1}$  e altere para um tom de cinza médio, deixe a espessura do contorno com 1 pixel.

54. Altere a propriedade Rectangle Roundness para 20, pressione enter para aplicar a alteração, arredondando os cantos do retângulo.

Como dito anteriormente, o retângulo desenhado é um objeto vetorial. O próximo passo é editá-lo. No Fireworks, o retângulo é interpretado como forma geométrica retângulo. Outras formas geométricas, porém, tais como, elipse, polígono são interpretados como Paths (Caminhos). O caminho é base do desenho vetorial. A edição e alteração das características do caminho é que permitem a modelagem do desenho vetorial tanto 2D (2 dimensões) como 3D (3 dimensões). O caminho pode ser reto ou curvo, e em suas extremidades dois pontos definem seu ponto inicial e final. Estes pontos são chamados de nós ou âncoras.

55. Se não estiver selecionado, selecione a ferramenta Seleção e clique sobre o retângulo. Observe no 1º grupo da janela Properties, sua identificação como Rectangle.

56. Selecione o menu Modify (Modificar) > Ungroup (Desagrupar).

Desagrupando o retângulo, ele será convertido em Path (Caminho), sendo possível editar suas âncoras.

57. Com a ferramenta retângulo desenhe outro retângulo pouco mais largo e de altura próxima ao desenhado anteriormente e coloque-o sobre a parte inferior do outro retângulo, Figura 67.

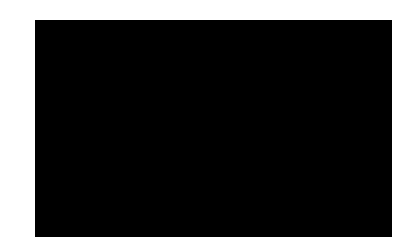

Figura 67 - Um retângulo desenhado sobre o outro

58. Com o retângulo selecionado, pressione shift e selecione o retângulo abaixo de forma que fiquem os dois selecionados.

59. Selecione o menu Modify (Modificar) > Combine Paths (Combinar Traçados) > Punch (Perfurar), de forma que o retângulo de cima, corte o de baixo. O formato do botão está definido.

60. Na janela Layers (Camadas), clique sobre a miniatura do objeto e arraste-a para baixo dos outros desenhos de forma que ele fique por trás dos demais.

61. Na janela Properties defina o valor de X para 35 e Y para 102, definindo a posição horizontal e vertical do objeto. Figura 68.

62. No  $4^{\circ}$  grupo da janela *Properties* selecione *Filters* (Filtros) > *Drop Shadow* (Sombra Projetada) e na janela que se abre altere o tamanho da sombra para 4 e a cor para um tom de cinza médio.

65. Selecione novamente Filters (Filtros) > Bevel and Emboss (Chanfro e Relevo) > Inner Bevel (Relevo Interno) e altere as propriedades do relevo para Smooth (Suave) e tamanho 8.

66. Clique e arraste o objeto de forma que ele fique próximo ao retângulo branco.

67. Na janela Layers, clique e arraste sobre o objeto, arraste-o para baixo de forma que fique abaixo do retângulo branco, Figura 68.

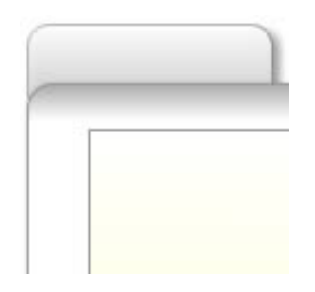

Figura 68 – O objeto na posição certa e com efeitos de sombra e relevo

63. Selecione a ferramenta texto e digite a palavra APRESENTAÇÃO. 64. Com o texto selecionado, na janela Properties altere para: Fonte Dax-

Medium, tamanho 13, cor cinza escuro, alinhamento centralizado. Posição  $X =$ 33 e  $Y = 91$ .

Nota: A fonte Dax-Medium não é fonte padrão do Windows. Para usar esta fonte é necessário instalá-la antes. A fonte está disponível na pasta "tutoriais > fontes".

65. Selecione o menu File > Save (Salvar) para salvar o arquivo.

O primeiro botão está criado, o próximo passo é duplicar este botão 6 vezes e atualizar cada uma das cópias.

66. Com a tecla shift selecione o texto e objeto atrás dele.

67. Selecione o menu Modify (Modificar) > Group (Agrupar) para converter os 2 objetos selecionados em um grupo.

68. Com o grupo selecionado, selecione o menu Edit (Editar) > Duplicate (Duplicar) por 5 vezes para ter 6 cópias do botão.
69. Pressionando a tecla shift selecione os 6 grupos. Arraste-os colocando-os lado a lado sem se preocupar com a posição final.

70. Selecione o menu Window (Janela) > Align (Alinhar).

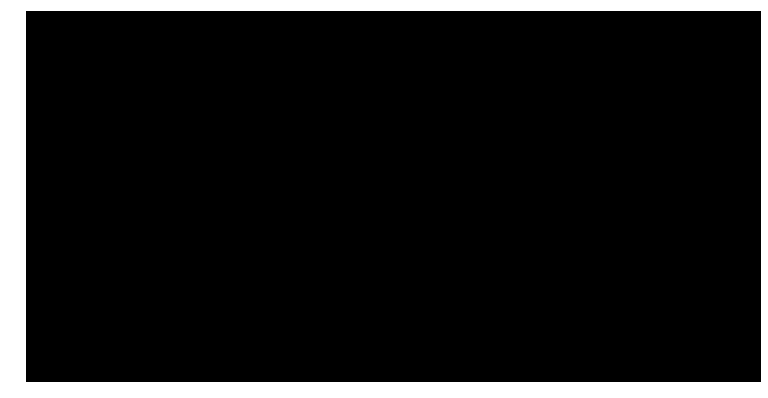

Na Figura 69 a janela Alinhar e suas opções.

Figura 69 – Janela Alinhar

71. Com todos os grupos selecionados na janela Alinhar escolha a opção alinhar verticalmente pelo topo  $\overline{P}$  e em sequida distribuir horizontalmente pelo centro  $\frac{\phi\phi}{\phi}$ .

Com o alinhamento, além dos grupos estarem alinhados pelo topo, a distância entre eles foi igualada.

72. Selecione a ferramenta Sub-seleção **R** 

Nota: A ferramenta Sub-seleção **de la manda en expertancia** seleção e tem como característica selecionar um objeto dentro de um grupo de objetos sem a necessidade de desagrupar este grupo.

73. Clique em cada um dos grupos e altere os textos colocando-os na seguinte ordem: Apresentação, Tipos de Película, Deterioração, Manuseio, Catalogação, Digitalização.

Estão criados 6 botões da navegação, falta um sétimo a ser inserido com a identificação de Bibliografia. Para inseri-lo será necessário alterar a largura dos botões que têm texto menor, neste caso, Apresentação, Manuseio, Deterioração e Catalogação. Será feita edição das âncoras do desenho vetorial para editá-lo sem perda da forma do botão em relação aos outros.

74. Selecione a ferramenta sub-seleção . Clique no objeto externo ao texto do botão "Deterioração". Observe que com este tipo de seleção, o objeto ficou contornado em azul e suas âncoras são exibidas, Figura 70.

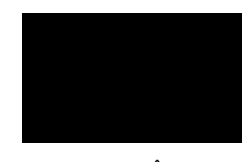

Figura 70 - Âncoras

75. Com a tecla shift pressionada selecione as 3 âncoras da esquerda, Figura 71.

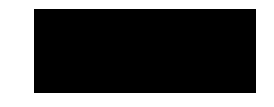

Figura 71 – Âncoras selecionadas

76. Usando as setas do teclado desloque as âncoras para a direita. Pressione o teclado 5 vezes para deslocar 5 pixels, aproximadamente.

Nota: Cada pressionamento das setas do teclado correspondente a um deslocamento de 1 pixel . Pressionando-se a tecla shift enquanto se desloca a âncora ou qualquer outro objeto, o deslocamento passa a ser de 10 pixels.

77. Faça o mesmo deslocamento com as âncoras do lado direito, deslocando 5 pixels, porém deslocando no sentido contrário diminuindo a largura do objeto. 78. Faça a mesma alteração nos demais botões. Somente no botão manuseio o deslocamento será maior, aproximadamente 15 pixels.

79. Feitas as alterações, usando as setas do teclado, desloque os botões aproximando-os de forma que fiquem com distância bem uniforme entre eles, Figura 72.

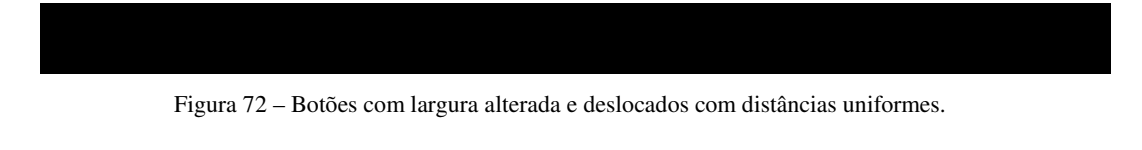

80. Selecione o botão "Digitalização" e em seguida o menu Edit (Editar) > Duplicate (Duplicar).

81. Desloque a cópia do botão para o lado direito posicionando-o à mesma distância dos demais botões.

82. Para igualar a altura entre este botão e os demais, selecione o botão "Digitalização" original e na janela de Properties, confirme sua distância da borda superior da tela a partir do valor de Y (eixo vertical).

83. Selecione o botão duplicado atribua a ele o mesmo valor de Y.

84. Com a ferramenta de Sub-seleção  $\mathbb{R}$ . clique no texto do botão duplicado e altere-o para Bibliografia.

85. Selecione o menu File > Save (Salvar) para salvar o arquivo.

A barra de navegação está quase pronta. Faltam pequenos ajustes.

86. Selecione o retângulo branco abaixo dos botões.

87. Pressione *ctrl+shift+d* para duplicar este retângulo exatamente na mesma posição.

88. Na janela Layers (Camadas) clique no ícone de visualização do conteúdo

 para esconder a visualização do retângulo que foi duplicado e não a cópia, Figura 73.

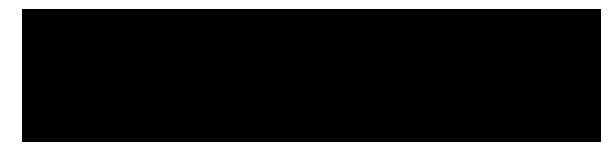

Figura 73 – Retângulo visualizado e retângulo oculto – janela *Layers*.

89. Selecione o botão "Digitalização" e em seguida o menu Modify (Modificar) > Ungroup (Desagrupar) para desagrupá-lo.

90. Clique fora do botão para desfazer sua seleção.

91. Pressionando a tecla shift clique no retângulo branco e o objeto de trás do botão.

92. Com os dois objetos selecionados, selecione o menu Modify (Modificar) > Combine Paths (Combinar Traçados) > Union (União) para unir os dois objetos em um só.

Observe que ao combinar os dois objetos houve pequena alteração na ordem dos objetos e também na cor de preenchimento do objeto final.

93. A partir da janela Layers (Camadas), selecione o novo objeto criado e arraste-o para baixo do texto "Digitalização".

94. Em seguida, ainda na janela Layers, selecione o botão "Bibliografia" e arraste-o para baixo do novo objeto criado.

95. Selecione o novo objeto criado.

96. Na janela Properties, altere a cor do preenchimento linear de forma que a parte inferior fique branca e a parte superior, preta.

97. Selecione o texto "Digitalização" e na janela Properties altere sua cor para branco.

98. Selecione o menu File > Save para salvar o arquivo.

Figura 75 – Seleção de âncoras

103. Com as 4 âncoras selecionadas, pressione shift e desloque-as para cima até que fiquem sobre a imagem da película cinematográfica.

104. Pela janela Layers clique sobre o objeto e arraste-o para baixo da película cinematográfica alterando assim, sua ordem de visualização.

Inserindo novas Layers.

Para melhor organizar o arquivo é possível inserir novas Layers ou mesmo grupos de Layers e nomear estas Layers e grupos para sua melhor identificação.

105. Na janela Layers clique duas vezes sobre o nome Layer 1. Na janela que se abre altere o nome para "estrutura" e pressione enter.

106. Clique sobre o lápis na lateral esquerda da layer. Este ícone será substituído por um cadeado, indicando que a Layer está bloqueada para seleção, Figura 76.

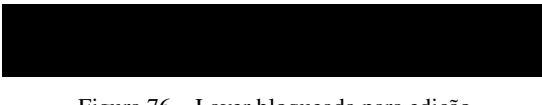

Figura 76 – Layer bloqueada para edição

Nota: Clique no cadeado para desbloquear a edição da Layer..

106. Na janela *Layer* clique no menu lateral  $E = e$  selecione a opção New Layer, para inserir nova Layer, Figura 77.

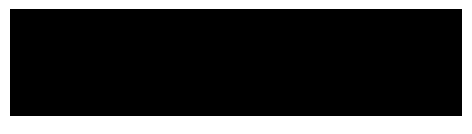

Figura 77 – Opção inserir *New Layer*

107. Na janela que se abre dê o nome "topicos" à nova Layer inserida e selecione OK.

Inserindo tópicos de navegação.

A seguir serão inseridos os tópicos de navegação. Este arquivo já foi digitado no Word, sendo necessário agora somente copiar e colar seu conteúdo no Fireworks.

108. Na pasta "tutoriais > textos" localize o arquivo "topicos\_digitalizacao.doc". 109. Clique duas vezes para abrir o arquivo no Word.

108. Aberto o arquivo clique e arraste até selecionar o texto no item BLU-RAY.

109. Selecione o menu Edit (Editar) > Copy (Copiar) para copiar o conteúdo selecionado para a área de transferência.

110. Volte ao Fireworks, selecione a ferramenta texto e clique (não é necessário arrastar para criar uma caixa de texto, somente clique para posicionar o cursor).

111. Selecione o menu Edit (Editar) > Paste (Colar), para "colar" o texto copiado.

112. Com o texto selecionado, na janela Properties altere as propriedades do texto para: Fonte Futura Md BT, tamanho 13, cor azul (#0000FF).

Nota: A fonte Futura Md BT não é padrão do Windows, é necessário instalá-la. Está disponível para instalação na pasta "tutoriais > fontes".

113. Repita os itens 108 a 112 para inserir a segunda parte do texto.

114. Com os dois blocos de texto inseridos no Fireworks, com a ferramenta texto, selecione os títulos de cada tópico e altere sua cor para cinza (#333333). 115. Na janela de propriedades altere o espaço da entrelinha para cada um dos blocos de texto para 110%, Figura 78.

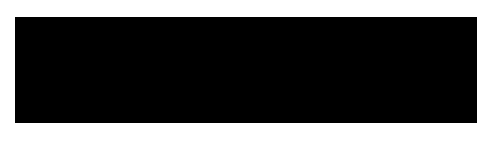

Figura 78 - Entrelinha

116. Na janela Layers clique no lápis do lado esquerdo da layer "topicos" para bloquear sua a edição.

117. Com a ferramenta de seleção, clique em uma parte vazia (fora da área do layout), de forma que nenhum objeto fique selecionado.

118. A janela Properties exibe agora propriedades do arquivo, tais como cor da tela, canvas size (tamanho da tela), image size (tamanho da imagem), fit canvas (ajustar tela) e otimização **kaj** que define o tipo de arquivo de imagem que será compactado e exportado o lay out (ainda em branco).

119. Selecione a caixa de cores ao lado da opção Canvas e altere a cor de fundo da tela para cinza escuro (#333333).

120. Selecione o menu File > Save para salvar o arquivo.

O tutorial está pronto! O lay out ainda não, visualize o resultado na imagem 79.

 Ainda será inserida uma imagem na lateral esquerda. Como esta imagem é resultado da edição de outras imagens, sua criação será descrita no próximo tutorial. No final do segundo tutorial, a imagem será inserida no lay out final.

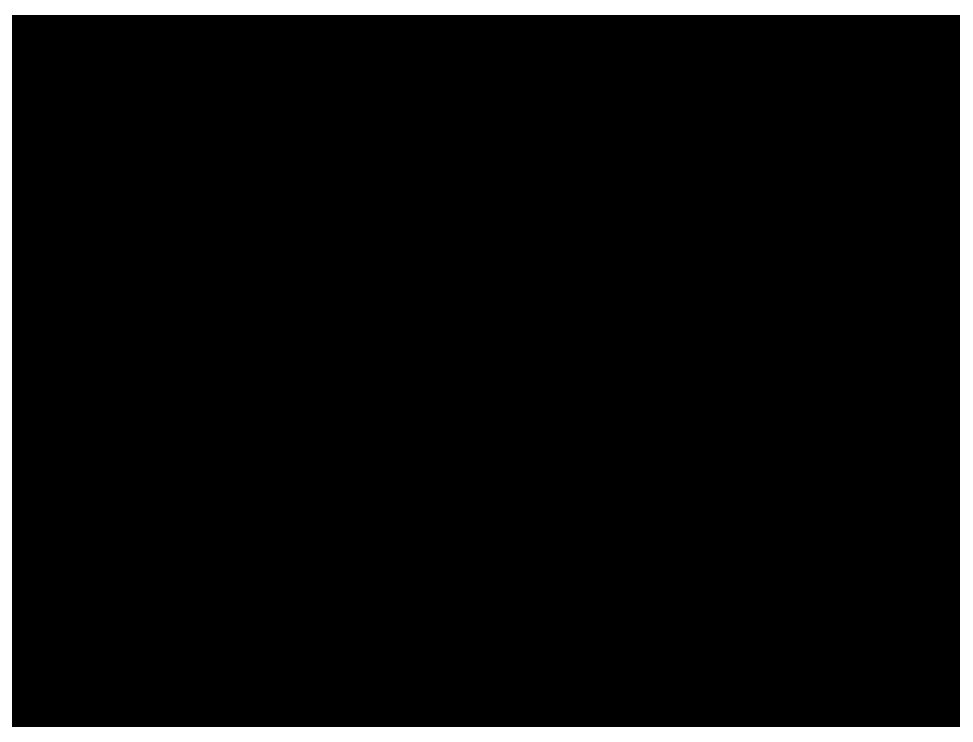

Figura 79 – Tutorial concluído.

### *6.2 - Tutorial 2 – Edição de Imagem – Adobe Photoshop*

 O segundo tutorial tem como objetivo criar a imagem que compõe a lateral direita do lay out construído no Tutorial 1. Esta imagem é resultado da combinação de outras 5 imagens que foram recortadas e montadas, simulando a idéia de imagem única.

A edição será feita no Adobe Photoshop, em seguida o arquivo finalizado será inserido no lay out, finalizando sua construção. No Photoshop serão utilizados recursos de seleção e cortes simples de imagens, apesar de se usar o Adobe Photoshop 7, estes recursos estão disponíveis em versões anteriores e posteriores do software. Há mais de uma forma de se chegar ao resultado final, aqui será apresentada uma das opções.

- 1. Selecione Iniciar > Todos os programas > Adobe Photoshop para abrir o software.
- 2. Selecione o menu File (Arquivo) > New (Novo) para criar um novo arquivo. Na janela que se abre configure o tamanho do arquivo com as seguintes informações:

Name (Nome): montagem Preset sizes (Tamanhos pré-definidos): Custom (Customizado)  $Width$  (Largura) = 546px (pixels)  $Height (Altura) = 394px (pixels)$ Resolution (Resolução) = 96 pixels/inch Mode (Modo de cor) = RGB Color Contents (Conteúdos) = Transparent (Transparente)

em seguida pressione OK.

3. Selecione o menu File (Arquivo) > Save as (Salvar como). Na janela que se abre localize a pasta de destino que deseja salvar, preferencialmente a mesma do projeto, salve o arquivo com o nome "montagem", em seguida selecione Salvar.

Nota: A extensão do Photoshop é ".psd", portanto o arquivo tem entre suas características a possibilidade de trabalhar a imagem com fundo transparente e estruturada em níveis.

- 4. Selecione o menu File (Arquivo) > Open (Abrir).
- 5. Na janela que se abre, localize a pasta "tutoriais > imagens" o arquivo micro1.jpg em seguida selecione Abrir.
- 6. Na caixa de ferramentas selecione a ferramenta Mover  $\left|\mathbb{A}_{\pm}\right|$
- 7. Clique e arraste a imagem soltando-a no arquivo vazio criado inicialmente (montagem.psd).

O próximo passo é eliminar o fundo branco em torno da imagem. O arquivo criado inicialmente teve seu fundo definido como transparente - Contents (Conteúdos) = Transparent (Transparente). A identificação que se está trabalhando com fundo de imagem transparente no Photoshop ou no Fireworks é o fundo xadrez.

8. Na caixa de ferramentas selecione a ferramenta Varinha Mágica  $\frac{1}{2}$ .

Esta ferramenta tem como característica selecionar áreas com proximidade de cor e pode ter o limite desta área diminuído ou aumentado a partir da propriedade de tolerância. Quanto maior o valor da tolerância maior a área de seleção de cor, quanto menor a tolerância, menor a área. Como padrão, a tolerância da ferramenta é 32px que pode ser vista e alterada na janela de Propriedades abaixo dos menus do Photoshop, Figura 80.

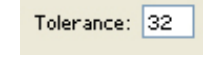

Figura 80– Tolerância

A tolerância padrão é suficiente para eliminar o fundo branco da imagem.

9. Com a Varinha Mágica selecionada, clique na área branca em torno da imagem.

Observe que toda área branca em torno da imagem fica selecionada por uma área pontilhada que chamamos de Marquee (Marcador). Isto indica que esta área está protegida, como se fosse um tipo de máscara, indicando que qualquer alteração que se deseja fazer (cor, pintura, textura) irá ocorrer nessa área limite.

10. Com a área selecionada, pressione delete para excluir toda área branca em torno da imagem. Excluindo a área branca todo o fundo da imagem fica em xadrez indicando a transparência.

O próximo passo é separar a imagem do gabinete do restante das imagens para alterar sua posição. No primeiro grupo da caixa de ferramentas do Photoshop, todas as ferramentas têm função de seleção, dentre elas a Varinha Mágica. Outras ferramentas disponíveis neste grupo são: Marquee Retangular, Marquee Elipse, Laço, Laço Poligonal, Laço Poligonal Magnético e Crop (Corte). Na ferramenta Laço, por exemplo, é fácil alternar entre os tipos de laço mantendo o botão esquerdo do mouse pressionado sobre um pequeno triângulo preto no canto inferior direto da ferramenta, Figura 81, até que as variações da ferramenta apareçam. Em seguida é só selecionar a ferramenta.

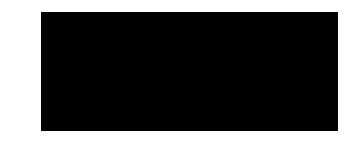

Figura 81 – Ferramenta laço e suas variações

- 11. Selecione a ferramenta Laço Poligonal
- 12. Clique marcando pontos em torno do gabinete para contorná-lo. A seleção só será finalizada quando o ponto inicial encontrar com o final, caso isso não aconteça, clique duas vezes com o botão esquerdo do mouse que o ponto final emende com o inicial fechando a seleção. Na Figura 82, o gabinete selecionado.

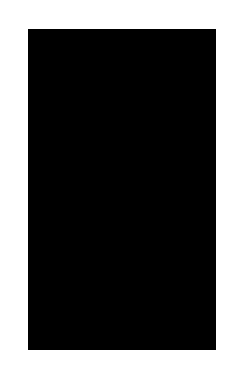

Figura 82 – Gabinete selecionado

13. Selecione a ferramenta Mover . Clique sobre a seleção e arraste-a, posicionando o gabinete do lado esquerdo do monitor, Figura 83. Para ter certeza que a imagem do gabinete desloque para a esquerda mantendo o alinhamento, pressione shift enquanto arrasta a imagem.

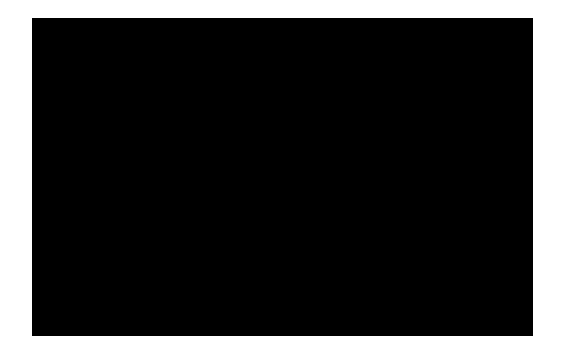

Figura 83 – Gabinete na posição final

- 14. Pressione ctrl+d para desfazer a seleção do gabinete.
- 15. Repita os passos 11 a 13 e arraste o mouse para perto do teclado.
- 16. Selecione o menu File (Arquivo) > Save (Salvar) para salvar o arquivo.

À medida que se edita o arquivo, o Photoshop informa o aumento de tamanho do arquivo em HD, informação importante, por exemplo, quando se está construindo conteúdos para Web, em que tem que se considerar o tamanho final do arquivo. Esta informação está disponível na barra de status, na parte inferior do software. Caso não esteja visualizando a barra de status, selecione o menu Window (Janela) > Status Bar (Barra de Status) , Figura 84.

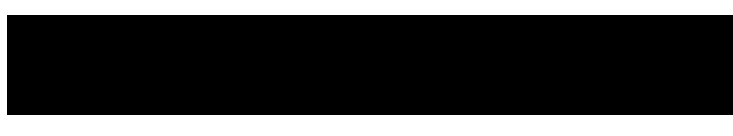

Figura 84 – Tamanho inicial do arquivo / tamanho final do arquivo

17. Selecione a ferramenta Borracha  $\mathcal{P}_1$ , apague as pontas de fio que saem do teclado e do mouse.

Na ferramenta Borracha, tamanho, tipo de borda, formato são os mesmos da ferramenta Pincel. Com a ferramenta Borracha selecionada, altere o tamanho do pincel e tipo de borda a partir da janela de Propriedades, Figura 85.

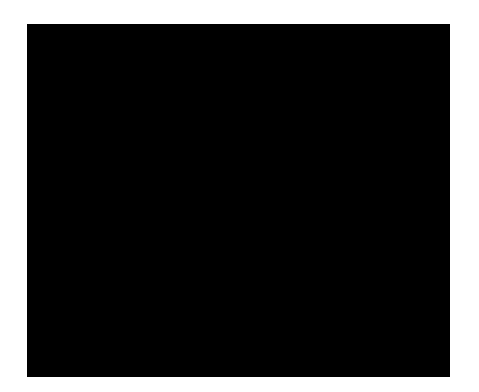

Figura 85 – Tamanho e tipo de borda da borracha.

- 18. Selecione o menu Edit (Editar) > Transform (Transformar) > Scale (Escala) para redimensionar o tamanho da imagem.
- 19. Clique e arraste selecionando as alças que aparecem nos cantos da imagem para diminuir seu tamanho. Importante selecionar as alças do canto e não as centrais para não distorcer a proporção da imagem. Pressione shift enquanto arrasta para manter a imagem na sua proporção.
- 20. Feito o ajuste de tamanho, pressione enter para finalizar a edição.
- 21. Selecione o menu File (Arquivo) > Open (Abrir).
- 22. Na janela que se abre, localize a pasta "tutoriais > imagens", selecione o arquivo "camera1.png" e em seguida selecione Abrir, para abrir este arquivo.
- 23. No arquivo "camera1", selecione a ferramenta Mover  $\boxed{A+}$ , clique e arraste a imagem para inseri-la no arquivo "montagem".
- 24. Selecione a ferramenta Varinha Mágica  $\frac{1}{2}$ e clique na borda branca em torno da imagem para selecionar esta área.
- 25. Identifique se toda área branca em torno da imagem da câmera está selecionada, em seguida pressione delete para excluir.
- 26. Pressione ctrl+d, para desfazer a seleção.
- 27. Selecione o menu Edit (Editar) > Transform (Transformar) > Scale (Escala) para ajustar o tamanho da imagem.
- 28. Clique e arraste pelas alças do canto, pressionando shift enquanto arrasta, para não alterar a proporção da imagem.
- 29. Diminua o tamanho de forma que fique proporcional com o restante da imagem. Pressione enter quando tiver concluído, para aplicar as alterações.

### Layers (Camadas)

Assim como no Fireworks, o Photoshop organiza as imagens em níveis, uma acima da outra, de acordo com a ordem que vão sendo inseridas. A janela Layers (Camadas) organiza esta ordem sendo possível alterar ordens entre os objetos, além de outros recursos como mesclagem, transparência, efeitos, máscaras, camadas de ajustes e visualização.

30. Para visualizar a janela Layers (Camadas), selecione o menu Window (Janela) > Layers (Camadas).

31. Observe que a janela Layers exibe três layers, 1, 2 e 3, A layer 1 está vazia e é resultado de quando se abriu um arquivo novo. A layer 2 tem a imagem do monitor que foi arrastada de outro arquivo. A layer 3 tem a imagem da câmera também arrastada de outro arquivo, Figura 86.

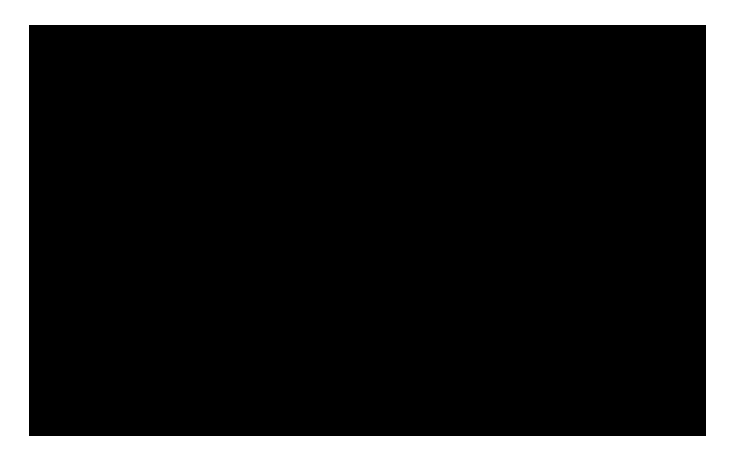

Figura 86 – Janela *Layers* 

32. Na janela Layers, com a ferramenta Mover, clique e arraste sobre a Layer 1, soltando-a na Lixeira disponível na barra de status da janela Layer, excluindoa.

33. Clique duas vezes sobre o nome Layer 2 e altere o nome da layer para "monitor ", pressione enter para aplicar a alteração.

34. Clique duas vezes sobre o nome Layer 3 e altere o nome da layer para "camera", pressione enter para aplicar a alteração.

35. Selecione o menu File > Open e na pasta "tutoriais > imagens" localize o arquivo "cd1.jpg", selecione Abrir, para abrir o arquivo.

36. Com a ferramenta Mover, clique e arraste sobre a imagem, soltando-a no arquivo "montagem".

37. Use a Varinha Mágica para excluir o fundo branco externo ao cd. Para excluir o miolo, diminua a tolerância da Varinha Mágica para 10 e pressione enter para aplicar a alteração, clique com a Varinha Mágica no miolo do cd em seguida pressione delete.

38. Selecione o menu Edit > Transform > Scale (Escala).

39. Selecione as alças do canto e arraste pressionando shift para não perder a proporção da imagem. Redimensione o cd de forma que fique proporcional ao restante da imagem.

40. Antes de finalizar a edição da imagem, ainda com as alças de edição disponíveis, posicione o cursor próximo às alças de canto até que o curso mude para uma seta curva indicando que a imagem pode ser girada.

41. Gire levemente a imagem do cd no sentido anti-horário e em seguida pressione enter para aplicar a alteração.

42. Selecione o menu File > Open, e na pasta "tutoriais > imagem", localize o arquivo "girassol.jpg", selecione Abrir, para abrir o arquivo.

43. Com a ferramenta Mover, clique sobre a imagem e arraste-a, soltando-a sobre o arquivo "montagem".

44. Selecione o menu Edit > Transform > Scale e redimensione a imagem de forma que seu tamanho se ajuste ao tamanho da tela do monitor.

45. Feito o ajuste de tamanho pressione enter para aplicar a alteração.

46. Selecione o menu *Edit > Stroke* (Contorno), para inserir um contorno na imagem.

47. Na janela que se abre configure o contorno com *Width* (Largura) =  $3px$  e clique na caixa de cores ao lado da opção Color (Cor). Na janela de cores que se abre, clique e arraste selecionando a cor branca e selecione OK.

48. Alterada a largura e a cor do contorno, pressione OK para aplicar o contorno.

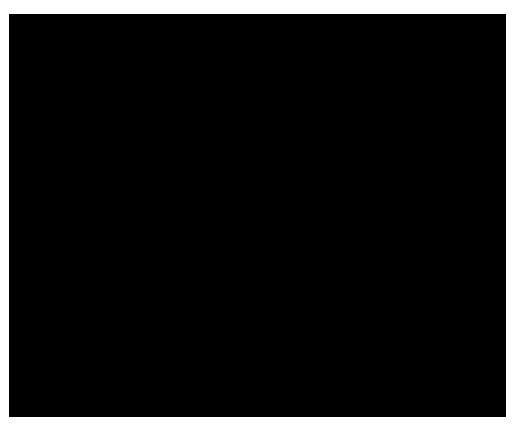

O resultado da montagem até aqui, pode ser visto na Figura 87.

Figura 87 – Resultado da montagem

49. Na janela Layers clique duas vezes sobre o nome Layer 1 e altere o nome para "cd". Clique duas vezes sobre o nome Layer 2 e altere o nome para "girassol", pressione enter para aplicar a alteração.

Corrigindo a posição do cd sobre o teclado.

50. Com a ferramenta Mover selecione a layer "monitor" para editar seu conteúdo.

51. Selecione a ferramenta Laço Poligonal , clique em torno do teclado, selecionando-o.

52. Com a marca de seleção pontilhada indicando a área selecionada, pressione  $ctrl + x$  para recortar a imagem selecionada para a área de transferência.

53. Selecione a *layer* "cd" e pressione *ctrl + v* para colar a imagem do teclado. Observe que foi inserida nova layer - Layer 1 sobre a layer "cd".

54. Clique duas vezes sobre o nome da layer e altere seu nome para "teclado" e pressione enter para aplicar a alteração.

55. Com a ferramenta Mover, posicione o teclado na posição final, próxima à posição que estava antes. Visualize o resultado na Figura 88.

56. Selecione o menu File > Save para salvar o arquivo.

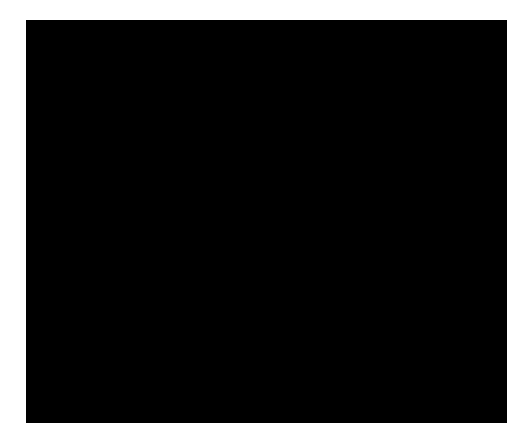

Figura 88 – Imagem corrigida

57. Selecione o menu File > Open e na pasta "tutoriais > imagens" localize o arquivo "caixas.jpg" em seguida, selecione Abrir, para abrir o arquivo.

58. Selecione a ferramenta Crop (Corte)  $\boxed{1}$ .

59. Clique e arraste desenhando uma área retangular em torno da caixa acústica do lado esquerdo, Figura 89.

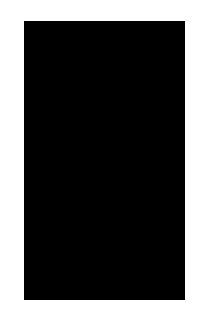

Figura 89 – Seleção com ferramenta *Crop*

- 60. Pressione enter para aplicar o corte.
- 61. Selecione a ferramenta pincel  $\mathscr{I}.$
- 62. Na janela de propriedades do pincel, diminua o tamanho para 10px.
- 63. Na caixa de ferramentas clique na cor de primeiro plano, Figura 9.

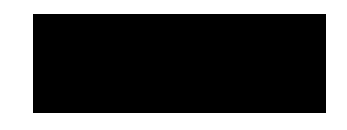

Figura 90 – Cor de 1º plano e cor de 2º plano

64. Na janela de cores que se abre use o conta-gotas que aparece e clique sobre a cor escura da caixa acústica para copiar a amostra de cor.

65. Com a ferramenta pincel, arraste e pinte sobre o nome "clone" para cobri-lo.

66. Com a ferramenta Mover, clique sobre a imagem e arraste-a para o arquivo "montagem".

67. Selecione a Varinha Mágica, na janela de propriedades, altere a tolerância para 32 e pressione enter para aplicar a alteração.

68. Clique sobre a área branca externa à caixa.

69. Selecione o menu Select (Selecionar) > Similar para selecionar toda área em branco da imagem.

70. Pressione delete para excluir a área selecionada.

Nota: Se o nome "clone" não tivesse sido coberto de preto, ao escolher a opção de seleção "Similar", ele também seria selecionado e em seguida deletado, deixando um buraco naquele ponto da caixa.

71. Selecione o menu Edit > Transform > Scale. Redimensione o tamanho da caixa acústica de forma proporcional ao tamanho da montagem. Lembre-se de usar as alças do canto e pressionar a tecla shift para redimensionar a imagem e em seguida pressione enter para aplicar as alterações.

72. Na janela Layers clique duas vezes sobre o nome da layer e altere para "caixa 1" e em seguida pressione enter para aplicar a alteração.

73. Com a ferramenta Mover pressione a tecla alt, clique e arraste copiando a imagem da caixa. Posicione-a do lado direito do monitor.

74. Na janela Layers clique duas vezes sobre o nome da layer "caixa 1 copy" e altere para "caixa 2". Pressione enter para aplicar a alteração.

75. Selecione o menu File > Save para salvar o arquivo.

Na Figura 91 o resultado parcial da montagem.

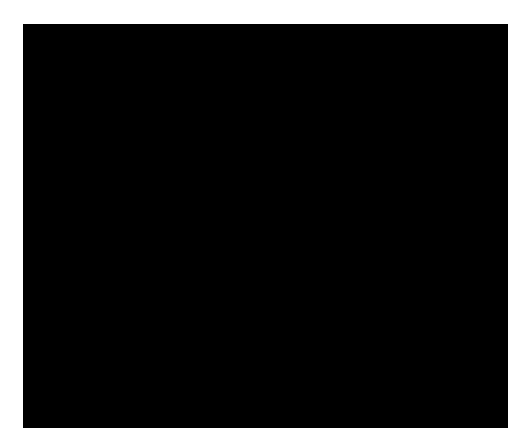

Figura 91 – Resultado parcial da montagem

Observe na barra de status o tamanho do arquivo. O tamanho inicial é 630Kb e após edições e inserções o tamanho final até o momento é de 3,21Mb, ou algo em torno disso, dependendo dos tamanhos finais que foram editadas as imagens inseridas.

O próximo passo consiste em duplicar a imagem inver

80. Na janela Layers clique duas vezes sobre o nome da layer e altere seu nome para "montagem" e pressione enter em seguida para aplicar a alteração. 81. Com a ferramenta Mover, mantenha a tecla *alt* pressionada, clique sobre a imagem e arraste gerando uma cópia.

Nota: Enquanto arrasta e duplica a imagem pressionando alt, pressione a tecla shift para deslocar a imagem de forma reta e alinhada em relação à original.

82. Na janela Layers, clique duas vezes sobre o nome da layer e altere seu nome para "reflexo". Na opção Opacity (Opacidade), altere o valor para 70% fazendo com que a imagem fique levemente mais clara.

83. Selecione o menu Edit > Transform > Flip Vertical (Inverter Verticalmente), como resultado a imagem fica espelhada na vertical.

 Adicionando máscara de gradiente sobre a imagem para simular suavização do reflexo.

83. Selecione a *laver* "reflexo". Na barra de status da janela *Lavers*, clique no ícone de inserir máscara  $\Box$ , o segundo ícone da esquerda para a direita.

Na janela Layers observe a máscara criada sobre a layer "reflexo". A máscara é um recurso utilizado no Photoshop, permitindo criar uma edição na imagem sem editá-la diretamente, o que se chama de edição não destrutiva, visto que a imagem original se mantém a mesma. A máscara não tem cores é preta ou branca ou ainda em tons de cinza. Nesse exemplo será utilizada uma máscara com preenchimento gradiente que tem como característica suavizar parte da imagem simulando que esta está se dissolvendo. Na máscara a área em branco exibe a imagem abaixo dela, a área em preto esconde a imagem e tons intermediários entre o preto e branco, no caso os cinzas, criam valores intermediários de transparência.

84. Selecione a ferramenta Gradient (Gradiente)

85. Com a cor de 1º plano branca e a de 2º plano preta, clique e arraste na vertical de cima para baixo, pressione shift para deslocar de forma reta, criando um gradiente na máscara de forma que a parte superior fique branca e a parte inferior fique preta.

Figura 92 – Janela Layers

Na Figura 93, o resultado da edição após inserir a máscara.

Na Figura 92, como fica a layer "reflexo" após inserir a máscara.

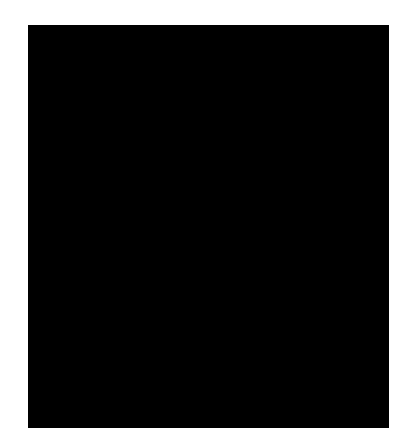

Figura 93 – Imagem com máscara

86. Selecione o menu Layers > Merge Visible (Mesclar Visível) para unir as duas layers.

87. Na janela Layers clique duas vezes sobre o nome da layer e altere seu nome para "montagem".

88. Selecione o menu File > Save para salvar o arquivo.

Nota: Se quiser salvar o arquivo com outro nome e preservar a sua edição escolha a opção Save as (Salvar como).

A edição da imagem está pronta, o próximo passo é inseri-la no Fireworks.

89. Selecione Iniciar > Todos os programas > Macromedia Fireworks para abrir o Fireworks.

90. Selecione o menu File > Open Recent (Abrir Recentes) > digitalizacao.png, para abrir o lay out construído no Tutorial 1.

91. Na janela Layers clique no menu lateral direito  $\overline{15}$  e escolha a opção New Layer para inserir nova layer.

92. Na janela que se abre dê o nome de "montagem" e selecione OK.

93. Selecione o menu File > Import (Importar), localize o arquivo "montagem.psd" e insira-o no canto direito do lay-out.

Se necessário, faça alguns ajustes, redimensionando e posicionando a imagem, para encaixar melhor no lay out.

Este tutorial está pronto! No tutorial seguinte, a transferência do lay out para o Flash, iniciando o processo de autoria do cd.

# *6.3 - Tutorial 3 – Transferência de Lay out para o Flash*

Concluída a construção do lay out a próxima etapa é transferi-lo para o Flash iniciando o trabalho da autoria que consiste em "montar" o CD-ROM final.

 O Flash é um software de edição vetorial que se destacou no desenvolvimento de conteúdos para Internet a partir dos seus recursos de animação em 2D. Além dos recursos de animação o Flash oferece recursos para inserção de imagens bitmap, sons, vídeos, integração com bancos de dados, dentre outros. Quanto à autoria, é

Nota: A janela Properties (Propriedades) é uma janela de contexto, isto é, exibe informações de acordo com o conteúdo selecionado. Caso não esteja visualizando a janela, selecione o menu Window (Janela) > Properties (Propriedades) para abri-la.

4. Na janela que se abre na opção Dimensions (Dimensões) altere o valor de Width (Largura) para 800px (pixels) e Height (Altura) para 600px. Deixe as outras opções como estão e pressione OK.

5. Selecione o menu File > Save (Salvar) e na janela que se abre, localize a mesma pasta de destino que salvou os arquivos anteriores e salve o arquivo. Crie nova pasta, dê a ela o nome de "cd\_final". Salve o arquivo com o nome de "digitalizacao"

Nota: Não é necessário salvar o arquivo com a extensão pois a única opção possível é salvar o arquivo com a extensão ".fla", específica para o Flash.

5. Pressione ctrl+2 para ajustar o tamanho de visualização ao tamanho do palco criado.

#### Layers

As layers no Flash, até certo ponto funcionam como no Fireworks e Photoshop. No Flash o conceito das layers associa a ordem de visualização – em que a layer "mais alta" está acima das outras – ao conceito da animação. Por este motivo as janelas layers e timeline (linha do tempo) estão juntas, permitindo não só organizar a ordem de visualização dos objetos como também como "aparecem" na animação.

 A partir desta etapa do tutorial, o trabalho será feito paralelamente com o Fireworks e Flash, transferindo o lay out do primeiro software para o segundo.

### 6. Retorne ao Fireworks.

7. Selecione o menu File > Open Recent (Abrir Recente) e na lista que aparece, selecione o arquivo "digitalizaçao.png"

8. Na janela Layers clique sobre os cadeados para desbloquear as camadas e assim poder configurá-las para enviar para o Flash.

De acordo com a funcionalidade e disposição o lay out será enviado ao Flash em partes. O primeiro conteúdo a ser enviado será a parte estática, sem nenhum tipo de movimento ou alteração, portanto, o fundo do lay out.

9. Na layer "estrutura" clique no ícone de visualização **para esconder os** conteúdos que não serão visualizados. Clique no ícone de visualização das layers "montagem" e "topicos" para esconder seu conteúdo.

Na Figura 94 visualize qual a primeira parte do lay out a ser enviada para o Flash.

Vulnerabilidade de <u> Películas Cinematográficas</u> Manuseio - Conservação - Digitalização

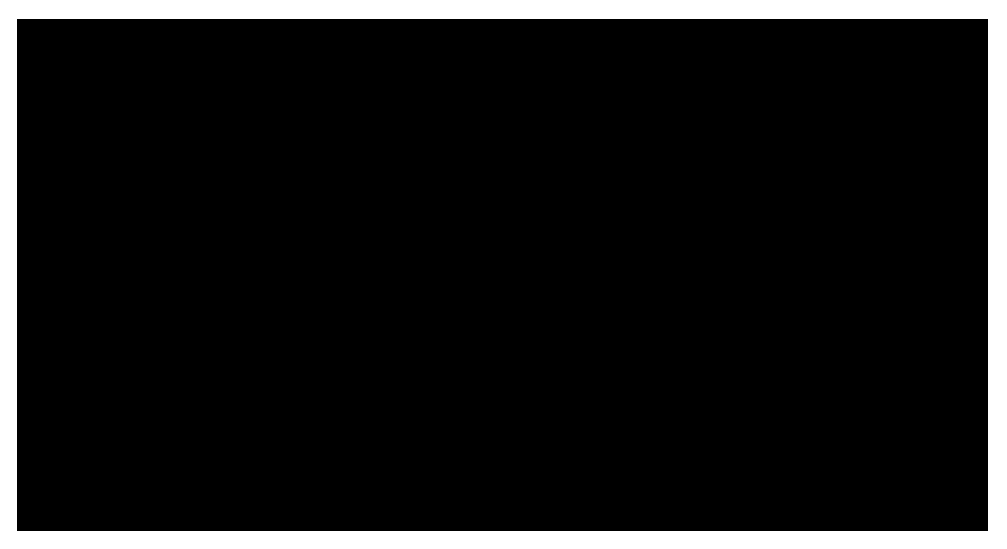

Figura 96 – Janela *Image Preview* (Pré-visualização de imagem)

A partir do Fireworks é possível se conseguir uma grande compactação do arquivo. Como o objetivo é utilizar as imagens para montar um CD, é preferível priorizar a qualidade da imagem em relação à compactação, se a imagem fosse utilizada para Internet, por exemplo, seria preferível priorizar o tamanho final, diminuindo a imagem a um nível de compactação sem perda de qualidade perceptível.

11. Na janela *Image Preview* configure as propriedades com os seguintes dados: Formato = PNG8, substitua a opção No transparency para Alpha Transparency. Matte = #66666.

Optou-se pelo formato em PNG8 (8 bits) para que a imagem seja exportada com fundo transparente, opção esta, definida com o Alpha Transparency. O Matte define uma cor de contorno com espessura de 1px em torno da imagem para que esta não seja exportada com borda branca.

12. Feitas as configurações, selecione Export (Exportar).

13. Na janela que se abre selecione a pasta "cd\_final", crie uma nova pasta com nome de "imagens", dê o nome ao arquivo de "tira\_pelicula" e clique em Export (Exportar), para exportar o arquivo.

14. Retorne ao Flash.

15. Selecione o menu File > Import (Importar) para importar a imagem exportada do Fireworks.

16. Na janela que se abre selecione o arquivo e em seguida selecione Abrir para inserir o arquivo no Flash.

17. Na janela Properties (Propriedades), com a imagem selecionada, confira o valor de W – Width (Largura) = 800, a posição X = 0 e Y = 0, definindo a posição da imagem no canto do palco.

18. Selecione o menu File > Save (Salvar) para salvar o arquivo.

19. Retorne ao Fireworks.

20. Na janela Layers, selecione a layer "estrutura", oculte todos os conteúdos deixando somente os ícones da parte inferior da tela, e a textura de fundo, Figura 97.

26. Retorne ao Flash.

27. Na janela *Layers*, clique duas vezes sobre o nome *Layer 1* e altere o nome para "pelicula".

28. Na barra de status da janela Layers clique no ícone de adicionar layers  $\overline{z}$ para adicionar nova layer.

29. Clique duas vezes sobre o nome Layer 2 e renomeie para "icones".

30. Selecione o menu File > Import (Importar).

31. Na janela que se abre, localize o arquivo "barra\_icones.png" e em seguida selecione Abrir.

32. Com a imagem selecionada, selecione no menu Window (Janela) > Align (Alinhar).

Na Figura, 98 as características da janela Alinhar.

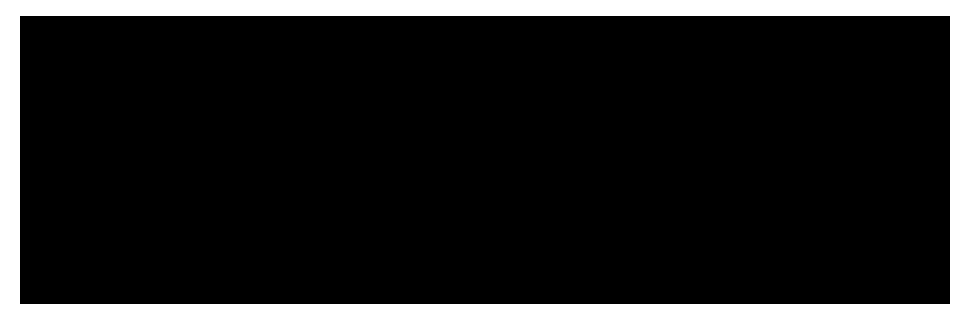

Figura 98 – Características da janela Alinhar

33. Na janela alinhar deixe a opção To stage (Ao palco) selecionada e em seguida selecione a opção de alinhamento vertical pela base  $\frac{\Box a}{\Box a}$ , de forma que a imagem fique rente à borda inferior do palco.

34. Na janela Layers clique sobre a layer "icones" e arraste-a para baixo da layer película alterando a ordem de visualização entre elas.

35. Selecione o menu File > Save para salvar o arquivo.

36. Na barra de status da janela Layers clique no ícone de adicionar layers  $\overline{z}$ para adicionar nova layer.

37. Clique duas vezes sobre o nome Laver 3 e renomeie para "aba".

38. Retorne ao Fireworks.

39. Na janela Layers oculte o conteúdo da layer "estrutura" selecionando o ícone de visualização  $\Box$ , deixe visível somente o fundo amarelo, a aba branca e o nome da aba (digitalização). Clique no mesmo ícone da layer "montagem" para exibir seu conteúdo, Figura 99.

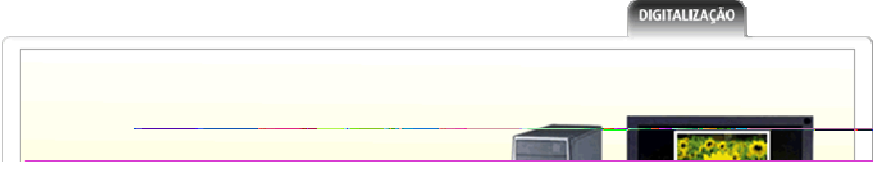

48. Retorne ao Fireworks.

49. Na janela Layers, a partir do ícone de visualização, oculte todo conteúdo do lay out deixando visível somente a barra de navegação, Figura 100.

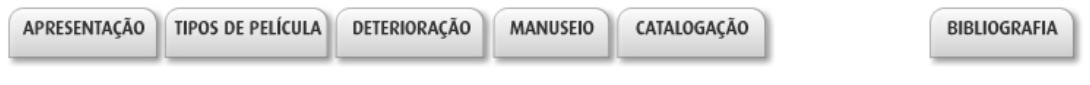

Figura 100 – Barra de navegação.

50. Selecione a ferramenta Export Area. Clique e arraste envolvendo a área do primeiro botão e pressione enter para exportar. Na janela Image Preview deixe a opção de formato de arquivo como PNG8, e a opção Alpha Transparency. Altere somente a cor do Matte para branco - #000000.

51. Feita a configuração selecione *Export* para exportar a imagem. Na janela que se abre dê ao arquivo o nome de "bt apresentacao" e selecione Export.

52. Repita os dois passos acima exportando cada um dos botões. Dê a eles os nomes: "bt\_pelicula", "bt\_deteriora", "bt\_manuseio", "bt\_cataloga" e "bt\_biblio". 53. Retorne ao Flash.

54. Adicione nova layer, clique duas vezes sobre o nome dela e altere para "navega".

55. Selecione o menu *File > Import* importando cada um dos botões para a camada "navega".

56. Posicione cada um dos botões lado a lado na posição final do lay out.

57. Na janela alinhar desmarque a opção To stage  $\boxed{11}$ .

58. Com a tecla shift selecione todos os botões e na janela Alinhar, selecione a opção de alinhamento vertical pelo topo D<sup>D</sup>.

59. Com a tecla shift clique sobre o botão "bibliografia" desfazendo sua seleção.

60. Como os botões do lado esquerdo selecionado, na janela Alinhar clique na opção de igualar o espaço horizontal  $\frac{d}{d}$ , fazendo com o que os botões tenham a mesma distância.

O próximo passo é converter em botões cada uma das imagens importadas. As imagens serão convertidas em símbolos, do tipo botão. No Flash, símbolos são objetos que ficam armazenados na Library (Biblioteca) do arquivo. Têm uma aplicação interessante, pois mesmo sendo um único símbolo na biblioteca, podem ser aplicados várias vezes no palco sem aumentar o tamanho do arquivo final. Outra propriedade curiosa do símbolo é o fato dele manter o link com a biblioteca, isso significa que

qualquer alteração que for feita em um símbolo, essa alteração será feita em todas as repetições do símbolo no palco. São 3 os tipos de símbolos:

- Graphic (Gráfico): O mais simples dos 3, utilizado para se criar animações em desenhos, textos e imagens.

- Button (Botão): Como o nome indica, são os botões que inserimos para permitir a navegação.

- Movie Clip (Clipe de Filme): O mais complexo dos 3, tem várias aplicações. Este símbolo tem como característica ser um segundo filme dentro do principal.

Criando os símbolos.

61. Selecione a imagem do botão "apresentação".

62. Selecione o menu Modify (Modificar) > Convert to Symbol (Converter em Símbolo).

63. Na janela que se abre dê ao símbolo o nome de "apresentação". Na opção Type (Tipo) marque Button (Botão) e selecione OK.

Nota: Observe que ao converter em símbolo o objeto ao ser selecionado se apresenta com contorno azul e na janela Propriedades, a indicação de que é um símbolo Button (Botão).

64. Repita os procedimentos dos passos 61 a 63 em cada uma das imagens da barra de navegação, convertendo-as em botões. Nomeie cada um dos botões como: "pelicula", "deterioracao", "manuseio", "catalogacao" e "bibliografia". 65. Selecione o menu File > Save para salvar o arquivo.

Alterando dos botões.

Botões têm como característica a sua ligação, seu link com outros arquivos, páginas de Internet, ou mesmo a execução de ações como ligar ou desligar um som. Uma das indicações dessa funcionalidade ocorre quando passamos o mouse sobre o

botão e uma mãozinha  $\mathbb{I}$  indicativa de sensibilidade, nos induz diretamente ao clique em busca de novos conteúdos - associamos o botão à navegabilidade. Ainda é possível reforçar a função do botão, atribuindo-lhe "estados", que se referem ao aspecto estético levando ao projeto um pouco mais de dinâmica. Os "estados" do botão ocorrem em três momentos: O primeiro, chamado Up (Acima) ocorre quando o arquivo é carregado. Ao passar o mouse além da mãozinha indicativa de link outra alteração poderá ocorrer, por exemplo, troca de cor, mudança de posição, tamanho, etc. Esse segundo estado em que se passa o mouse sobre o botão, denomina-se Over (Sobre) e ação de passar o mouse sobre o botão, denomina-se Rollover (Passar Sobre). Em seguida ao passar o mouse sobre o botão, o clique, o terceiro estado que é denominado Down (Abaixo).

Estes estados serão criados agora um a um em cada um dos botões.

66. Com a ferramenta de seleção, clique duas vezes sobre o primeiro botão.

Observe que ao clicar duas vezes, "entra-se" em uma nova área de edição, uma hierarquia, indicada pelo conteúdo principal mais claro como se estivesse em plano de fundo. Essa é a área de edição do botão. Assim como a cena principal, Scene 1 (Cena 1) o botão tem sua Timeline (Linha do Tempo) com os 3 estados citados acima além de um quarto estado denominado Hit (Área) que corresponde a área de sensibilidade do botão. Isto quer dizer que independente do tamanho do botão, é possível atribuir a ele uma área de sensibilidade maior ou menor que seu tamanho, Figura 101.

Nota: A partir do Hit é possível atribuir ao botão formatos diferentes, regulares e irregulares e não somente botões quadrados.

| Timeline       | G Scene 1 C apresentacao                                                   |
|----------------|----------------------------------------------------------------------------|
| ●日」<br>Ħ       | Hierarquia: o botão está dentro da Scene 1 (Cena 1)<br>Over Down Hit<br>UD |
| Laver 1        |                                                                            |
| Layer do botão | Linha de tempo<br>com os "estados" do botão                                |

Figura 101 – Janela de edição do botão.

O próximo passo consiste em alterar as características do botão em cada dos estados.

67. Clique na área abaixo da palavra Over para selecionar este estado do botão.

68. Selecione o menu *Insert* (Inserir) > Timeline (Linha do Tempo > Keyframe (Quadro-chave), para inserir um quadro-chave .

69. Clique na área abaixo da palavra Down, terceiro estado do botão e insira também um quadro-chave. Não é necessário, para este caso criar um quadrochave para a opção Hit, pois a área de sensibilidade do botão já está definida pelo tamanho da imagem.

A Timeline (Linha do Tempo) do Flash, tanto na cena principal, Scene 1 quanto nos símbolos, tem como princípios de controle os mesmos princípios da animação comum: baseia-se em uma seqüência de Frames (Quadros) e a mudança de posição e tamanho dos objetos em um espaço de tempo. Ao controlar a Timeline é possível inserir 3 tipos de quadros de acordo com o que se pretende criar na animação. Abaixo as características de cada um dos quadros:

Keyframe (Quadro-chave)  $\cdot$  - Indicado por uma bola preta, tem como função marcar um ponto na linha do tempo em que o objeto vai estar em uma posição no palco. Exemplo: No quadro 1 da linha do tempo, o retângulo está no canto superior esquerdo do palco e no quadro 30 da linha do tempo, o retângulo está no canto inferior direito do palco. Estas duas posições diferentes do retângulo serão definidas na linha do tempo por um quadro-chave na posição 1 e outro na posição 30, indicando este intervalo entre os quadros 1 e 30 a duração da animação. Desta forma, usa-se o quadro-chave para marcar um ponto na linha do tempo em que se quer alterar um objeto de posição, tamanho, cor, sem comprometimento da posição anterior que o objeto ocupava no quadro-chave anterior.

Blank Keyframe (Quadro-chave em branco)  $\vert$ . Indicado por uma bola branca na linha do tempo tem como função marcar um ponto da linha do tempo em que o palco está vazio, sem conteúdo. Tem os mesmos princípios do quadro-chave comum, porém vazio.

Frame (Quadro-simples) – Indicado na linha do tempo por uma área cinza, tem como função repetir o conteúdo de um quadro-chave anterior, definindo por quanto tempo este conteúdo fica em cena. No mesmo exemplo acima, o intervalo de tempo entre o quadro 1 e o 30, ou seja, entre os quadros 2 e 29, a linha do tempo será preenchida por quadros-simples.

A leitura da Linha do Tempo é feita pela cabeça de leitura, que percorre todos os quadros em todas as layers, Figura 102. Como padrão, quando a animação é visualizada no arquivo final, esta linha do tempo fica em loop, ou seja, ao chegar ao ultimo quadro da linha do tempo a cabeça de leitura volta para o primeiro quadro e continua a leitura.

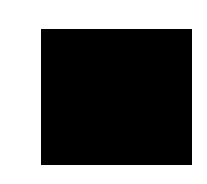

#### Figura 102 – Cabeça de leitura

#### Retomando a edição do botão

70. Clique no quadro-chave do estado Over. Ao clicar no quadro-chave, seu conteúdo correspondente no palco, será selecionado.

71. Com as setas do teclado, desloque o botão 3 pixels para cima, pressionando a tecla por 3 vezes.

72. Feita a alteração da posição, clique e arraste a cabeça de leitura para visualizar a alteração do botão.

73. Ao finalizar, saia da edição do botão clicando no nível de hierarquia Scene 1 (Cena 1), para voltar para a cena principal, Figura 102.

Somente esta alteração será feita. Como resultado tem-se que ao passar o mouse sobre o botão ele subirá se destacando em relação aos demais.

74. Repita os passos 67 a 73, criando o efeito nos demais botões.

75. Na janela Layers selecione a layer "navega" e arraste-a para baixo da layer "aba" para que os botões fiquem atrás da aba principal selecionada.

O arquivo editado até aqui não é ainda o final utilizado no CD-ROM. O formato ".fla" é a matriz de edição. Após sua conclusão podem ser publicados outros formatos, dentre eles: ".swf" para inserir na Internet e mesmo em CD-ROM; ".mov" para vídeos, "gif", para se criar gifs animados e ".exe" arquivos auto-executáveis que podem ser executados em qualquer máquina, independente de *plugins*.

76. Feitas as alterações em todos os botões pressione ctrl+enter, para gerar o arquivo final em ".swf".

77. Na janela que se abre, passe o mouse sobre os botões para visualizar o efeito criado. Feche o arquivo.

#### Criando um botão invisível

Além de criar botões a partir de uma imagem, como descrito acima, é possível criar botões a partir de textos, desenhos ou outro qualquer conteúdo inserido no Flash.

Com a finalidade de agilizar a criação da navegação, será criado um botão invisível para ser aplicado em todos os itens que compõem o tópico central do lay out.

78. Independente da layer selecionada na caixa de ferramentas selecione a ferramenta retângulo **.** 

79. Clique e arraste para desenhar um retângulo, sem se preocupar com tamanho, posição ou cor.

80. Com a ferramenta Seleção, clique duas vezes sobe o retângulo para selecionar seu preenchimento e contorno.

81. Selecione o menu Modify (Modificar) > Convert to Symbol (Converter em Símbolo).

82. Na janela que se abre dê o nome de "invisivel" e na opção  $Type$  (Tipo) selecione Button (Botão) em seguida selecione OK.

83. Clique duas vezes sobre o botão para "entrar" em sua janela de edição.

84. Clique e arraste o quadro-chave do estado Up, soltando-o sobre a área Hit.

85. Clique no nível de hierarquia *Scene 1* (Cena 1), para voltar para a cena principal. Observe que o botão invisível não aparece no palco, aparecendo somente uma caixa azul clara indicando este tipo de símbolo.

86. Delete o botão.

O botão invisível será utilizado somente no próximo tutorial. Apesar de ter sido deletado do palco o botão continua disponível na Biblioteca para ser usado quando necessário.

87. Selecione File > Save para salvar o arquivo.

88. Na janela Layer clique na layer "aba" para selecioná-la. Adicione nova layer e dê a ela o nome de "topicos".

89. Selecione o menu File > Save para salvar o arquivo.

90. Retorne ao Fireworks.

91. Na janela Layer clique no ícone de visualização da layer "topicos" para visualizar seu conteúdo.

92. Selecione a ferramenta de seleção e pressionando a tecla shift clique selecionando os dois blocos de texto.

93. Selecione o menu *Edit > Copy* (Copiar) para copiar os textos para a área de transferência.

94. Retorne ao Flash.

95. Selecione a layer "topicos" e sem seguida selecione o menu Edit > Paste (Colar) para colar o texto no Flash.

Nota: O texto copiado do Fireworks será "colado" no Flash como um símbolo do tipo Movie Clip (Clipe de Filme).

96. Selecione o menu File > Save para salvar o arquivo.

Este tutorial está concluído! No tutorial seguinte, serão inseridos Actionscript permitindo a navegação e outros recursos.

## *6.4 - Tutorial 4 – Inserindo Actionscript no Flash*

No tutorial a seguir serão inseridos os scripts necessários para a navegação e outros que têm como função alterar propriedades de exibição do arquivo.

1. Selecione Iniciar > Todos os programas > Macromedia > Macromedia Flash 8, para abrir o Flash.

2. Selecione o menu File (Arquivo) > Open Recent (Abrir Recente) e na lista que se abre selecione o arquivo "digitalizacao.fla".

3. Na janela Layers (Camadas), selecione a layer "topicos" e na barra de status, clique no ícone adicionar layer  $\overline{P}$ , para adicionar nova layer.

4. Clique duas vezes sobre o nome da layer e dê a ela o nome de "acoes".

Nota: Nessa nova layer adicionada serão inseridas ações. Não é necessário criar uma nova layer somente para isso, porque independente da layer selecionada a ação funcionaria da mesma forma, porém por hábito, organização, é bom colocar as ações em uma layer independente.

O actionscript pode ser inserido em lugares diferentes no Flash, de acordo com o resultado que se pretende conseguir. Poderá ser inserido na Timeline (Linha do Tempo), para definir alguma característica em seu funcionamento; poderá ser inserido no botão para se atribuir a este a navegação, dentre outras opções. O próximo passo será inserir um actionscript na timeline (linha do tempo) definindo que ao carregar o executável do CD-ROM seja exibido em tela cheia e um segundo actionscript que definirá que ao carregar o conteúdo em tela cheia as imagens que compõem o lay out não aumentem de tamanho, o que provocaria distorção destas imagens.

5. Selecione o menu Window (Janela) > Actions (Ações).

6. Na Figura 103, a janela Actions e a descrição de alguns dos seus itens.

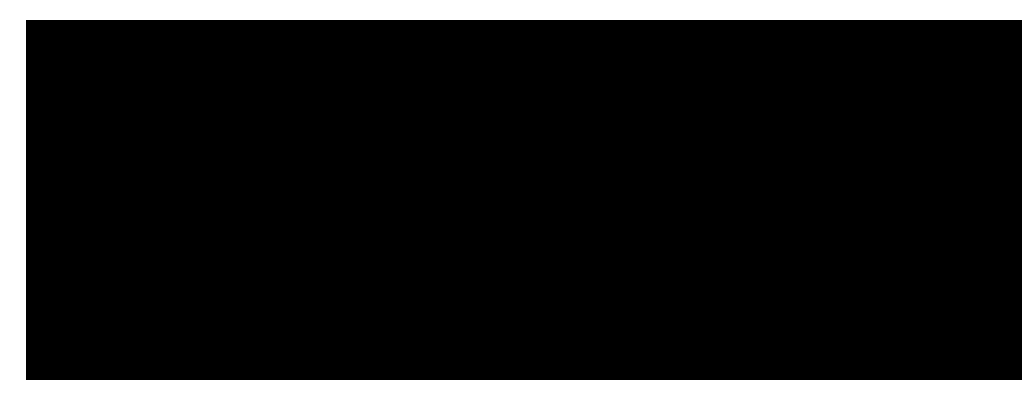

Figura 103 – Janela *Actions*
7. Na janela Actions, na área em branco do lado direito, digite a primeira ação

Ela foi inserida no momento que se colou os textos do Fireworks no Flash, Figura 104.

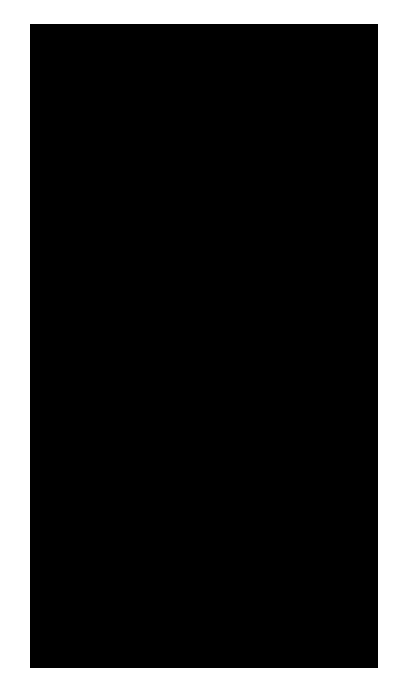

Figura 104 – Janela *Library* (Biblioteca)

Inserindo actions nos botões

12. Selecione o botão "Apresentação".

13. Abra a janela Actions.

14. Na janela Actions observe o título da janela indicando Action – Button indicando que a ação a seguir será aplicada no botão selecionado. 15. Digite o action abaixo:

> on(release){ loadMovieNum("apresentacao.swf",1); }

Na primeira linha da ação o evento on(release) se relaciona ao evento do mouse, indicando a funcionalidade da ação somente após se soltar o mouse após o clique. São possíveis outros eventos de mouse tais como on(rollOver) – passar mouse sobre;  $on(rollOut)$  – passar o *mouse* fora;  $on(click)$  – com o clique do *mouse*; dentre outros. O action loadMovieNum (Carregar filme externo), determina que após o evento do mouse o arquivo especificado entre parênteses, no caso, "apresentacao.swf" seja carregado no nível 1 indicado após o nome arquivo. O primeiro arquivo é carrega no Flash no nível 0 (zero). Ao definir o nível 1 para abrir o arquivo indica que um arquivo

será aberto sobre o outro. Não há limites para os níveis. No caso do projeto "Vulnerabilidade" os arquivos foram carregados do nível 1 ao 12.

Nota: Para testar a funcionalidade do botão é importante que o arquivo que se pretende abrir, esteja no mesmo diretório do arquivo inicial. Caso os arquivos estejam em diretórios diferentes, especifique junto ao nome do arquivo o nome do diretório. Por exemplo, se o arquivo "apresentacao.swf" estiver no diretório "portugues" por exemplo, no action especifique o caminho do arquivo como "portugues/apresentacao.swf". Na pasta tutoriais, está disponível cópia do arquivo "apresentacao.swf". Copie este arquivo para o mesmo diretório que está trabalhando para testar a navegação.

16. Selecione cada um dos botões da barra de navegação. Para cada um deles corresponderá o action específico, direcionando-os para o arquivo de destino. 17. Na janela Layers adicione nova layer. Clique duas vezes sobre seu nome e altere para "bt invisiveis". Nesta layer serão inseridos os botões invisíveis criados no tutorial anterior. Mantenha-a selecionada assegurando que os

botões fiquem todos na mesma layer.

18. Na janela Library (Biblioteca) clique e arraste o botão "invisível" para o palco.

Ao arrastar, este botão é uma instância do botão da biblioteca, desta forma a action inserida no passo 15, fica na instância do botão, isso permite que um mesmo botão na biblioteca tenha várias instâncias no palco, cada um delas com um action diferente.

19. Posicione o botão sobre a logo da Escola de Belas Artes na parte inferior do lay out.

20. Na caixa de ferramentas selecione a ferramenta escala  $\Box$  e redimensione o botão ao tamanho da logo.

21. Na janela Actions digite o action abaixo:

```
 on(release){ 
 getURL("http://www.eba.ufmg.br", "_blank"); 
}
```
 O action getURL, determina o endereço de destino a ser aberto, neste caso uma página de Internet da Escola de Belas-Artes. O parâmetro *blank* determina o target (alvo), janela de destino que a URL solicitada será aberta, no caso *\_blank* determina que uma nova janela de navegador seja aberta.

 22. Repita os passos 18 a 20, inserindo novo botão invisível sobre a logo NPDI. 23. Na janela Actions digite o action abaixo, direcionando a logo para a página de Internet do NPDI.

```
 on(release){ 
 getURL("http://www.npdi.dcc.ufmg.br", "_blank"); 
}
```
24. Selecione o menu File > Save, para salvar o arquivo.

25. Pressione F12 para testar o arquivo e os respectivos links.

 Ao pressionar F12 o arquivo é carregado em uma janela de navegador de Internet, permitindo sua visualização neste tipo de janela e também permitindo testar a navegação. Como citado no tutorial anterior, ao testar arquivo, será gerada uma versão ".swf" e também, neste caso, uma versão HTML.

Interrompendo sons.

 No projeto "Vulnerabilidade de Películas Cinematográficas" alguns conteúdos têm narrativas e, no início, uma trilha sonora, portanto é preciso que ao trocar de conteúdos além da troca de telas o som da narrativa seja interrompido.

26. Selecione o botão "Apresentação".

27. Na janela Actions após o endereço do arquivo e antes da chave de fechamento, adicione o parâmetro:

stopAllSounds( );

28. A nova linha de action ficará assim:

on(release){ loadMovieNum("apresentacao.swf",1); stopAllSounds( ); }

29. Selecione File > Save para salvar o arquivo.

Este action é suficiente para interromper qualquer som em execução no arquivo. Ainda não foram inseridos sons no arquivo, a edição de som e importação para o Flash será tratada no próximo tutorial.

Este tutorial está concluído.

# *Tutorial 5 – Edição de Áudio Digital – Audacity*

 O software Audacity foi escolhido para edição dos sons do projeto "Vulnerabilidade de Películas Cinematográficas" não só pela simplicidade de uso, por também ser um *software* gratuito. Está disponível para instalação na pasta "tutoriais > softwares"

 Neste tutorial será editada a trilha de abertura cortando-se um pedaço da música original para depois ser inserida no Flash.

1. Selecione Iniciar > Todos os programas > Audacity.

2. Selecione o menu File (Arquivo) > Open (Abrir) para abrir um arquivo.

3. Na janela que se abre localize a pasta "tutoriais > sons" e em seguida abra o arquivo "morning.wav".

A música tem 1min24s. Sua duração será reduzida a 1s e em seguida será inserido um efeito de fade out (suavização) no final de forma que a o volume diminua suavemente no final, o volume diminua suavemente até o final da música. Em seguida a partir desta edição o arquivo será inserido no Flash.

4. Aproximadamente com 1min3s observe que o gráfico da música diminui, indicando neste ponto diminuição do volume. Com a ferramenta de seleção

 $\boxed{\phantom{1}}$  clique e arraste a partir deste ponto até o final da música.

5. Pressione delete para excluir a parte selecionada.

6. Novamente com a ferramenta de seleção, clique nos últimos 7 segundos da música. Na Figura 105, a barra de status do Audacity indicando os pontos de seleção inicial e final.

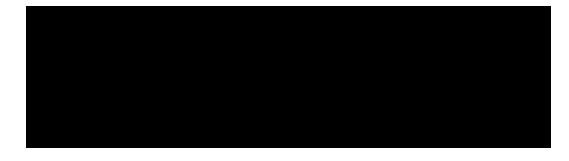

10. Na janela que se abre, dê o nome ao arquivo de "abertura" e na opção formato escolha ".wav". Selecione Export.

11. Selecione o menu File > Save (Salvar) para salvar o arquivo e na janela que se abre dê o nome ao arquivo de "abertura". Na janela que se abre avisando sobre a extensão ".au", específica do Audacity, selecione OK.

#### Inserindo o som no Flash.

12. Selecione Iniciar > Todos os programas > Macromedia > Macromedia Flash 8, para abrir o Flash.

13. Na barra de status da janela Layers clique no ícone de adicionar layer para adicionar nova *laver*. Clique duas vezes sobre o nome da *laver* e altere seu nome para "som".

14. Selecione o menu File > *Import* (Importar), para importar o arquivo de som.

15. Na janela que se abre selecione a pasta "sons" e selecione o arquivo "abertura.wav" em seguida selecione Abrir.

16. O arquivo de som é importado para o Flash, mas até o momento só está disponível na Biblioteca. Selecione o menu Window (Janela) > Library (Biblioteca) para abrir a biblioteca se esta não estiver sendo visualizada.

17. Com a layer "som" selecionada, na janela Biblioteca, clique sobre o arquivo "abertura" e arraste-o para o palco, para inserir o som no arquivo.

18. Selecione o menu File > Save (Salvar) para salvar o arquivo.

19. Pressione *ctrl+enter* para testar o arquivo.

O tutorial está concluído! O próximo tutorial explica sobre edição de vídeo e assim como o som, sua inserção posterior no Flash.

Faça você mesmo: Para gravar uma narração no Audacity clique no botão de

gravação que o software automaticamente reconhece o microfone. Grave sua fala e em seguida edite. As opções de recortar e colar funcionam normal como em um editor de texto. Teste, no menu Effects (Efeitos), efeitos de eco, redução de volume dentre outros.

### *Tutorial 5 – Edição de Vídeo Digital – Windows Movie Maker*

 O software Windows Movie Maker será utilizado para edição simples em vídeo que consiste em corte no início e no final do vídeo e posterior inserção de créditos. Em seguida à edição o arquivo será inserido no Flash. Apesar de existirem outros softwares mais profissionais e mais completos para edição, este foi escolhido por estar instalado e disponível no Windows.

- 1. Selecione Iniciar > Windows Movie Maker para abrir o software.
- 2. Selecione Arquivo > Importar para Coleções, para importar o vídeo.
- 3. Na janela que se abre, localize a pasta "tutoriais > vídeos" e em seguida
- selecione o arquivo "limpeza.mpg", desmarque a opçãa(i)4.47947(e)1.31968(e)-4.77687(e)1.

10. Como feito com o vídeo, selecione a alça de arrasto e arraste para a esquerda diminuindo a duração do áudio para 10min.

11. Pressione Play para testar o resultado.

Neste ponto da edição além de ter reduzido o tamanho do vídeo, seu som original foi removido e inserida a trilha em seu lugar.

12. Na janela "Tarefas de Filmes" selecione a opção "Criar títulos ou créditos".

13. Na janela que se abre, escolha a terceira opção "Adicionar título ao clipe selecionado, na linha do tempo" para que o título seja inserido com transparência e efeito de fade. Na janela que se abre digite o título "Limpeza de Película" e selecione "Concluído inserir título ao filme". Observe que o texto é inserido na Linha do tempo no grupo "Sobreposição de título".

14. Repita os passos 12 e 13 e digite o texto "Gravação e Edição: Seu Nome", par inserir os créditos ao final do vídeo. Clique e arraste os créditos para o final da linha do tempo. O vídeo está pronto. A linha do tempo do arquivo pode ser vista na Figura 107.

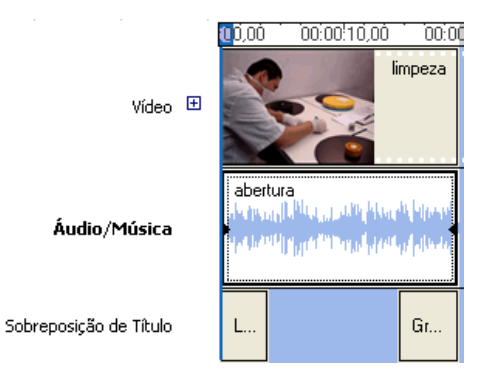

Figura 107 – Linha do tempo ao final da edição

15. Selecione o menu Arquivo > Salvar arquivo de filme.

16. Na janela que se abre selecione meu computador e em seguida selecione Avançar.

17. Na janela seguinte na opção 1 dê o nome de "limpeza\_1" ao filme e na opção 2, escolha o diretório de destino. Selecione avançar.

18. A janela que se abre exibe propriedades do filme que está sendo exportado: tipo de arquivo, taxa de bits, tamanho da tela, taxa de proporção, quadros por segundo, o tamanho final do arquivo e o espaço em disco disponível. Selecione avançar.

19. Aguarde renderização do vídeo.

20. Selecione Concluir para finalizar.

Inserindo o vídeo no Flash.

Antes de inserir o vídeo editado no Flash é necessário convertê-lo de ".wmv" para ".flv". A extensão ".flv" de Flash Video, é um tipo de extensão que tem como característica rodar em Flash e também em páginas de Internet sem a necessidade de codecs para vídeos. Na pasta "tutoriais > softwares" está disponível um software de conversão de uso gratuito – "Any Video Converter". Instale o software.

21. Selecione Iniciar > Todos os programas > Any Video Converter > Any Video Converter, para abrir o software.

22. Selecione o menu File > Adicionar arquivo de vídeo.

23. Na janela que se abre, localize o arquivo "limpeza\_1.wmv" e selecione Abrir.

24. Em Profile abra o menu lateral e escolha e escolha a opção "Filme de video Flash", Figura 108.

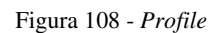

25. Selecione o menu Encoding (Codificação) > Iniciar Conversão.

26. Concluída a codificação, inicie o Flash.

27. Selecione Iniciar > Todos os programas > Macromedia > Macromedia Flash 8, para abrir o Flash.

28. Selecione o menu File > New (Novo) para abrir um arquivo novo.

29. Na janela que se abre selecione a opção Flash Document (Documento Flash) e selecione OK.

30. Na janela Properties (Propriedades) selecione a opção Size (Tamanho).

31. Na janela que se abre configure os tamanhos para: Width (Largura) = 800px, Height (Altura) = 600px e Background Color = Preto. Selecione OK.

32. Selecione o menu File > *Import* (Importar) e na janela que se abre localize a pasta onde salvou o arquivo, selecione o arquivo e, em seguida, e selecione Import (Importar).

Configurando propriedades de importação do vídeo.

A importação do vídeo no Flash poderá ser feita de duas maneiras: uma delas deixando o vídeo externo ao arquivo, por exemplo em um servidor de web, quando for uma página de Internet. Outra opção é "incorporar" o vídeo ao Flash de forma que o arquivo faça parte da Biblioteca, essa será a opção.

33. Na janela de importação do vídeo deixe marcada a opção "On your computer" (No seu computador). Selecione Next (Próximo).

34. Na janela seguinte deixe marcada a opção "Progressive download...." . Selecione Next (Próximo).

35. Na janela seguinte escolha o tipo de Player e selecione Next. Na janela seguinte selecione Finish (Finalizar), para concluir a importação.

36. Inserido o vídeo, selecione o menu File > Save e salve o arquivo com o nome de "video".

37. Pressione ctrl+enter para testar o vídeo no arquivo ".swf".

O tutorial está concluído!

## *Gerando um arquivo executável a partir de um arquivo Flash*

A finalidade de se criar um arquivo executável é que o arquivo poderá ser executado em qualquer computador independente de plugin ou não. No caso do CD-ROM, é comum utilizar-se um arquivo autorun que tem como função abrir o arquivo executável, por este motivo será gerado o arquivo.

1. Selecione Iniciar > Todos os programas > Macromedia > Macromedia Flash 8, para iniciar o Flash.

2. Selecione o menu File (Arquivo) > Open Recent (Abrir Recente) e na lista que se abre selecione o arquivo "digitalizacao.fla".

3. Selecione o menu File > Publishing Settings (Configurações de Publicação).

4. Na janela que se abre, selecione a opção "Windows Projector (exe)" e em seguida selecione Publish (Publicar).

Para visualizar o arquivo executável, abra o gerenciador de arquivos e localize

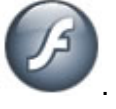

a pasta com o arquivo. O arquivo executável é identificado pelo ícone maior . Clique duas vezes para executar o arquivo.

O arquivo executável foi gerado. Trabalhando com a plataforma PC não é recomendável gerar o executável para Macintosh ou vice-versa, pois poderá ocorrer erro.

## *Capítulo 6 – Conclusão*

Após estudo detalhado sobre as características de composição física e química da película cinematográfica, é fato a sua vulnerabilidade e fragilidade ao tempo e manuseio. Os procedimentos adotados pela Cinemateca Brasileira, no que se refere ao manuseio, a partir da publicação do Manual de Manuseio da Película Cinematográfica, e também no que refere aos procedimentos de catalogação, a partir do Manual de Catalogação da Película Cinematográfica, são referências a serem seguidas, porém com pequenos ajustes que se adeqüem à necessidade de cada arquivo ou coleção de filmes.

 Películas cinematográficas se deterioram com facilidade, e as novas tecnologias que vêm permitir a conversão destas películas em informação digital, a partir da digitalização de imagens, sons e vídeos, tornam-se boa opção para minimizar os efeitos provocados pela deterioração. Não como recurso definitivo, porque a mudança de tecnologias também é fato, e o espaço de tempo vem nos mostrar que ela vem ocorrendo de forma rápida, antes que possamos nos adaptar totalmente a ela.

 Assim como a película cinematográfica é vulnerável, também é a informação digital, sujeita a se tornar obsoleta, inacessível e por que não, inútil.

 Como citado aqui a digitalização de um acervo não determina diretamente sua preservação; cumprirá seu papel se for feita de forma planejada, consciente e com o objetivo de não substituir o material original, pelo contrário, ser um complemento a este, de forma que as duas fontes – analógica e digital coexistam.

A digitalização da película cinematográfica é um recurso a mais, considerando alguns aspectos:

- Permitir um processo de restauração, diretamente na informação digital sem riscos e comprometimento de perdas e estragos na película original;

- Permitir o acesso mais facilitado a um acervo cinematográfico, estando a informação digital disponível – através da publicação de mídias, como o DVD, por exemplo, ou através de acesso à internet, podendo colecionadores criarem um tipo de banco de dados de suas coleções – diminuindo, desta forma, o manuseio da película original;

- Ser feita de forma planejada, identificando-se os recursos digitais mínimos, criandose uma infra-estrutura adequada, com qualidade de equipamentos, configuração de hardwares e softwares, que atendam da melhor forma o "momento" tecnológico;

- Ser feita de forma planejada, procurando-se definir formatos de arquivos, técnicas de restauração digital, produção, finalização e distribuição da informação digital de forma que seja acessível e funcione não se tornando somente um conjunto de bits em um disco plástico.

Como planejar uma tecnologia que muda de forma tão rápida?

 Thomas Edison, com seu cinematógrafo, George Eastman, e outros, em meios do século XIX, não produziram seus filmes e fabricaram suas películas cinematográficas, prevendo todo o sucesso comercial do cinema, e assim como esse sucesso, não preveram seu manuseio como objetos de uso e coleção 100, 200 anos depois. Assim como eles e ainda de forma mais rápida do que ocorria naquele tempo, a informação digital é um processo em avanço, em crescimento, mas assim como toda tecnologia, fadada a sumir, ou ser substituída por uma nova. Diante dos acontecimentos e da revolução ocorrida nos meios de informação, ocasionados pela digitalização, impossível afirmar como a informação digital será acessada, editada, produzida e disponível em 100, 200 anos, mas por sua abrangência e o impacto causado em nossos costumes, possível prever que veio para ficar. Diferente de outras tecnologias, se mostra como sendo aquela que passou por mais alterações, em tão pouco espaço de tempo, desta forma o planejamento e gerenciamento da informação digital, deverão ser feitos pensando-se já em sua substituição ou modificação, ou seja, novos conceitos, técnicas, equipamentos, recursos em um planejamento em curto prazo, de forma que a maioria da informação digital produzida continue acessível.

 Com relação à digitalização da película cinematográfica, sua digitalização resultará em vídeos digitais nos mais variados formatos de arquivos e também formas de distribuição, seja a partir da internet, em arquivos pequenos e com menor resolução; em arquivos para acesso em computador com resolução média; em DVD com resolução melhor e mais recentemente com o HD-DVD e Blu-ray, uma resolução de vídeo e som superiores. Em médio prazo, impossível prever se todas estas tecnologias irão coexistir, por dependerem não só de novas tecnologias que virão, mas também da sua "preservação". A digitalização da informação continuará, mas impossível prever 5, 10 anos à frente. Claro, previsões são feitas, chegando muitas vezes à ficção, porém esta trajetória ainda será feita.

#### *ANEXO 1 – Um relato sobre a criação da primeira câmera digital*

 O relato a seguir é de Steve Sasson – ninguém menos que o inventor da câmera digital. Nomeado para o Hall da Fama dos Eletrônicos de Consumo, o engenheiro de 57 anos relembrou o feito em um dos blogs internos da Kodak.

"Em dezembro de 1975, depois de um ano juntando um monte de novas tecnologias num laboratório nos fundos do Centro de Elmgrove, em Rochester, nós estávamos prontos para testá-la. "Ela" era um estranho conjunto de circuitos digitais que tentávamos nos convencer de que seria uma câmera portátil. Tinha uma lente que pegamos de uma caixa de peças usadas da linha de produção de câmeras Super 8, logo abaixo do nosso laboratório no segundo andar do Prédio 4. Na lateral da nossa invenção portátil, nós prendemos um gravador de fitas cassete. Junte a isso 16 baterias de níquel-cádmio, um novo tipo de sensor CCD altamente temperamental, um conversor analógico/digital roubado de um voltímetro digital, algumas dúzias de circuitos digitais e analógicos conectados em aproximadamente meia dúzia de placas de circuito e você tem a nossa interpretação de como uma câmera fotográfica portátil totalmente eletrônica deve ser.

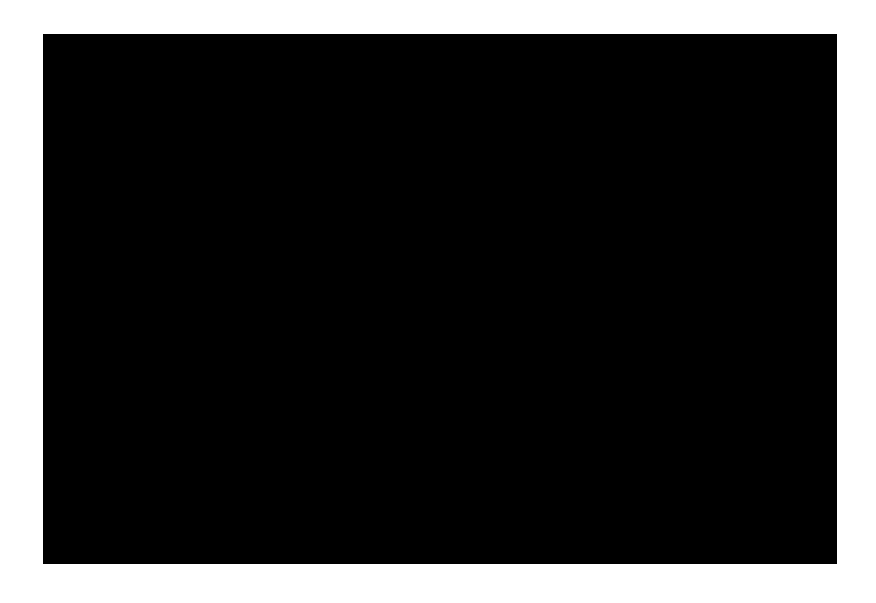

Figura 109 – Datada de 1975, câmera fotográfica portátil eletrônica. Fonte: http://stevesasson.1000nerds.kodak.com/default.asp?item=687843. Acesso em 06/11/2007

Era uma câmera que não usava nenhum filme para capturar imagens estáticas – uma câmera que capturava imagens usando um sensor CCD, digitalizava a cena capturada e gravava a informação digital em uma fita cassete. Ela demorava 23 segundos para gravar a imagem digitalizada na fita. A imagem podia ser vista removendo a fita da câmera e colocando-a em um aparelho de reprodução personalizado. Este dispositivo incorporava um toca-fitas e um sistema que recebia os dados da fita, interpolava as 100 linhas de captura para 400 linhas e gerava um sinal de vídeo NTSC que era, então, enviado para um televisor.

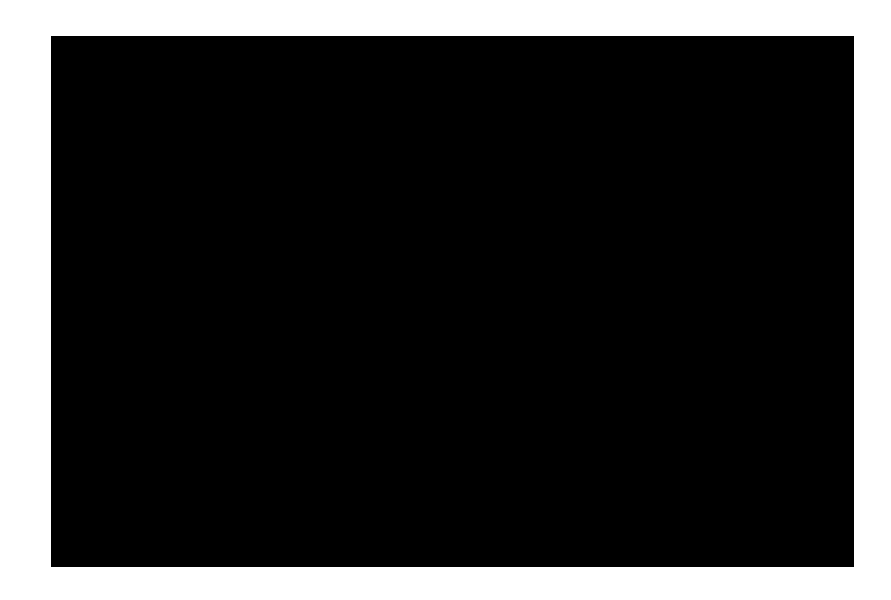

Figura 110 – Dispositivo de leitura de fita cassete ligado à TV. Fonte: http://stevesasson.1000nerds.kodak.com/default.asp?item=687843. Acesso em 06/11/2007..

Aí está. Nenhum filme necessário para capturar e nenhuma impressão necessária para ver suas fotos. Isso foi o que demonstramos para muitas platéias internas da Kodak ao longo de 1976. Naquela que deve ter sido uma das mais insensíveis escolhas de um título de apresentação na história, nós a chamamos de "Fotografia sem filme". Isso é que é animar o público! (N.T.: a produção e venda de filmes era um dos principais negócios da Kodak).

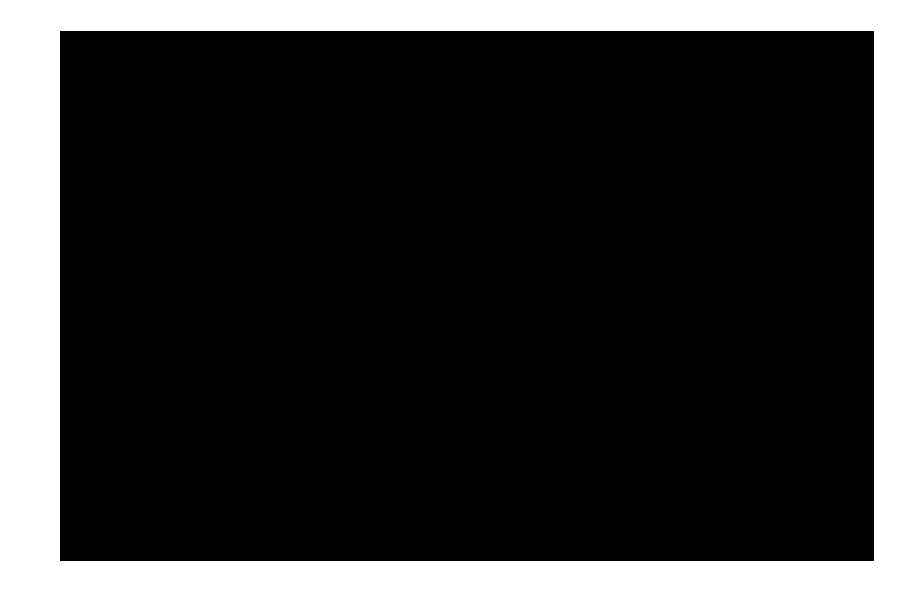

Figura 111 – Lado a lado a comparação entre a foto em papel e a cópia digital em TV. Fonte: http://stevesasson.1000nerds.kodak.com/default.asp?item=687843.

#### Acesso em 06/11/2007

Depois de tirar algumas fotos das pessoas presentes na reunião e exibi-las na TV, as perguntas começavam a surgir. Por que alguém ia querer ver suas fotos na TV? Como você armazenaria essas imagens? Como seria um álbum de fotos eletrônicas? Quando este tipo de abordagem estaria disponível para o consumidor? Embora tenhamos tentado endereçar a última pergunta aplicando a Lei de Moore à nossa arquitetura (de 15 a 20 anos para chegar ao consumidor), nós não tínhamos idéia de como responder estes ou muitos outros desafios sugeridos por essa abordagem. Um relatório interno foi escrito e uma patente foi concedida para o conceito em 1978 (US 4.131.919). Eu guardei a câmera-protótipo comigo enquanto passava por diferentes áreas da empresa ao longo dos últimos 30 anos, principalmente como uma lembrança pessoal deste mais divertido projeto. Exceto pela patente, não houve nenhuma divulgação pública do nosso trabalho até 2001.

O "nós" nesta narrativa é formado principalmente pelas pessoas do Laboratório de Pesquisa da Divisão de Aparatos da Kodak em meados dos anos 1970 e, em particular, diversos técnicos altamente talentosos – Rick Osiecki, Bob DeYager e Jim Schueckler. Todos foram peças-chave para a construção da câmera e do sistema de reprodução. Eu me lembro especialmente de trabalhar muitas horas no laboratório com o Jim, dando vida a este conceito. Finalmente, lembro do meu visionário supervisor, o saudoso Gareth Lloyd, que apoiou o conceito e ajudou enormemente em sua apresentação ao mundo interno da Kodak. Olhando para trás, vejo que não poderia ter tido um melhor ambiente onde "ser louco". Muitos desenvolvimentos aconteceram entre este trabalho inicial e hoje. Computadores pessoais, a Internet, conexões de banda larga e impressão fotográfica

pessoal são apenas alguns desses. É engraçado lembrar deste projeto e perceber que nós não estávamos realmente pensando nele como a primeira câmera digital do mundo. Nós estávamos olhando para ele como uma possibilidade distante. Talvez uma frase do relatório técnico escrito na época resuma melhor:

"A câmera descrita neste relatório representa uma primeira tentativa de demonstrar um sistema fotográfico que pode, com melhoras na tecnologia, impactar substancialmente a forma como as fotos serão tiradas no futuro."

Mas, na verdade, nós não tínhamos noção...

Fonte: http://stevesasson.1000nerds.kodak.com/default.asp?item=687843.html Acesso em 06/11/2007.

#### *Anexo II – SOIMA 2007 – Safeguarding Sound and Image Collections*

 A tarefa de preservar ou de discutir e planejar acervos em películas cinematográficas não se restringe somente às cinematecas. Museus, instituições particulares, pesquisadores, bem como institutos de pesquisas também vêm estudando, criando teorias e procedimentos práticos que têm como objetivo oferecer àqueles que estão vinculados diretamente a esses acervos, melhores condições para que gerenciem e alcancem seus objetivos no que se refere à preservação de películas cinematográficas. O exemplo disto ocorreu entre os dias 6 e 31 de agosto de 2007, no Brasil - o curso "SOIMA 2007 - Safeguarding Sound and Image Collections", nas cidades do Rio de Janeiro, Belo Horizonte e São Paulo.

Promovido pelo ICCROM <sup>61</sup>, o curso teve como objetivo, capacitar seus participantes a reconhecerem materiais e mídias em coleções audiovisuais, identificando riscos, tomando decisões de preservação e acesso. Os participantes trabalharam em equipe, aproveitando suas experiências. Foram 20 participantes da

*162*

ARQUIVO NACIONAL. Página oficial de internet: http://www.arquivonacional.gov.br/cgi/cgilua.exe/sys/start.htm. Acesso em 21/10/07.

BARBOSA, Denílson de Moura. Codificação MPEG de Vídeo Digital em Paralelo. Dissertação de Mestrado. Universidade Federal de Minas Gerais, 1999.

BESSER, Howard. Apresentação SOIMA 2007, 6 – 31 de agosto, Brasil. Disponível em: http://besser.tsoa.nyu.edu/howard/ . Acesso em: 01/11/2007.

BIGOURDAN, Jean Louis. ADELSTEIN, Peter Z. REILLY, James M. "Use microenviroments for the preservation of cellulose triacetate photographic film." Image Permanence Institute, Rochester Institute of Technology, New York.

BRITISH FILM INSTITUTE INTERNATIONAL LIBRARY. Página de internet oficial: http://www.bfi.org.uk/filmtvinfo/library/. Acesso em 22/10/07.

BYERS, Fred R. "Care and handling of CDs and DVDs: A guide for librarians and archvists." Washington, DC. Council on Library and Information Resources, National Institute of Standards and Technology, 2003. 49p. Disponível em: http://www.clir.org/pubs/reports/pub121.pdf. Acesso em 23/10/2007.

BRAIN, Marshall. "How hard disks work. How stuff works." HowStuffWorks Inc., 2007. Disponível em: http://computer.howstuffworks.com/adding-a-hard-drive1.htm. Acesso em 13/08/2007.

CINEMATECA BOLIVIANA. http://www.bolivian.com/cinemateca/ . Acesso em 22/10/07.

CINEMATECA BRASILEIRA. http://www.cinemateca.gov.br. Acesso em 22/10/07.

COELHO, Fernanda. "Manual de Manuseio de Películas Cinematográficas: Procedimentos usados na Cinemateca Brasileira". Imprensa Oficial – Cinemateca Brasileira. São Paulo, 2006.

CRAV – Centro de Referência Audiovisual. Página de internet oficial: http://www.pbh.gov.br/cultura/crav/aacravh.htm. Acesso em 22/10/07.

DOMINGUES, Mauro. "Conservação de filmes". Apostila, 11f. il. 2001.

EBA – Escola de Belas Artes – UFMG. Página de internet oficial: http://www.eba.ufmg.br. Acesso em 22/10/07.

ESPERANÇA, Eduardo. "Ontologia do arquivo de imagens em movimento." http://bocc.ubi.pt/pag/esperanca-eduardo-ontologia-arquivo-imagens.html. Acesso em 08//10/07.

FERREIRA, Aurélio Buarque de Holanda. "Novo Dicionário da Língua Portuguesa". Editora Nova Fronteira, 2ª Edição. 1986.

FIAF – Federation Internationale des Archives du Film. Disponível em: http://www.fiafnet.org. Acesso em 05/11/07.

FILMMUSEUM DAS FRANKFURT. Página de internet oficial: http://www.deutschesfilmmuseum.de/pre/ft1.php?id=body&main=startindex&img=3img 1&ass=1. Acesso em 22/10/07.

FILOMENO, Marcelo José Baasch. "Formatos de arquivos de som na internet: uma visão contemporânea – usos, expectativas e tendências." Dissertação de Mestrado - Florianópolis, 2003. 126f.

GONZALES, R. C; WOODS, R. E. "Processamento digital de imagens" Addison-Wesley Publishing Company, 1992. HOW STUFF WORKS. Disponível em: http://ciencia.hsw.uol.com.br/filmefotografico8.htm. Acesso em 20/09/07.

HERBARIO. Disponível em: http://www.herbario.com.br/fotografia\_digital/cinemadigital.htm. Acesso em 05/11/07.

ICCROM – International Centre for the Study of the Preservation and Restoration of Cultural Property. Disponível em: http://www.iccrom.org/ . Acesso em 10/1107.

INNARELLI, Humberto Celeste. "Preservação de documentos digitais: Confiabilidade de mídias CD-ROM e CD-R" . Dissertação de mestrado. Faculdade de Engenharia Mecânica, Universidade Estadual de Campinas, Campinas, 2006. 170p. Disponível em: http://libdigi.unicamp.br/document/?code=vtls000384479. Acesso em 22/10/07.

JACK, Keith. "Video desmyistified  $-$  A handbook for the digital engineer".  $2^{nd}$  Edition. Harris, San Diego, California, CA, 1996.

JOINT PICTURE EXPERT GROUP. Disponível em: http://www.jpeg.org/ . Acesso em: 21/10/07.

LA CINÉMATHÈQUE FRANÇAISE. Página de internet oficial: http://www.cinematheque.fr/fr/la-cinematheque-francaise.html. Acesso em 22/10/07.

LA CINÉMATHÈQUE ROYALE DE BELGIQUE. Página de internet oficial: http://www.ledoux.be/Index/index.aspx?language=3. Acesso em 22/10/07.

LEÃO, Alexandre Cruz. "Fotografia Digital – Aplicações práticas e conceitos fundamentais". V Workshop de Tratamento Digital de Imagens. DCC – NPDI – Núcleo de Processamento Digital de Imagens. UFMG, 2004.

LEÃO, Alexandre Cruz. "Gerenciamento de cores para imagens digitais". Dissertação de mestrado – Escola de Belas Artes, Universidade Federal de Minas Gerais, Belo Horizonte, 2005. Disponível em: http://www.npdi.dcc.ufmg.br/. Acesso em: 22/10/07.

LIMA, Clarissa Costa e. "Preservação Digital: A experiência da pesquisa Guignard." Dissertação de mestrado – Escola de Belas Artes, Universidade Federal de Minas Gerais, Belo Horizonte, 2007.

MARQUES, Armando. FERNANDES, David. ESTRADA, Duarte. "O DVD como suporte de informação digital – áudio e vídeo". Instituto Superior Técnico. Lisboa – Portugal.

MATTOS, José Francisco de Oliveira. "Manual de Catalogação de Filmes". Imprensa Oficial – Cinemateca Brasileira. São Paulo, 2002.

MPEG. Disponível em: http://www.mpeg.org/MPEG/. Acesso em: 01/11/07. Disponível em: http://www.chiariglione.org/mpeg/ . Acesso em 01/11/07.

MUSEUM OF MODERN ART – NEW YORK. Página de internet oficial: http://www.moma.org/. Acesso em 22/10/07.

NAZÁRIO, Luiz. "A desmaterialização da imagem no cinema digital." FTC – Escola de Belas-Artes. UFMG. 2001.

NOGUEIRA, Soraia Nunes. "A imagem cinematográfica como objeto colecionável: o colecionador na era digital." Dissertação de Mestrado. 205 f.: il. Universidade Federal de Minas Gerais, 2004.

NUNES, Flávio H. Cabral. Desenvolvimento de Aplicações Hipermídia para Gerenciamento de Documentos Multimídia e Preservação de Acervos Digitais: Um Estudo de Caso no Cecor. Dissertação de Mestrado. Universidade Federal de Minas Gerais, 2005.

PAULA FILHO, Wilson de Pádua. "Multimídia: Conceitos e Aplicações". Belo Horizonte: Instituto de Ciências Exatas, Departamento de Ciência da Computação, 1999.

SALLES, Filipe. "Princípios de fotografia – Parte 2: Bitolas e Formatos". Arquivo em PDF, 13 páginas. Disponível em: http://www.mnemocine.com.br/filipe/. Acesso em 28/09/07.

SAYÃO, Luis Fernando. "Preservação digital, uma brevíssima introdução". Centro de Informações Nucleares.

SITTS, Maxine K. (Ed.). "Handbook for digital projects: A management tool for preservation and access." Andover, MA, 2000. Northeast Document Conservation Center, 2000, 182 p. Disponível em: http://www.nedcc.org/digital/dman.pdf. Acesso em 28/10/07.

SVENSKA FILMSAMFUNDET. Página de internet oficial: http://www.slba.se/journaldigital/medier\_09.htm. Acesso em 22/10/07. SUANO, Marlene. "O que é museu?". Editora Brasiliense, São Paulo, 1986

SHANER, Peter. JONES, Gerald Everett. "Vídeo Digital com experts". Rio de Janeiro. Campus, 2003.

SUROWIEC, Catherine A. "The Lumière Project. The European Film Archives at the crossroads.", Guide – Artes Gráficas. Lisboa, 1996.

TYSON, Jeff. "HowStuffWorks - Como funcionam os projetores de filmes". Publicado em 07 de setembro de 2000 (atualizado em 04 de outubro de 2007) http://lazer.hsw.com.br/projetores-de-filmes4.htm. Acesso em 30/10/2007.

VALLE Jr., Eduardo Alves do. "Sistemas de Informação Multimídia na Preservação de Acervos Permanentes". Dissertação de Mestrado. Universidade Federal de Minas Gerais, 2003.

YAMASHITA, Marina Mayumi. PALLETA, Maria de Fátima Aparecida. "Mídias Digitais, como preservar, higienizar e armazenar". Universidade de São Paulo, USP

WINDOWS MEDIA AUDIO. Disponível em:

http://www.microsoft.com/windows/windowsmedia/forpros/codecs/audio.aspx. Acesso em: 05/11/2007.

WILHELM, Henry. "The permanence and care of color photographs: traditional and digital color prints, color negatives, slides, and motion pictures." Grinnell, Iowa: Preservation Publishing, 1993.

1000 Nerds. Disponível em: http://stevesasson.1000nerds.kodak.com/default.asp?item=687843.html Acesso em 06/11/2007.

# **Livros Grátis**

( <http://www.livrosgratis.com.br> )

Milhares de Livros para Download:

[Baixar](http://www.livrosgratis.com.br/cat_1/administracao/1) [livros](http://www.livrosgratis.com.br/cat_1/administracao/1) [de](http://www.livrosgratis.com.br/cat_1/administracao/1) [Administração](http://www.livrosgratis.com.br/cat_1/administracao/1) [Baixar](http://www.livrosgratis.com.br/cat_2/agronomia/1) [livros](http://www.livrosgratis.com.br/cat_2/agronomia/1) [de](http://www.livrosgratis.com.br/cat_2/agronomia/1) [Agronomia](http://www.livrosgratis.com.br/cat_2/agronomia/1) [Baixar](http://www.livrosgratis.com.br/cat_3/arquitetura/1) [livros](http://www.livrosgratis.com.br/cat_3/arquitetura/1) [de](http://www.livrosgratis.com.br/cat_3/arquitetura/1) [Arquitetura](http://www.livrosgratis.com.br/cat_3/arquitetura/1) [Baixar](http://www.livrosgratis.com.br/cat_4/artes/1) [livros](http://www.livrosgratis.com.br/cat_4/artes/1) [de](http://www.livrosgratis.com.br/cat_4/artes/1) [Artes](http://www.livrosgratis.com.br/cat_4/artes/1) [Baixar](http://www.livrosgratis.com.br/cat_5/astronomia/1) [livros](http://www.livrosgratis.com.br/cat_5/astronomia/1) [de](http://www.livrosgratis.com.br/cat_5/astronomia/1) [Astronomia](http://www.livrosgratis.com.br/cat_5/astronomia/1) [Baixar](http://www.livrosgratis.com.br/cat_6/biologia_geral/1) [livros](http://www.livrosgratis.com.br/cat_6/biologia_geral/1) [de](http://www.livrosgratis.com.br/cat_6/biologia_geral/1) [Biologia](http://www.livrosgratis.com.br/cat_6/biologia_geral/1) [Geral](http://www.livrosgratis.com.br/cat_6/biologia_geral/1) [Baixar](http://www.livrosgratis.com.br/cat_8/ciencia_da_computacao/1) [livros](http://www.livrosgratis.com.br/cat_8/ciencia_da_computacao/1) [de](http://www.livrosgratis.com.br/cat_8/ciencia_da_computacao/1) [Ciência](http://www.livrosgratis.com.br/cat_8/ciencia_da_computacao/1) [da](http://www.livrosgratis.com.br/cat_8/ciencia_da_computacao/1) [Computação](http://www.livrosgratis.com.br/cat_8/ciencia_da_computacao/1) [Baixar](http://www.livrosgratis.com.br/cat_9/ciencia_da_informacao/1) [livros](http://www.livrosgratis.com.br/cat_9/ciencia_da_informacao/1) [de](http://www.livrosgratis.com.br/cat_9/ciencia_da_informacao/1) [Ciência](http://www.livrosgratis.com.br/cat_9/ciencia_da_informacao/1) [da](http://www.livrosgratis.com.br/cat_9/ciencia_da_informacao/1) [Informação](http://www.livrosgratis.com.br/cat_9/ciencia_da_informacao/1) [Baixar](http://www.livrosgratis.com.br/cat_7/ciencia_politica/1) [livros](http://www.livrosgratis.com.br/cat_7/ciencia_politica/1) [de](http://www.livrosgratis.com.br/cat_7/ciencia_politica/1) [Ciência](http://www.livrosgratis.com.br/cat_7/ciencia_politica/1) [Política](http://www.livrosgratis.com.br/cat_7/ciencia_politica/1) [Baixar](http://www.livrosgratis.com.br/cat_10/ciencias_da_saude/1) [livros](http://www.livrosgratis.com.br/cat_10/ciencias_da_saude/1) [de](http://www.livrosgratis.com.br/cat_10/ciencias_da_saude/1) [Ciências](http://www.livrosgratis.com.br/cat_10/ciencias_da_saude/1) [da](http://www.livrosgratis.com.br/cat_10/ciencias_da_saude/1) [Saúde](http://www.livrosgratis.com.br/cat_10/ciencias_da_saude/1) [Baixar](http://www.livrosgratis.com.br/cat_11/comunicacao/1) [livros](http://www.livrosgratis.com.br/cat_11/comunicacao/1) [de](http://www.livrosgratis.com.br/cat_11/comunicacao/1) [Comunicação](http://www.livrosgratis.com.br/cat_11/comunicacao/1) [Baixar](http://www.livrosgratis.com.br/cat_12/conselho_nacional_de_educacao_-_cne/1) [livros](http://www.livrosgratis.com.br/cat_12/conselho_nacional_de_educacao_-_cne/1) [do](http://www.livrosgratis.com.br/cat_12/conselho_nacional_de_educacao_-_cne/1) [Conselho](http://www.livrosgratis.com.br/cat_12/conselho_nacional_de_educacao_-_cne/1) [Nacional](http://www.livrosgratis.com.br/cat_12/conselho_nacional_de_educacao_-_cne/1) [de](http://www.livrosgratis.com.br/cat_12/conselho_nacional_de_educacao_-_cne/1) [Educação - CNE](http://www.livrosgratis.com.br/cat_12/conselho_nacional_de_educacao_-_cne/1) [Baixar](http://www.livrosgratis.com.br/cat_13/defesa_civil/1) [livros](http://www.livrosgratis.com.br/cat_13/defesa_civil/1) [de](http://www.livrosgratis.com.br/cat_13/defesa_civil/1) [Defesa](http://www.livrosgratis.com.br/cat_13/defesa_civil/1) [civil](http://www.livrosgratis.com.br/cat_13/defesa_civil/1) [Baixar](http://www.livrosgratis.com.br/cat_14/direito/1) [livros](http://www.livrosgratis.com.br/cat_14/direito/1) [de](http://www.livrosgratis.com.br/cat_14/direito/1) [Direito](http://www.livrosgratis.com.br/cat_14/direito/1) [Baixar](http://www.livrosgratis.com.br/cat_15/direitos_humanos/1) [livros](http://www.livrosgratis.com.br/cat_15/direitos_humanos/1) [de](http://www.livrosgratis.com.br/cat_15/direitos_humanos/1) [Direitos](http://www.livrosgratis.com.br/cat_15/direitos_humanos/1) [humanos](http://www.livrosgratis.com.br/cat_15/direitos_humanos/1) [Baixar](http://www.livrosgratis.com.br/cat_16/economia/1) [livros](http://www.livrosgratis.com.br/cat_16/economia/1) [de](http://www.livrosgratis.com.br/cat_16/economia/1) [Economia](http://www.livrosgratis.com.br/cat_16/economia/1) [Baixar](http://www.livrosgratis.com.br/cat_17/economia_domestica/1) [livros](http://www.livrosgratis.com.br/cat_17/economia_domestica/1) [de](http://www.livrosgratis.com.br/cat_17/economia_domestica/1) [Economia](http://www.livrosgratis.com.br/cat_17/economia_domestica/1) [Doméstica](http://www.livrosgratis.com.br/cat_17/economia_domestica/1) [Baixar](http://www.livrosgratis.com.br/cat_18/educacao/1) [livros](http://www.livrosgratis.com.br/cat_18/educacao/1) [de](http://www.livrosgratis.com.br/cat_18/educacao/1) [Educação](http://www.livrosgratis.com.br/cat_18/educacao/1) [Baixar](http://www.livrosgratis.com.br/cat_19/educacao_-_transito/1) [livros](http://www.livrosgratis.com.br/cat_19/educacao_-_transito/1) [de](http://www.livrosgratis.com.br/cat_19/educacao_-_transito/1) [Educação - Trânsito](http://www.livrosgratis.com.br/cat_19/educacao_-_transito/1) [Baixar](http://www.livrosgratis.com.br/cat_20/educacao_fisica/1) [livros](http://www.livrosgratis.com.br/cat_20/educacao_fisica/1) [de](http://www.livrosgratis.com.br/cat_20/educacao_fisica/1) [Educação](http://www.livrosgratis.com.br/cat_20/educacao_fisica/1) [Física](http://www.livrosgratis.com.br/cat_20/educacao_fisica/1) [Baixar](http://www.livrosgratis.com.br/cat_21/engenharia_aeroespacial/1) [livros](http://www.livrosgratis.com.br/cat_21/engenharia_aeroespacial/1) [de](http://www.livrosgratis.com.br/cat_21/engenharia_aeroespacial/1) [Engenharia](http://www.livrosgratis.com.br/cat_21/engenharia_aeroespacial/1) [Aeroespacial](http://www.livrosgratis.com.br/cat_21/engenharia_aeroespacial/1) [Baixar](http://www.livrosgratis.com.br/cat_22/farmacia/1) [livros](http://www.livrosgratis.com.br/cat_22/farmacia/1) [de](http://www.livrosgratis.com.br/cat_22/farmacia/1) [Farmácia](http://www.livrosgratis.com.br/cat_22/farmacia/1) [Baixar](http://www.livrosgratis.com.br/cat_23/filosofia/1) [livros](http://www.livrosgratis.com.br/cat_23/filosofia/1) [de](http://www.livrosgratis.com.br/cat_23/filosofia/1) [Filosofia](http://www.livrosgratis.com.br/cat_23/filosofia/1) [Baixar](http://www.livrosgratis.com.br/cat_24/fisica/1) [livros](http://www.livrosgratis.com.br/cat_24/fisica/1) [de](http://www.livrosgratis.com.br/cat_24/fisica/1) [Física](http://www.livrosgratis.com.br/cat_24/fisica/1) [Baixar](http://www.livrosgratis.com.br/cat_25/geociencias/1) [livros](http://www.livrosgratis.com.br/cat_25/geociencias/1) [de](http://www.livrosgratis.com.br/cat_25/geociencias/1) [Geociências](http://www.livrosgratis.com.br/cat_25/geociencias/1) [Baixar](http://www.livrosgratis.com.br/cat_26/geografia/1) [livros](http://www.livrosgratis.com.br/cat_26/geografia/1) [de](http://www.livrosgratis.com.br/cat_26/geografia/1) [Geografia](http://www.livrosgratis.com.br/cat_26/geografia/1) [Baixar](http://www.livrosgratis.com.br/cat_27/historia/1) [livros](http://www.livrosgratis.com.br/cat_27/historia/1) [de](http://www.livrosgratis.com.br/cat_27/historia/1) [História](http://www.livrosgratis.com.br/cat_27/historia/1) [Baixar](http://www.livrosgratis.com.br/cat_31/linguas/1) [livros](http://www.livrosgratis.com.br/cat_31/linguas/1) [de](http://www.livrosgratis.com.br/cat_31/linguas/1) [Línguas](http://www.livrosgratis.com.br/cat_31/linguas/1)

[Baixar](http://www.livrosgratis.com.br/cat_28/literatura/1) [livros](http://www.livrosgratis.com.br/cat_28/literatura/1) [de](http://www.livrosgratis.com.br/cat_28/literatura/1) [Literatura](http://www.livrosgratis.com.br/cat_28/literatura/1) [Baixar](http://www.livrosgratis.com.br/cat_30/literatura_de_cordel/1) [livros](http://www.livrosgratis.com.br/cat_30/literatura_de_cordel/1) [de](http://www.livrosgratis.com.br/cat_30/literatura_de_cordel/1) [Literatura](http://www.livrosgratis.com.br/cat_30/literatura_de_cordel/1) [de](http://www.livrosgratis.com.br/cat_30/literatura_de_cordel/1) [Cordel](http://www.livrosgratis.com.br/cat_30/literatura_de_cordel/1) [Baixar](http://www.livrosgratis.com.br/cat_29/literatura_infantil/1) [livros](http://www.livrosgratis.com.br/cat_29/literatura_infantil/1) [de](http://www.livrosgratis.com.br/cat_29/literatura_infantil/1) [Literatura](http://www.livrosgratis.com.br/cat_29/literatura_infantil/1) [Infantil](http://www.livrosgratis.com.br/cat_29/literatura_infantil/1) [Baixar](http://www.livrosgratis.com.br/cat_32/matematica/1) [livros](http://www.livrosgratis.com.br/cat_32/matematica/1) [de](http://www.livrosgratis.com.br/cat_32/matematica/1) [Matemática](http://www.livrosgratis.com.br/cat_32/matematica/1) [Baixar](http://www.livrosgratis.com.br/cat_33/medicina/1) [livros](http://www.livrosgratis.com.br/cat_33/medicina/1) [de](http://www.livrosgratis.com.br/cat_33/medicina/1) [Medicina](http://www.livrosgratis.com.br/cat_33/medicina/1) [Baixar](http://www.livrosgratis.com.br/cat_34/medicina_veterinaria/1) [livros](http://www.livrosgratis.com.br/cat_34/medicina_veterinaria/1) [de](http://www.livrosgratis.com.br/cat_34/medicina_veterinaria/1) [Medicina](http://www.livrosgratis.com.br/cat_34/medicina_veterinaria/1) [Veterinária](http://www.livrosgratis.com.br/cat_34/medicina_veterinaria/1) [Baixar](http://www.livrosgratis.com.br/cat_35/meio_ambiente/1) [livros](http://www.livrosgratis.com.br/cat_35/meio_ambiente/1) [de](http://www.livrosgratis.com.br/cat_35/meio_ambiente/1) [Meio](http://www.livrosgratis.com.br/cat_35/meio_ambiente/1) [Ambiente](http://www.livrosgratis.com.br/cat_35/meio_ambiente/1) [Baixar](http://www.livrosgratis.com.br/cat_36/meteorologia/1) [livros](http://www.livrosgratis.com.br/cat_36/meteorologia/1) [de](http://www.livrosgratis.com.br/cat_36/meteorologia/1) [Meteorologia](http://www.livrosgratis.com.br/cat_36/meteorologia/1) [Baixar](http://www.livrosgratis.com.br/cat_45/monografias_e_tcc/1) [Monografias](http://www.livrosgratis.com.br/cat_45/monografias_e_tcc/1) [e](http://www.livrosgratis.com.br/cat_45/monografias_e_tcc/1) [TCC](http://www.livrosgratis.com.br/cat_45/monografias_e_tcc/1) [Baixar](http://www.livrosgratis.com.br/cat_37/multidisciplinar/1) [livros](http://www.livrosgratis.com.br/cat_37/multidisciplinar/1) [Multidisciplinar](http://www.livrosgratis.com.br/cat_37/multidisciplinar/1) [Baixar](http://www.livrosgratis.com.br/cat_38/musica/1) [livros](http://www.livrosgratis.com.br/cat_38/musica/1) [de](http://www.livrosgratis.com.br/cat_38/musica/1) [Música](http://www.livrosgratis.com.br/cat_38/musica/1) [Baixar](http://www.livrosgratis.com.br/cat_39/psicologia/1) [livros](http://www.livrosgratis.com.br/cat_39/psicologia/1) [de](http://www.livrosgratis.com.br/cat_39/psicologia/1) [Psicologia](http://www.livrosgratis.com.br/cat_39/psicologia/1) [Baixar](http://www.livrosgratis.com.br/cat_40/quimica/1) [livros](http://www.livrosgratis.com.br/cat_40/quimica/1) [de](http://www.livrosgratis.com.br/cat_40/quimica/1) [Química](http://www.livrosgratis.com.br/cat_40/quimica/1) [Baixar](http://www.livrosgratis.com.br/cat_41/saude_coletiva/1) [livros](http://www.livrosgratis.com.br/cat_41/saude_coletiva/1) [de](http://www.livrosgratis.com.br/cat_41/saude_coletiva/1) [Saúde](http://www.livrosgratis.com.br/cat_41/saude_coletiva/1) [Coletiva](http://www.livrosgratis.com.br/cat_41/saude_coletiva/1) [Baixar](http://www.livrosgratis.com.br/cat_42/servico_social/1) [livros](http://www.livrosgratis.com.br/cat_42/servico_social/1) [de](http://www.livrosgratis.com.br/cat_42/servico_social/1) [Serviço](http://www.livrosgratis.com.br/cat_42/servico_social/1) [Social](http://www.livrosgratis.com.br/cat_42/servico_social/1) [Baixar](http://www.livrosgratis.com.br/cat_43/sociologia/1) [livros](http://www.livrosgratis.com.br/cat_43/sociologia/1) [de](http://www.livrosgratis.com.br/cat_43/sociologia/1) [Sociologia](http://www.livrosgratis.com.br/cat_43/sociologia/1) [Baixar](http://www.livrosgratis.com.br/cat_44/teologia/1) [livros](http://www.livrosgratis.com.br/cat_44/teologia/1) [de](http://www.livrosgratis.com.br/cat_44/teologia/1) [Teologia](http://www.livrosgratis.com.br/cat_44/teologia/1) [Baixar](http://www.livrosgratis.com.br/cat_46/trabalho/1) [livros](http://www.livrosgratis.com.br/cat_46/trabalho/1) [de](http://www.livrosgratis.com.br/cat_46/trabalho/1) [Trabalho](http://www.livrosgratis.com.br/cat_46/trabalho/1) [Baixar](http://www.livrosgratis.com.br/cat_47/turismo/1) [livros](http://www.livrosgratis.com.br/cat_47/turismo/1) [de](http://www.livrosgratis.com.br/cat_47/turismo/1) [Turismo](http://www.livrosgratis.com.br/cat_47/turismo/1)